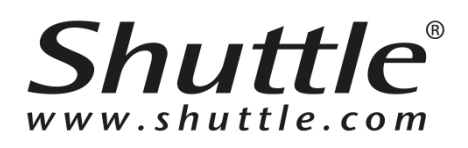

## **D230 Server version**

# 軟體快速入門指南

繁體中文

#### 版 權

© 2020 by Shuttle® Inc. 保留所有權利。

本文所述之其他品牌及產品名稱的所有權歸屬於各自所屬人。

#### 免 責 聲 明

Shuttle® Inc. 對於因本產品效能或使用本產品所導致的偶然或間接損壞, 概 不負責。

Shuttle® Inc. 不代表或保證本手冊中的內容。雖本手冊資訊經過仔細校對, 但不保證內容不會再更正。為持續改善產品, Shuttle® Inc. 保留權利隨時修 改本手冊或變更本產品規格,恕不另行通知任何人或實體。本手冊中的資訊 僅供客戶一般使用。

#### 商 標

Shuttle 是 Shuttle® Inc.的註冊商標。

#### 一般注意事項

本文所述之其他品牌及產品名稱的所有權歸屬於各自所屬人。

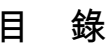

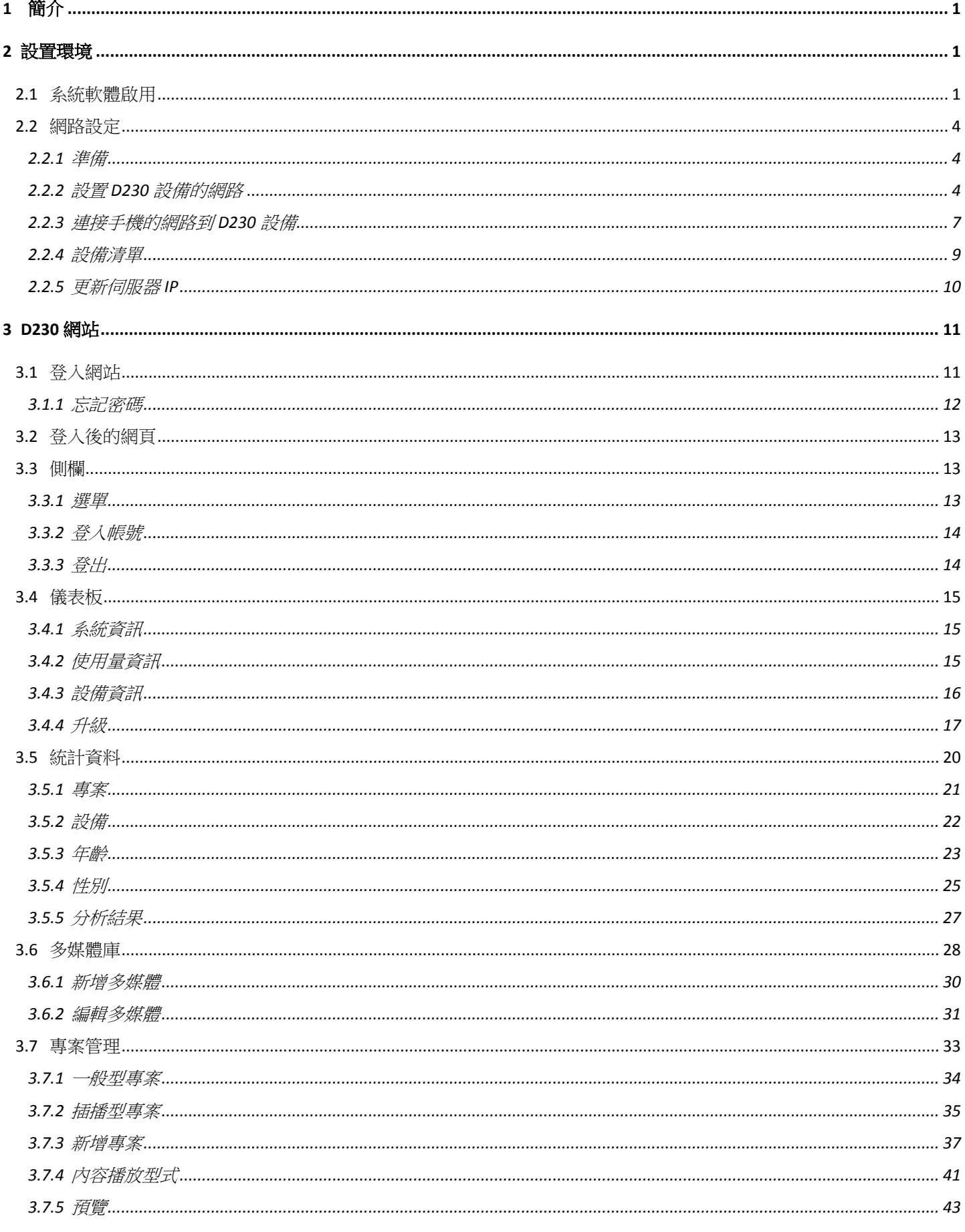

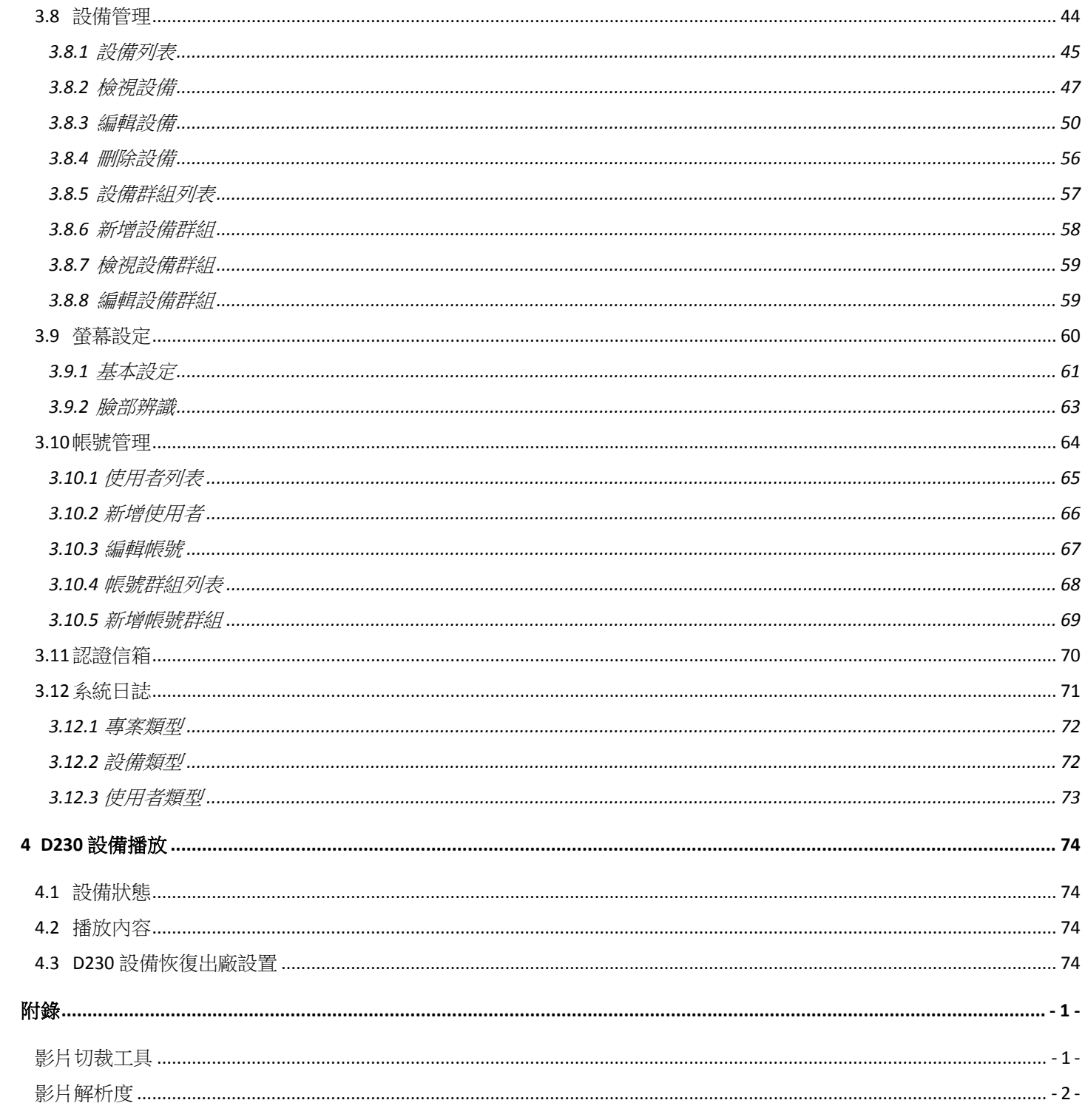

## 表目錄

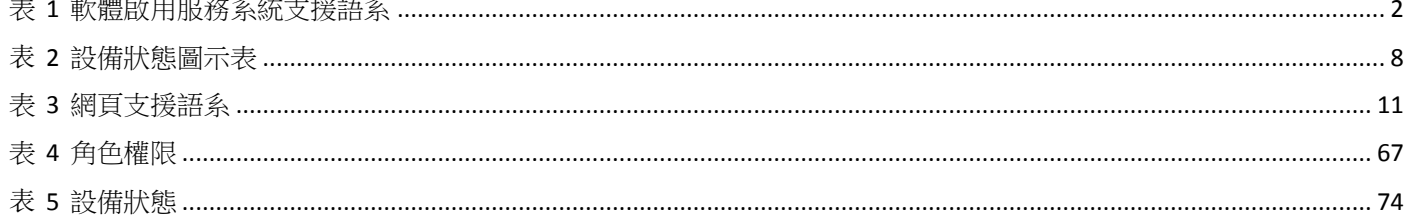

<span id="page-4-0"></span>**1** 簡介

特徵辨識為 D230 主要特色,當辨識到目標的受眾,包括性別及不同的年齡區 間,即時變換播放內容。

D230 設備搭配 D230 伺服器使用,透過網頁設定播放的內容 (文字跑馬燈、 圖片及影片), D230 設備依排定的時程來播放內容。

D230 Tool 行動應用程式用於初始化 D230 設備的網路環境, 此行動應用程式 運行於 Android 7.x、 iOS 11.x 或更高版本,由軟體開發商提供。

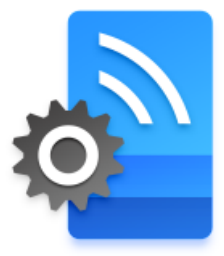

D230 Tool 圖示

## <span id="page-4-1"></span>**2** 設置環境

## <span id="page-4-2"></span>**2.1** 系統軟體啟用

在瀏覽器的 URL 輸入 Sever IP, 進入軟體啟用服務系統。

由於啟用金鑰將綁定於硬體設備的 ID,因此不允許在虛擬機上安裝 D230 伺服器。

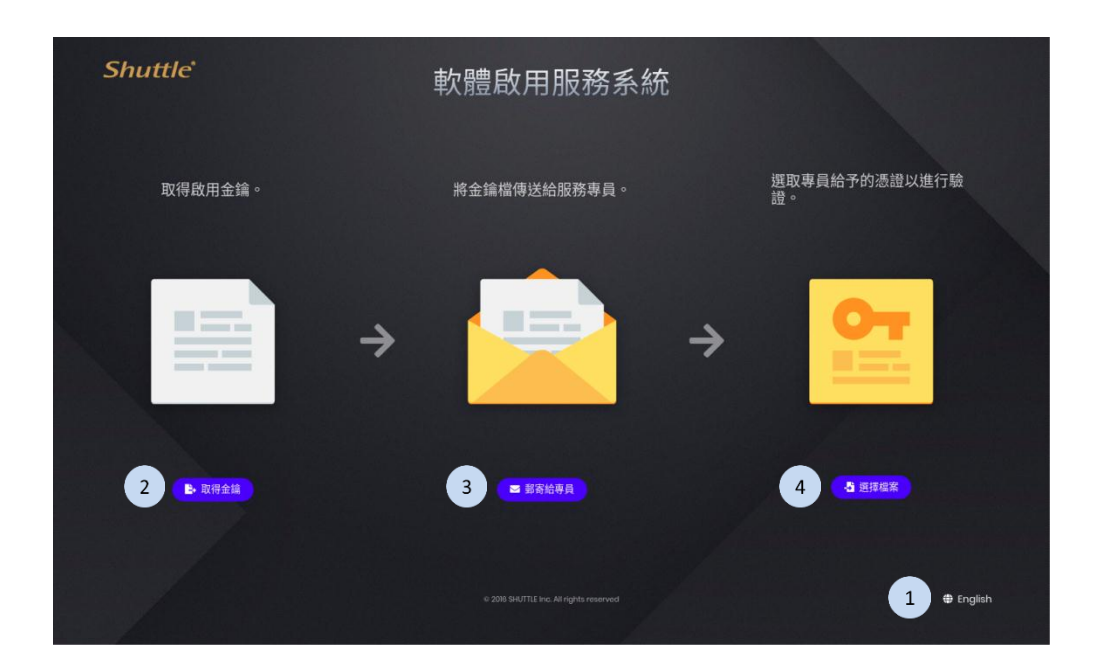

- 1. 如果需要,可按下 按鈕以切換語言。
- 2. 按下 | <sup>比取得金鑰</sup>, 按鈕,取得啟用金鑰。
- 3. 按下 <sup>■ ■ 春轉員 按鈕,將金鑰檔傳送給服務專員。</sup>
- 4. 待專員給予驗證憑證後,在此系統頁面按下 <mark>< < 選擇 ></mark>按鈕,選擇憑證 檔案以進行驗證。
- <span id="page-5-0"></span>表 1 軟體啟用服務系統支援語系

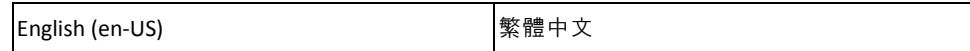

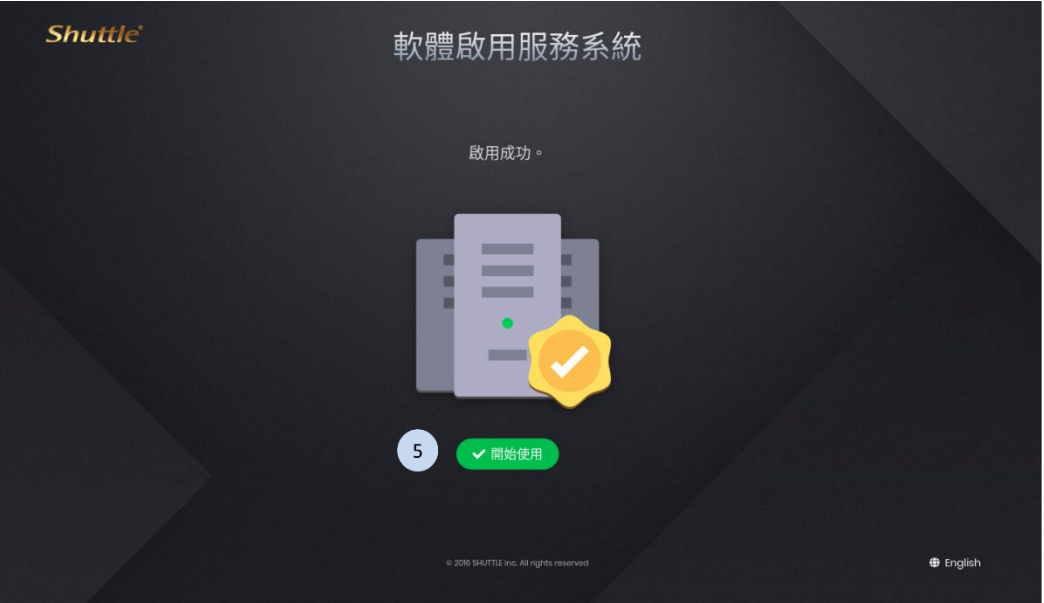

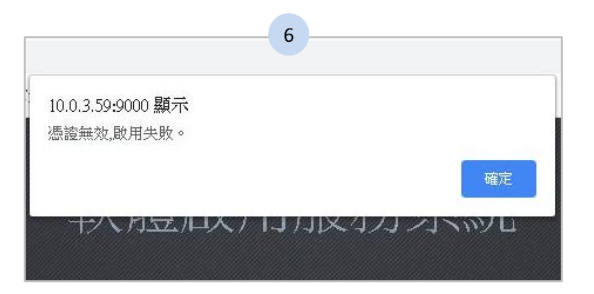

5. 憑證通過驗證後,即軟體啟用成功,按下 < # # # | 開始使用軟體。

6. 若憑證無效,即無法啟用軟體,請洽服務專員。

## <span id="page-7-0"></span>**2.2** 網路設定

D230 設備在初始化之前為 AP 模式。D230 Tool 行動應用程式連接到 D230 設備 的區域網路進行初始設定。初始化完成後,D230 設備將更改為預設模式。

#### <span id="page-7-1"></span>**2.2.1** 準備

啟動 D230 Tool 之前, 請將手機的 Wi-Fi 連接到 AP ( 例如: AP12345, 請確認 您的 AP)。

### <span id="page-7-2"></span>**2.2.2** 設置 **D230** 設備的網路

- 1. 下載 D230 行動應用程式。
- 2. 按下螢幕畫面以啟動 D230 Tool 的設定。
- 3. 選擇 D230 設備的網路連接方式為「Wi-Fi」、「乙太網路」或「LTE」。
- 4. 如果不需要設置網路,請按下「略過」。

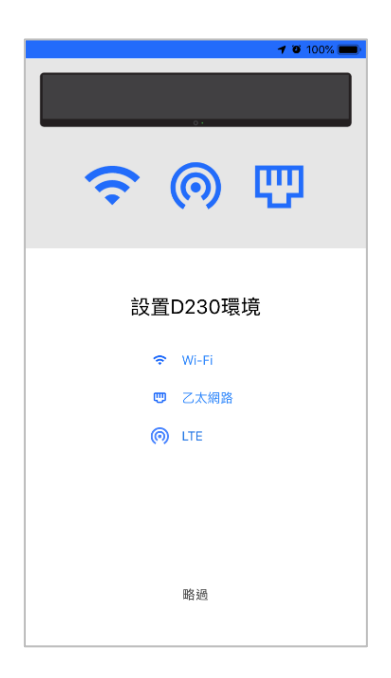

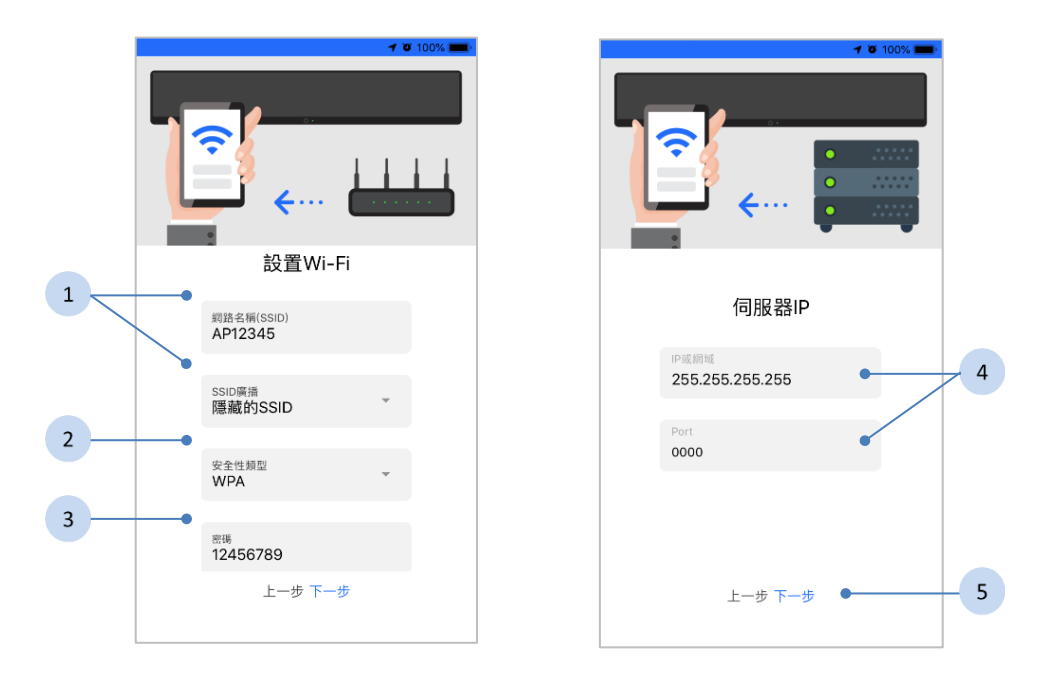

- 1. 輸入欲設定 D230 的網路名稱(SSID)(例如: AP12345, 請確認您的 AP), 再選擇 SSID 廣播是隱藏或公開。
- 2. 選擇安全類型:WEP/WPA 或停用(例如:WPA)。
- 3. 輸入 AP 密碼 (例如: 1234567890, 請確認您的密碼)。若安全類型選 擇了停用,則不需要輸入密碼。
- 4. 輸入伺服器 IP 或網域名稱,並輸入 Port 以設定 D230 伺服器的 IP。
- 5. 按下「下一步」按鈕,完成 Wi-Fi 設定。

A 建議安全類型使用 WPA 來保護無線網路的存取安全,並有較佳的傳輸效 率。

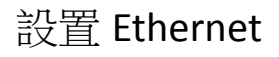

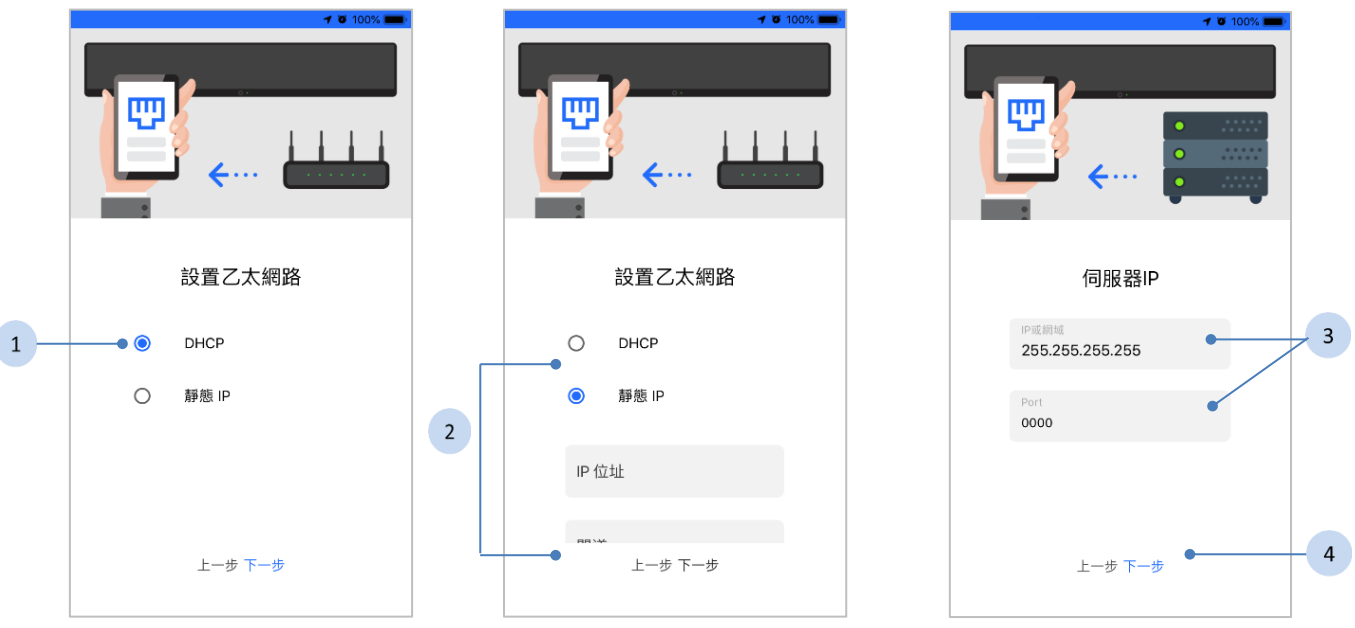

- 1. 如果選擇「DHCP」,將自動取得動態的 IP 及指定其它的連線資訊。
- 2. 如果選擇「靜態 IP」,請輸入以下的資訊:
	- ◆ IP 位址 ( 必填 )
	- 網路遮罩(必填)
	- 閘道器(必填)
	- ◆ DNS1 (選填)
	- ◆ DNS2 (選填)
- 3. 輸入伺服器 IP 或網域名稱,並輸入 Port 以設定 D230 伺服器的 IP。

4. 按下「下一步」按鈕,完成乙太網路設定。

#### 設置 LTE

- 1. 輸入伺服器 IP 或網域名稱,並輸入 Port 以設定 D230 伺服器的 IP。
- 2. 按下「下一步」按鈕,完成 LTE 設定。

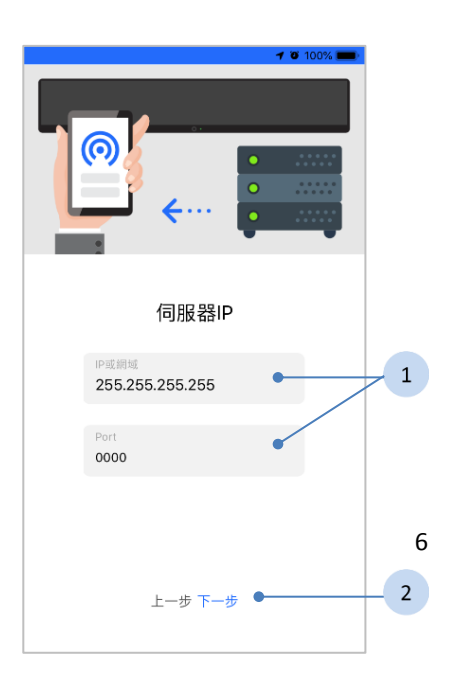

## <span id="page-10-0"></span>**2.2.3** 連接手機的網路到 **D230** 設備

#### 步驟

- 1. 在 D230 行動應用程式裡, 按下「前往手機上的 Wi-Fi 設置」按鈕。
- 2. 在手機裡的 Wi-Fi 設定頁面,請選擇您要連接 D230 設備的相關網絡。

#### 連接 **D230** 設備的預設值:

- 網路名稱(SSID):*D230@XXXXX* (最後 5 碼序列 號顯示在 D230 設備的背面。例如: S/N D230001001J24F56789,則預設的設備名稱為  $\sqrt{D230}56789$ <sup>9</sup>
- 安全類型:*WPA2*
- 密碼:*12345678*
- 3. 連接 D230 設備後,請回到 D230 Tool。
- 4. 按下「開始」按鈕以完成 D230 設備的 Wi-Fi 設定 (**SSID**:**AP12345**)後,手機將會和 D230(**SSID**: **D230 XXXXX**)斷線。
- 5. 再次確認你的手機和 D230 設備是連到同一個 Wi-Fi (**SSID**:**AP12345**)。

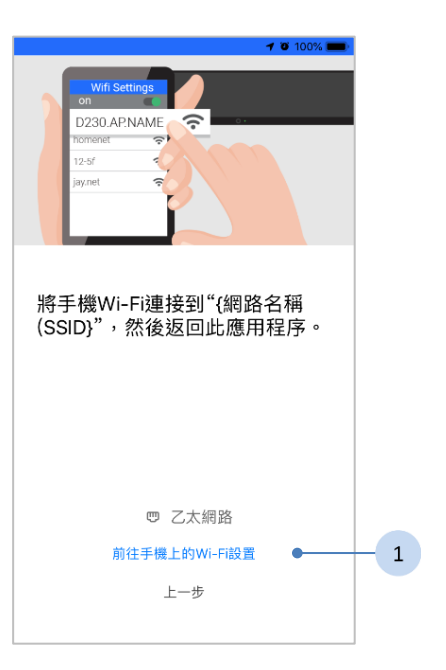

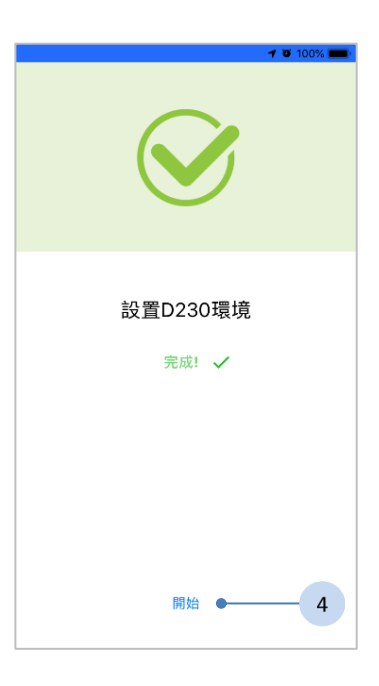

D230 設備初始化的圖示說明

- ◆ AP 模式 D230 設備初始化之前為 AP 模式,設備螢幕上會顯示 AP 模 式的圖示 ®·
- ◆ 預設模式 當初始化完成後, D230 設備將更改為預設模式, 並不再 顯示 AP 模式的圖示。
	- 未核准 當此設備在未核准狀態, 將顯示待核准圖示 4.
	- 連線 核准後, 與伺服器正常連線時, 不會顯示圖示。
	- 離線 當設備與伺服器斷線會顯示離線的圖示 <>>

<span id="page-11-0"></span>表 2 設備狀態圖示表

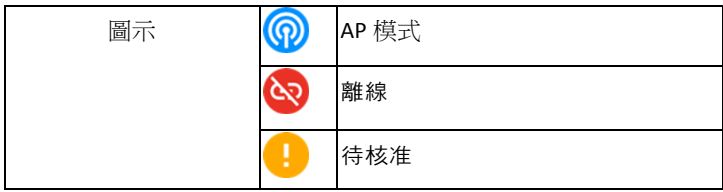

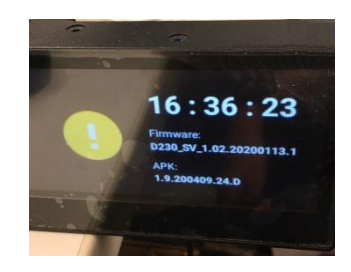

▲ 若網路環境無法設定,請確認您的 Wi-Fi 路由器,並請將 D230 設備重設 成出廠預設值,請參閱《[4.3](#page-77-3) D230 [設備恢復出廠設置》](#page-77-3),並重新設定網路 環境。

## <span id="page-12-0"></span>**2.2.4** 設備清單

網路設置完成後,D230 Tool 將列出所有已設置的設備。

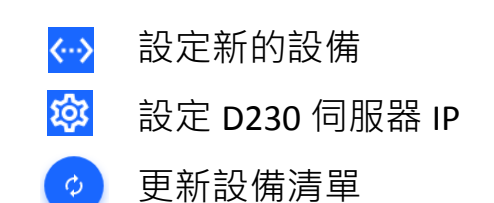

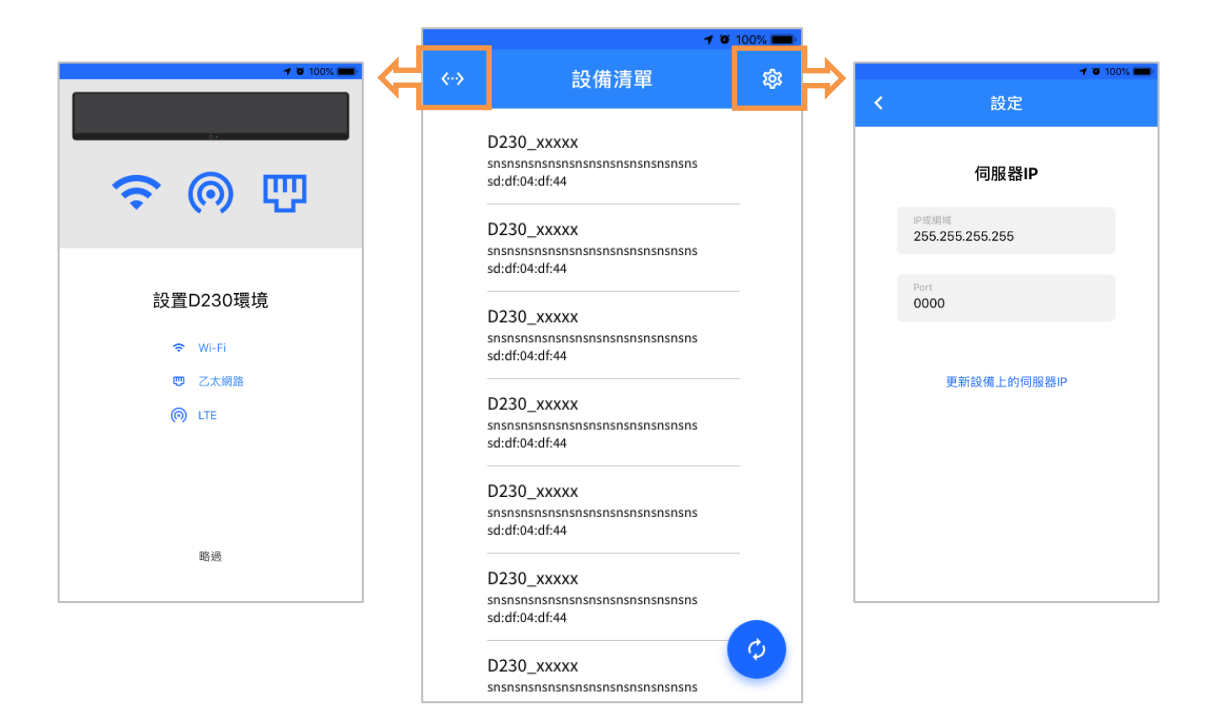

 $\overline{\phantom{a}}$  伺服器和設備用來傳送資料的 Port 為 21 及 65001-65010 · 如果伺服器和 設備有防火牆之相關限制,請務必開通上述 Port 以利使用。

## <span id="page-13-0"></span>**2.2.5** 更新伺服器 **IP**

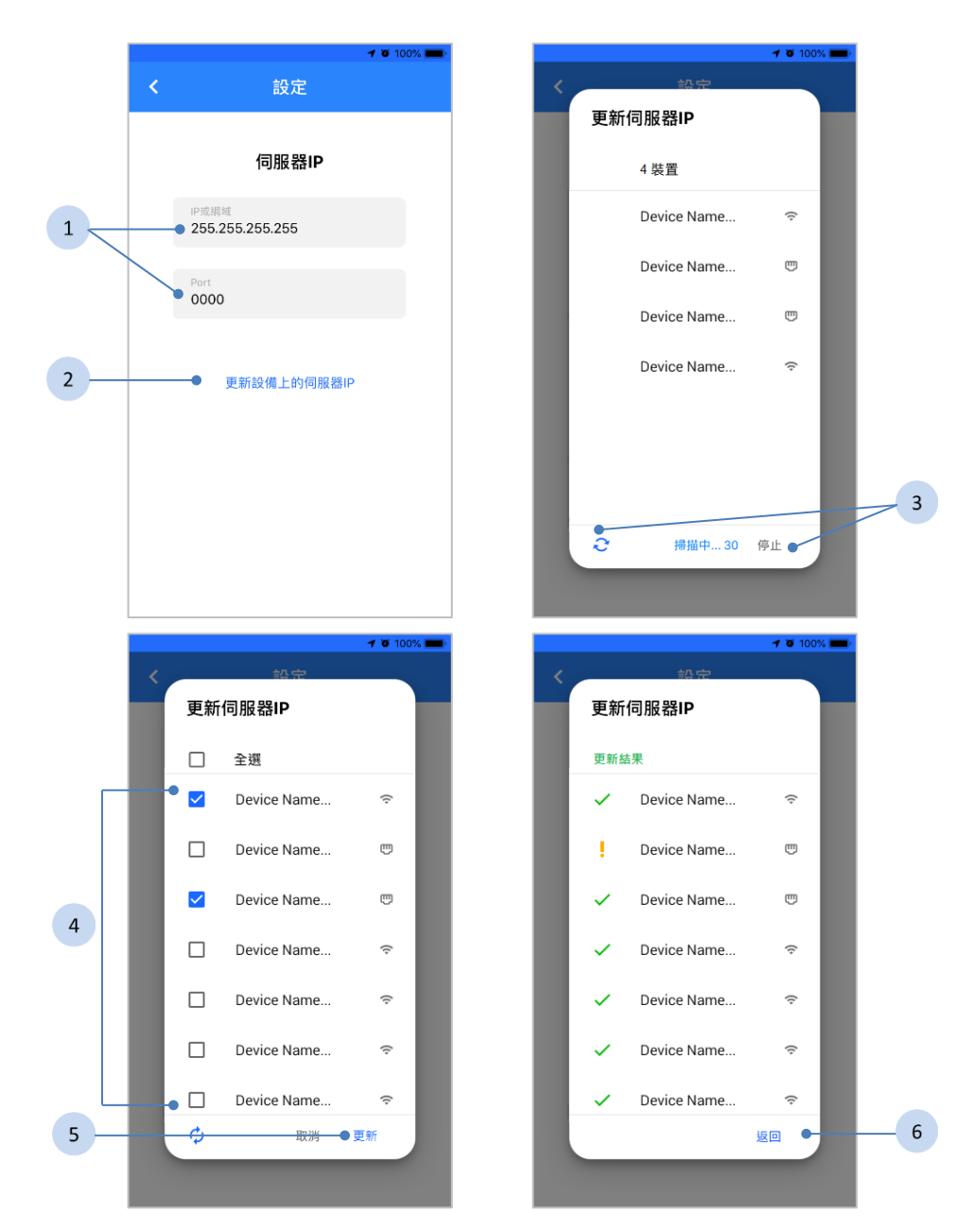

- 1. 輸入伺服器 IP 或網域名稱,並輸入 Port 以設定 D230 伺服器 IP.
- 2. 按下「更新設備上的伺服器 IP」。
- 3. D230 Tool 將掃描 30 秒,並在下方列出可更新的設備。您可按下 $\dot{\mathsf{p}}$  按 鈕來重新掃描,或按下「停止」來停止掃描。
- 4. 從列表裡選擇欲更新伺服器 IP 的設備。
- 5. 按下「更新」按鈕。
- 6. 更新後將列出結果,按下「返回」按鈕以結束更新。

# <span id="page-14-0"></span>**3 D230** 網站

最佳解析度是 1366 x 768 pixels。

## <span id="page-14-1"></span>**3.1** 登入網站

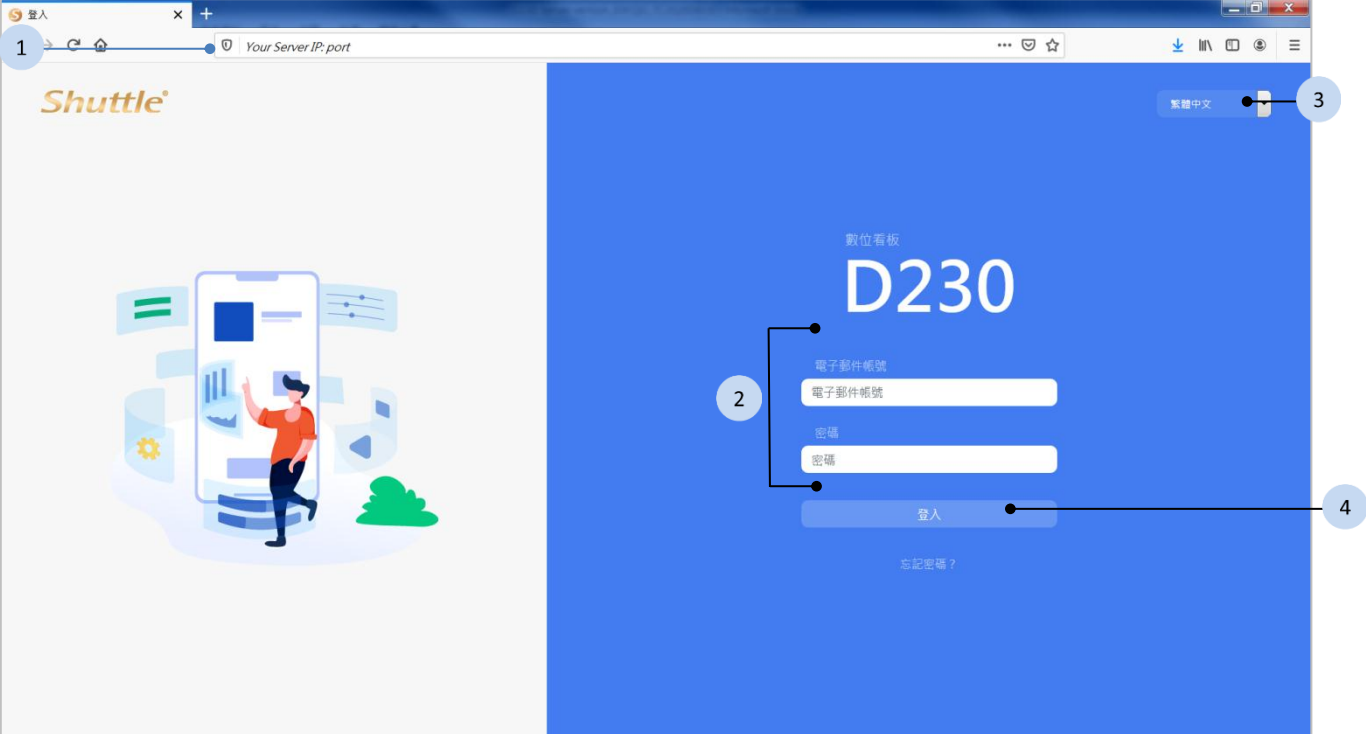

#### 步驟

- 1. 開啟瀏覽器, 輸入伺服器 IP 及 Port 8000 (例如, 192.168.1.1:8000) 後, 進入網站。
- 2. 輸入電子郵件帳號及密碼。
- 3. 選擇語系。
- 4. 按下 章 章 按鈕登入。

<span id="page-14-2"></span>表 3 網頁支援語系

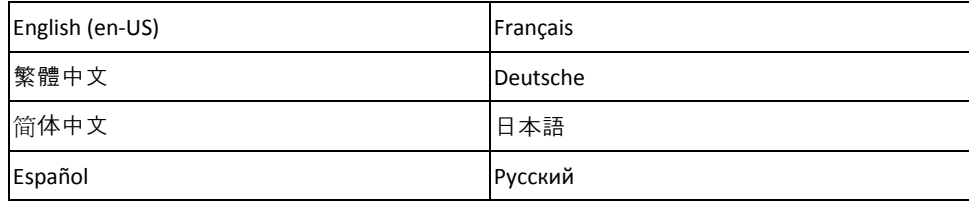

<span id="page-15-0"></span>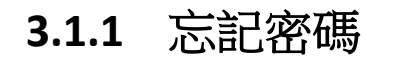

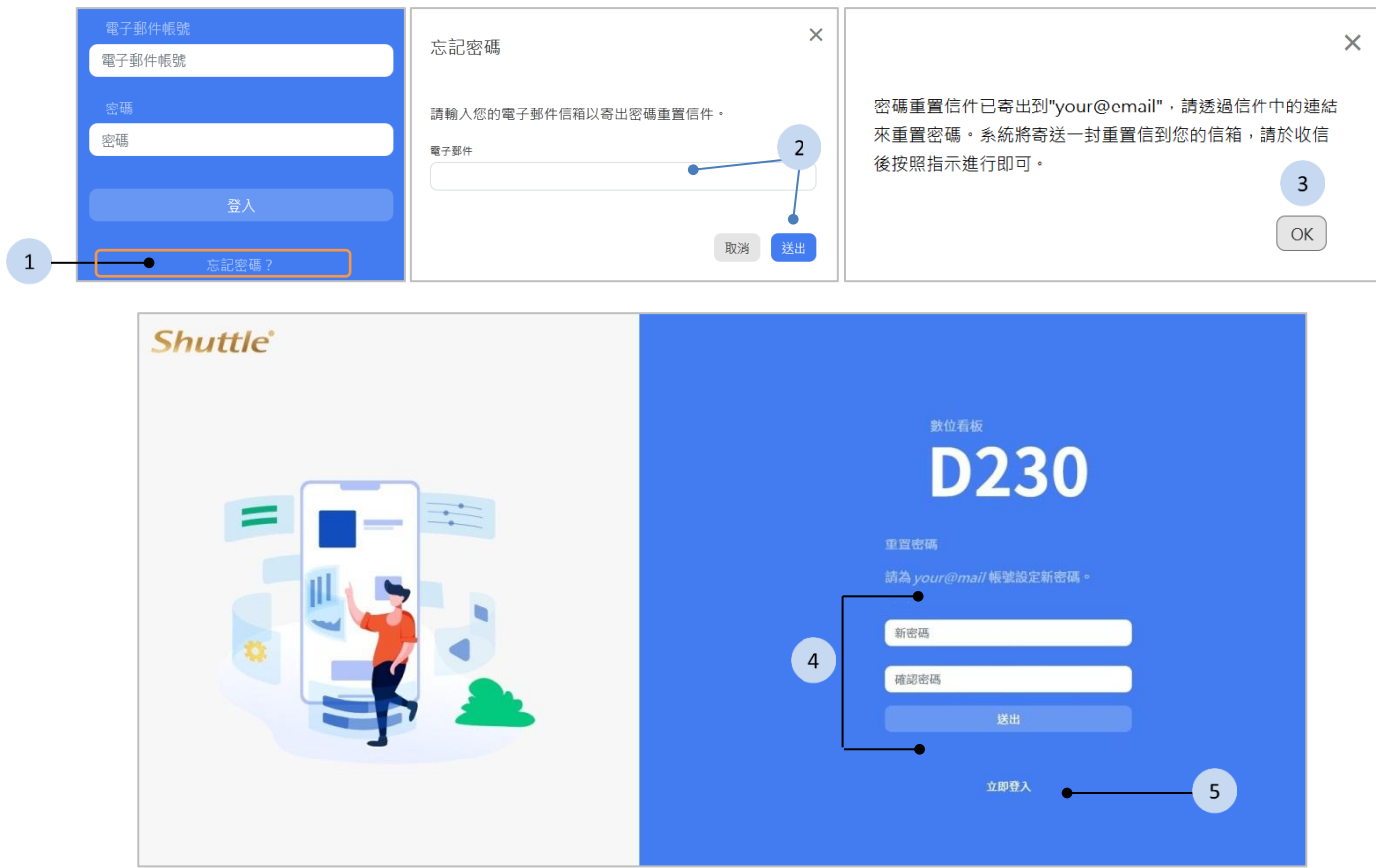

- 1. 在登入頁面裡,按下「忘記密碼?」按鈕。
- 2. 輸入你的電子郵件信箱後按下<sup>(送出)</sup>按鈕。
- 3. 按下 <sup>OK</sup> 按鈕, 密碼重置信件將寄到您的郵件信箱,點擊信件中的重 置連結。
- 4. 在重置網頁中,輸入新的密碼及確認密碼後,按下 按 鈕。
- 5. 完成密碼重置後,按下「立即登入」以進入登入頁面。

# <span id="page-16-0"></span>**3.2** 登入後的網頁

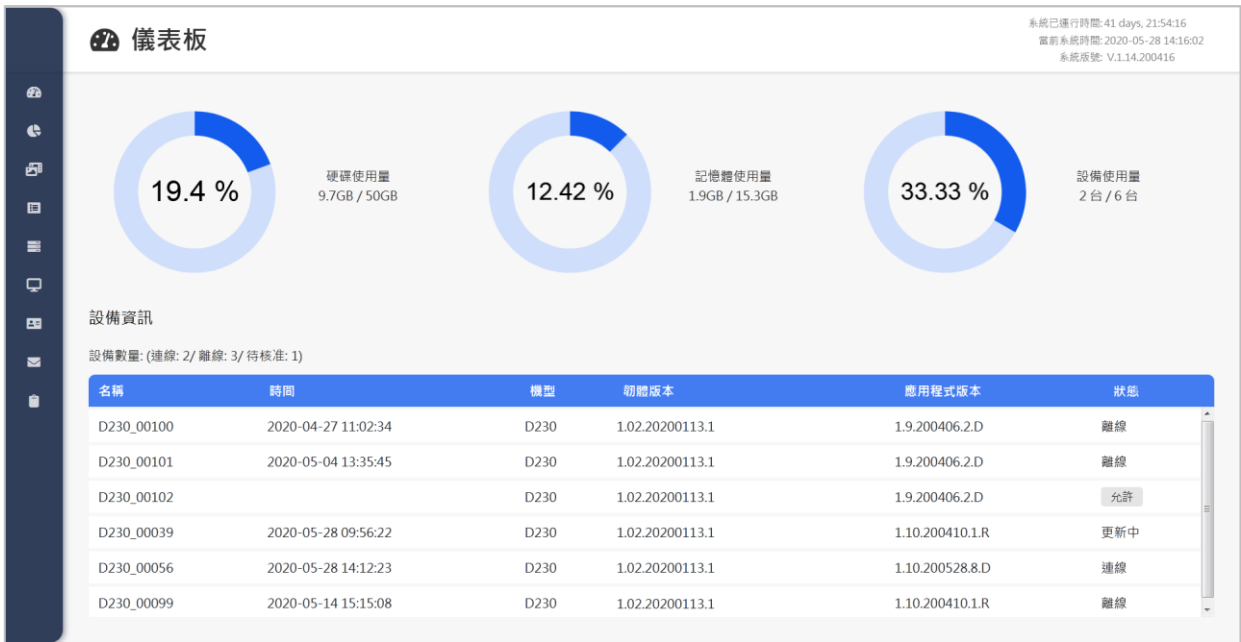

登入後,網頁左方為側欄,以及位於右方的預設頁面為儀表板。

## <span id="page-16-1"></span>**3.3** 側欄

## **3.3.1** 選單

<span id="page-16-2"></span>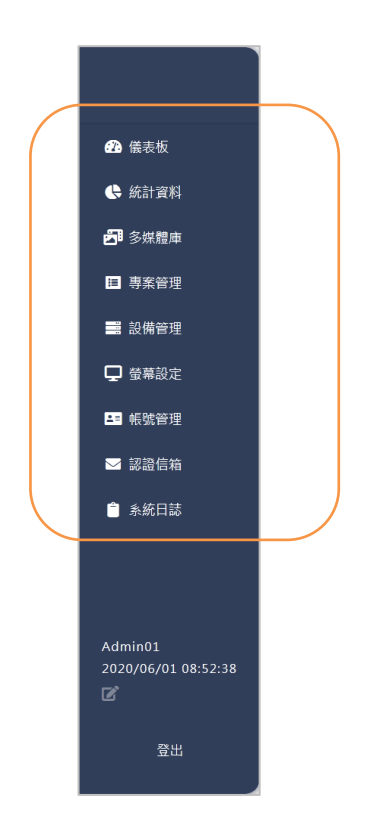

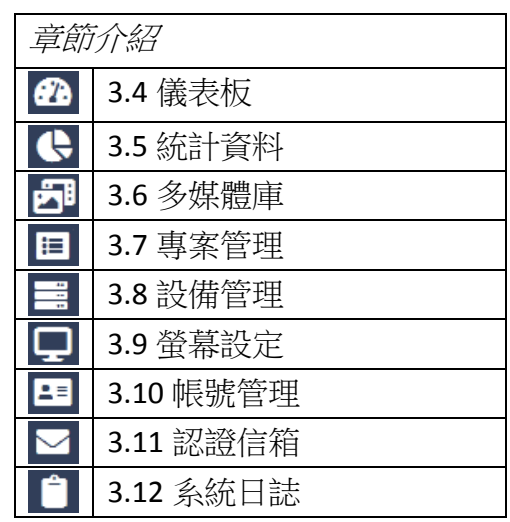

將滑鼠移到側欄上方,可展開全尺寸的側欄。您 可以點擊側欄上的選單來切換各個功能頁面,接 下來的章節將詳細介紹這些功能。

## <span id="page-17-0"></span>**3.3.2** 登入帳號

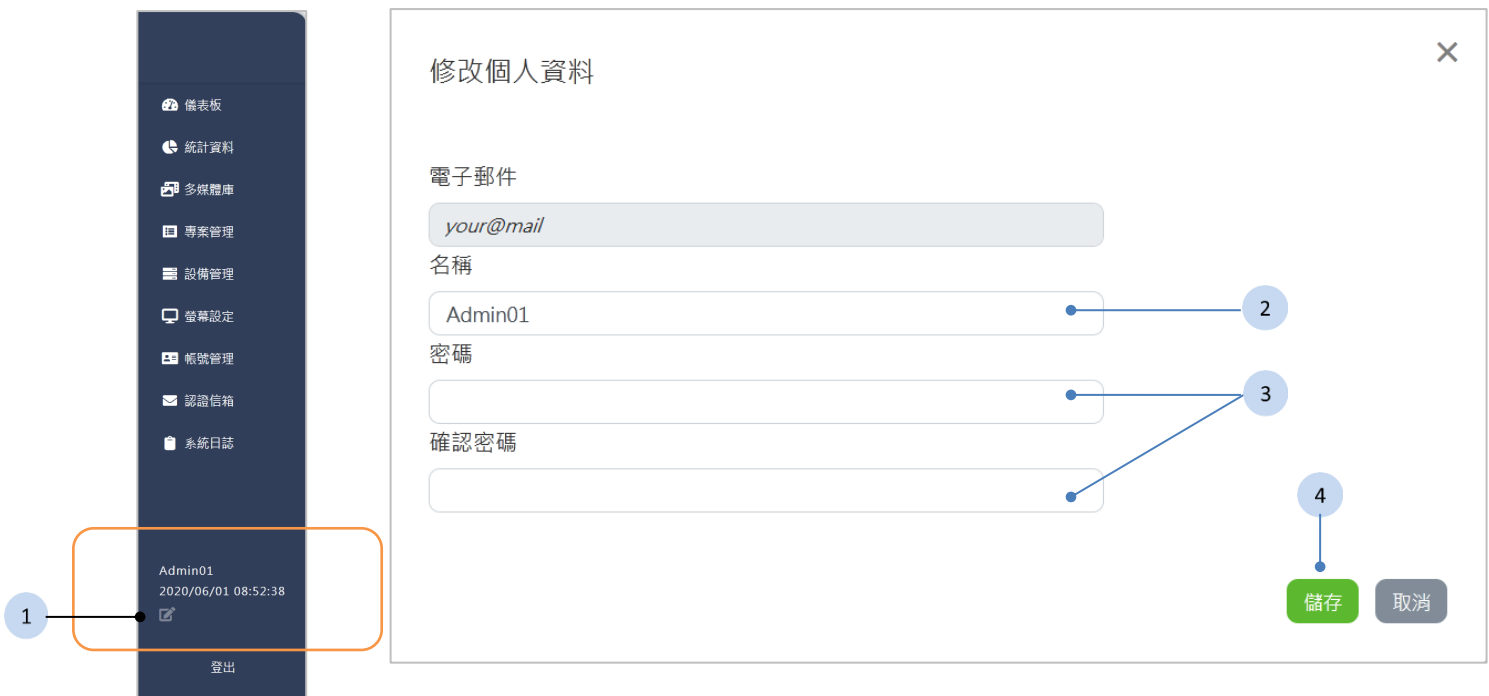

在側欄下方顯示登入的帳號及登入時間。您可以透過 ■ 「修改個人資料」來 編輯自己的帳號名稱以及密碼。

#### 步驟

- 1. 按下側欄中的 2 按鈕。
- 2. 如果需要,請編輯您的帳號名稱。
- 3. 如果需要,請編輯您的密碼及確認密碼。
- 4. 按下<sup>【鰆】</sup>按鈕以儲存及完成

### <span id="page-17-1"></span>**3.3.3** 登出

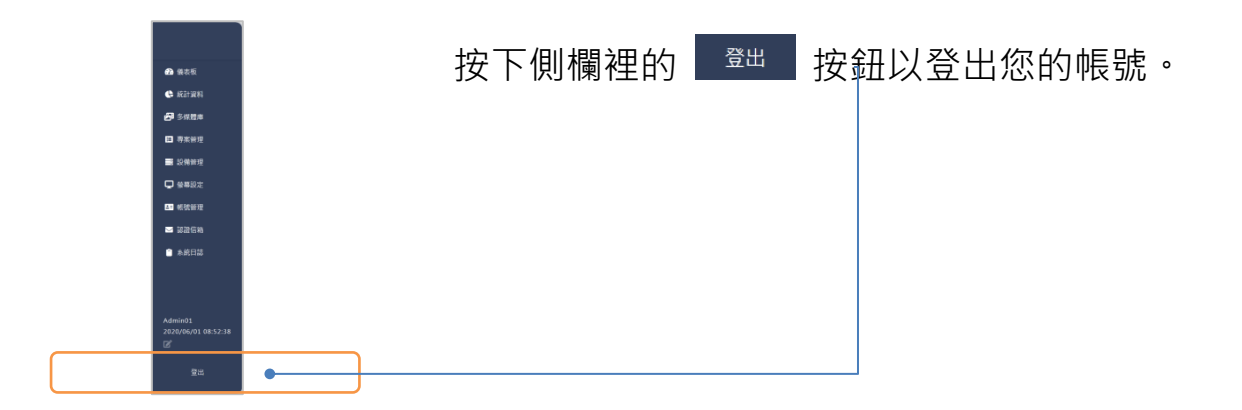

# <span id="page-18-0"></span>**3.4** 儀表板

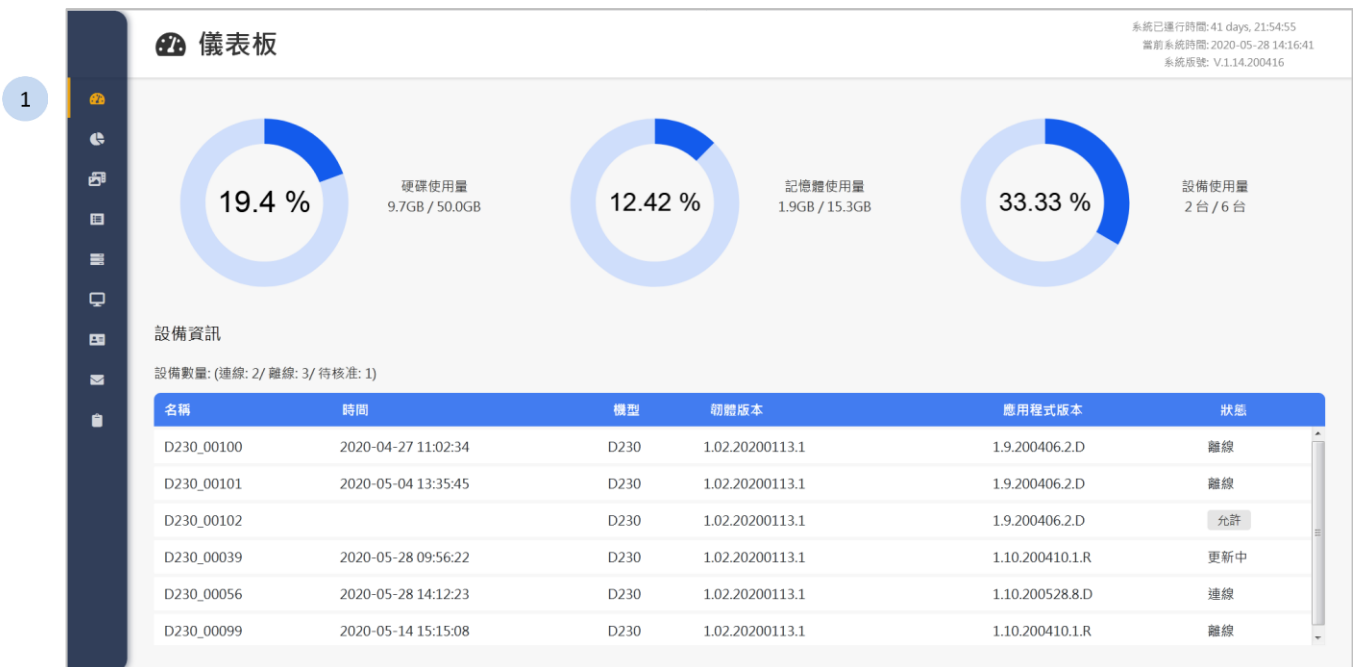

#### 步驟

1 按下側欄中的 <sup>6 儀表板</sup> 按鈕, 儀表板將顯示於網頁右方。

## <span id="page-18-1"></span>**3.4.1** 系統資訊

**28**儀表板

系統已運行時間: 32 days, 17:17:53<br>當前系統時間: 2020-05-19 09:39:39<br>系統版號: V.1.14.200416

您可以在儀表板的右上方獲得以下的系統資訊。

- 系統已運行時間
- 當前系統時間
- 系統版本

## <span id="page-18-2"></span>**3.4.2** 使用量資訊

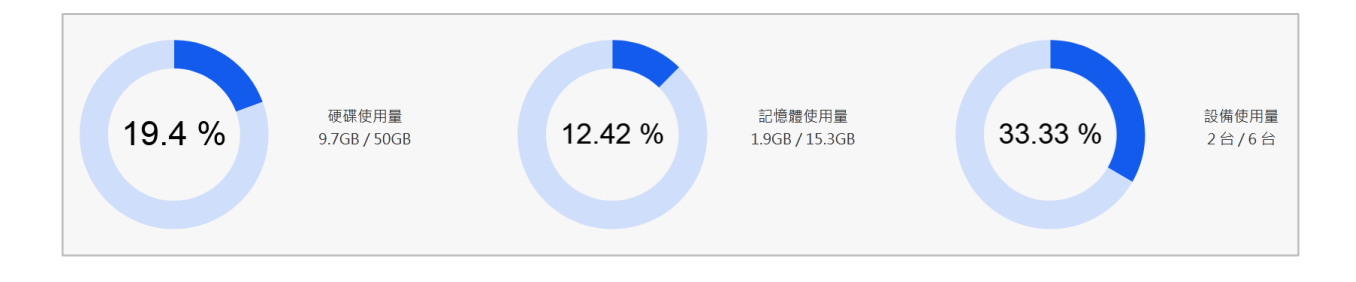

您可以透過儀表板的上方獲得以下的使用量資訊。

- 系統硬碟使用量(已使用的容量/硬碟容量)
- 系統記憶體使用量(已使用的記憶體容量/系統記憶體容量)
- 設備使用量(已連線的設備/設備總數)

## <span id="page-19-0"></span>**3.4.3** 設備資訊

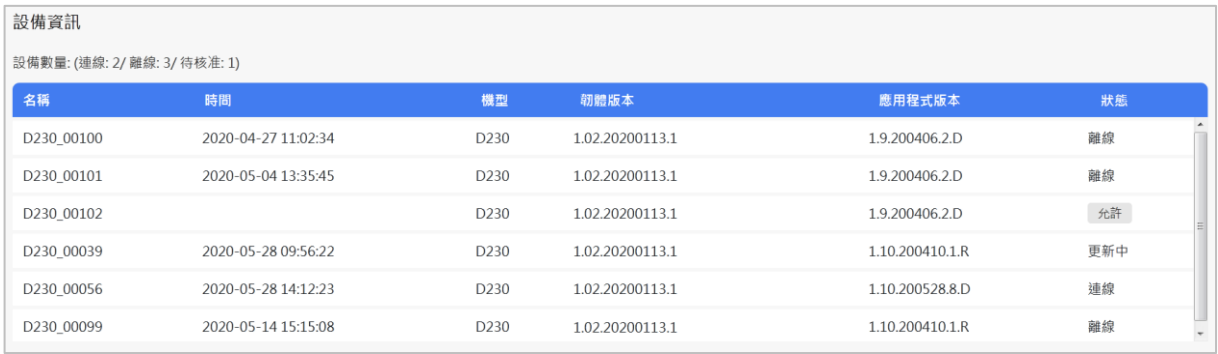

您可以透過儀表板的下方獲得以下的設備資訊。

#### 設備數量

- 連線設備的數量
- 離線設備的數量
- 待核准設備的數量

### 設備列表

- 設備名稱
- 設備最後更新時間
- 設備機型
- 設備韌體版本
- 設備應用程式版本
- 設備狀態

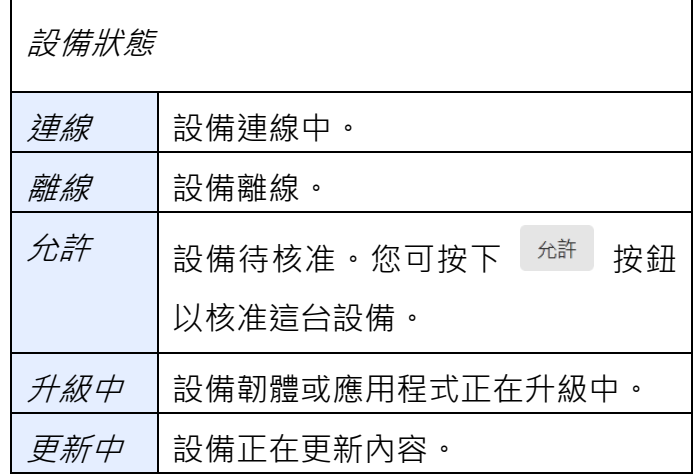

未經核准的設備,無法與同步系統的資訊。

## <span id="page-20-0"></span>**3.4.4** 升級

升級系統

當有較新的系統版本可供更新時,升級按鈕將顯示於儀表板頁頁的右上方,您 可按下按鈕來進行升級。  $\overline{1}$ 

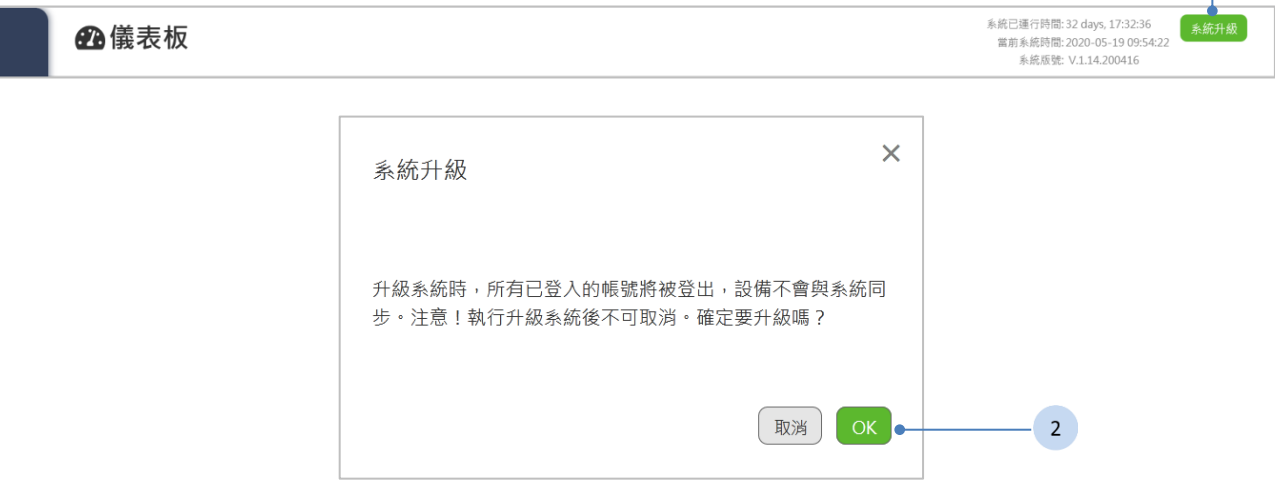

#### 步驟

- 1. 按下<sup>【 系統升級</sup>】按鈕。
- 2. 確認要進行升級後,按下 OK 按鈕。

A 升級系統時,所有已登入的使用者將被登出。

A 升級系統時,設備不會與系級進行同步。

當有較新的設備韌體版本可供更新時,升級按鈕將顯示於儀表板中,設備資訊 的上方,您可按下按鈕來進行升級。

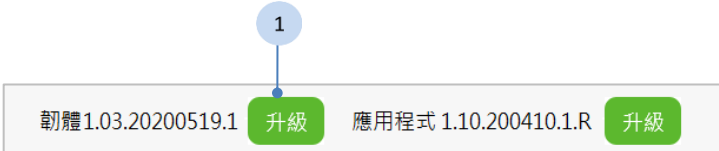

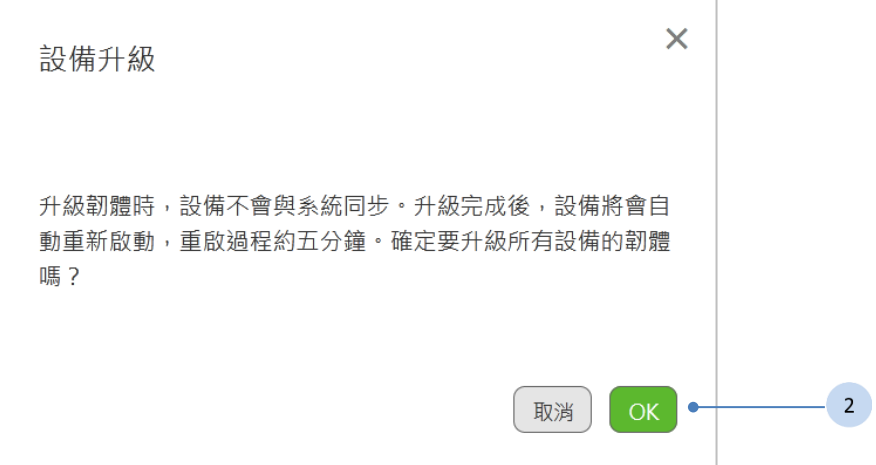

#### 步驟

- 1. 按下<sup>〔#級〕</sup>按鈕。
- 2. 確認要進行升級後,按下 OK 按鈕。

A 韌體完成升級後,設備將自動重啟,重啟的時間約五分鐘。

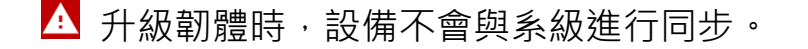

當有較新的應用程式版本可供更新時,升級按鈕將顯示於儀表板中,設備資訊 的上方,您可按下按鈕來進行升級。  $\overline{a}$ 

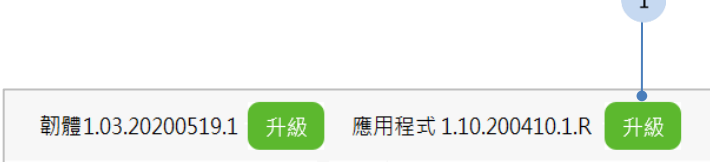

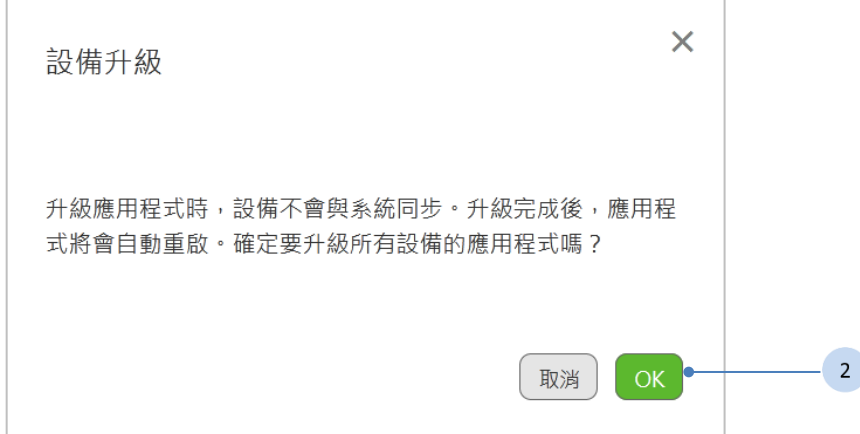

#### 步驟

1. 按下<sup>[#級]</sup>按鈕。 2. 確認要進行升級後,按下 OK 按鈕。

A 升級應用程式時,設備不會與系級進行同步。

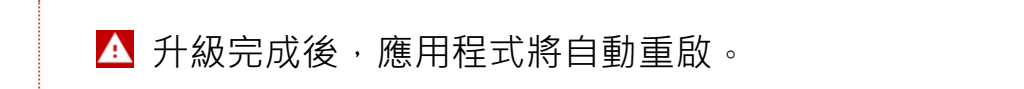

# <span id="page-23-0"></span>**3.5** 統計資料

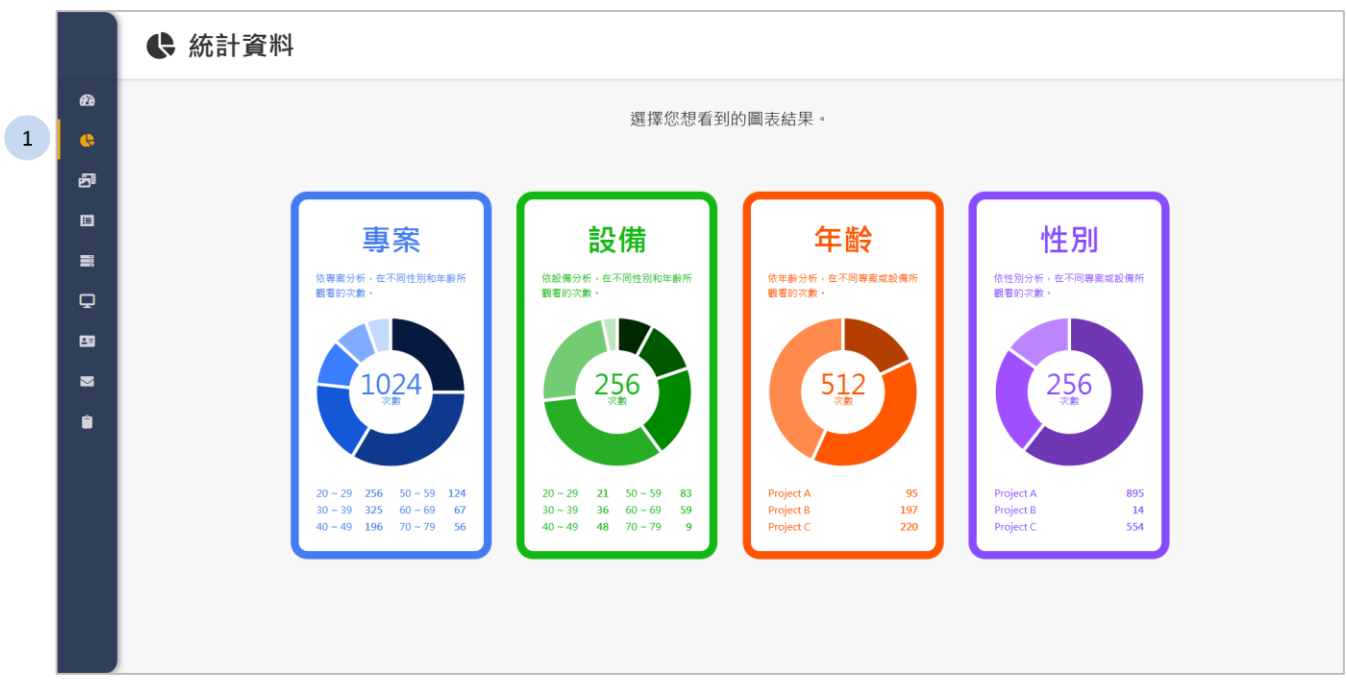

- 1 按下側欄中的 < <sup>統計資料</sup> 按鈕, 統計資料頁面將顯示於網頁右方。
- 2 選擇一個要分析的圖表種類。
	- 專案:依專案分析,在不同性別和年齡所觀看的次數。
	- 設備:依設備分析,在不同性別和年齡所觀看的次數。
	- 年齡:依年齡分析,在不同專案或設備所觀看的次數。
	- 性別:依性別分析,在不同專案或設備所觀看的次數。

## **3.5.1** 專案

<span id="page-24-0"></span>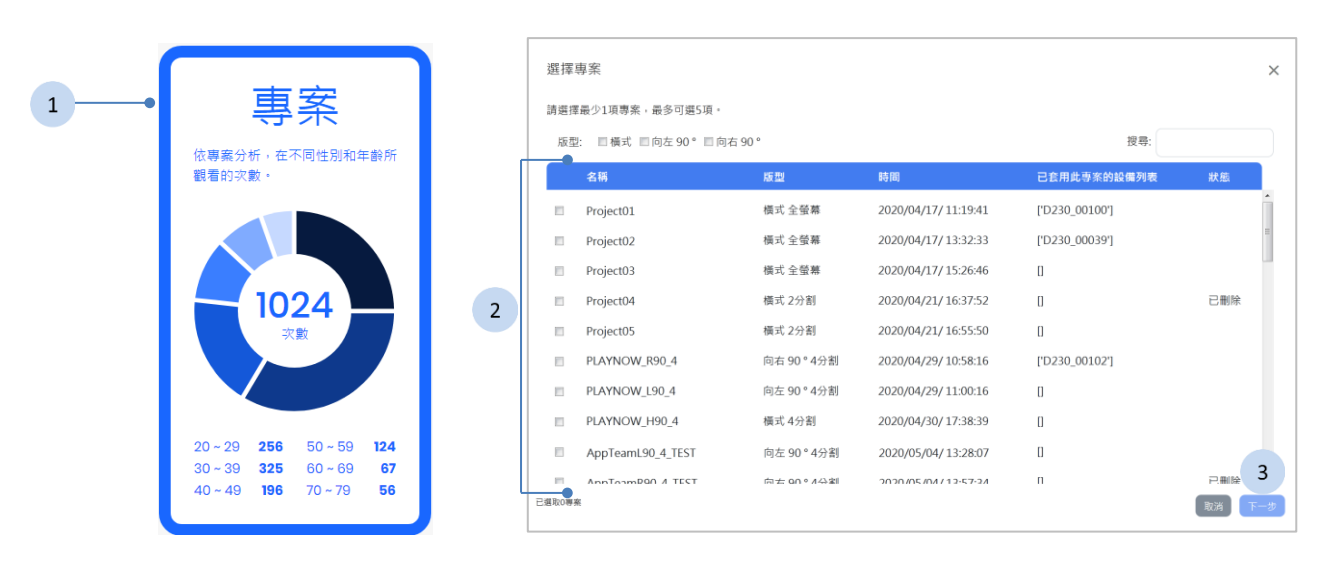

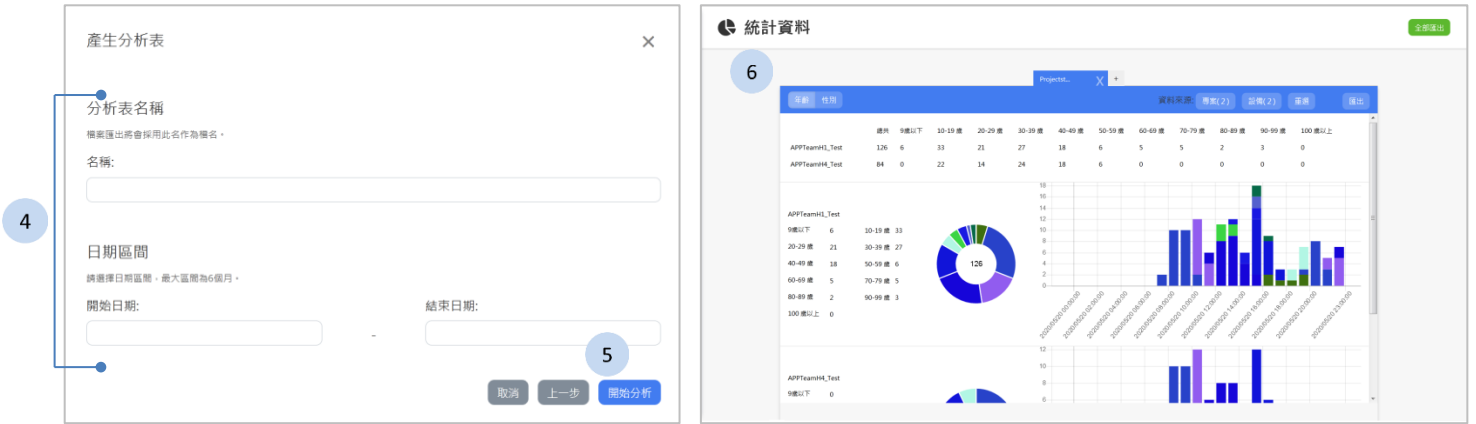

#### 步驟

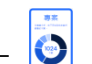

1 按下 <mark>●</mark> 按鈕開始進行專案分析。

- 2 最少選擇1 項專案,最多可選 5 項。
- 3 按下<sup>【下一步】</sup>按鈕。
- 4 輸入分析表名稱及選擇日期區間。
- 5 按下<sup>開始新</sup>按鈕開始分析。
- 6 系統將產生分析表,表單細節請參閱《[3.5.5](#page-30-0) [分析結果》](#page-30-0)。

## <span id="page-25-0"></span>**3.5.2** 設備

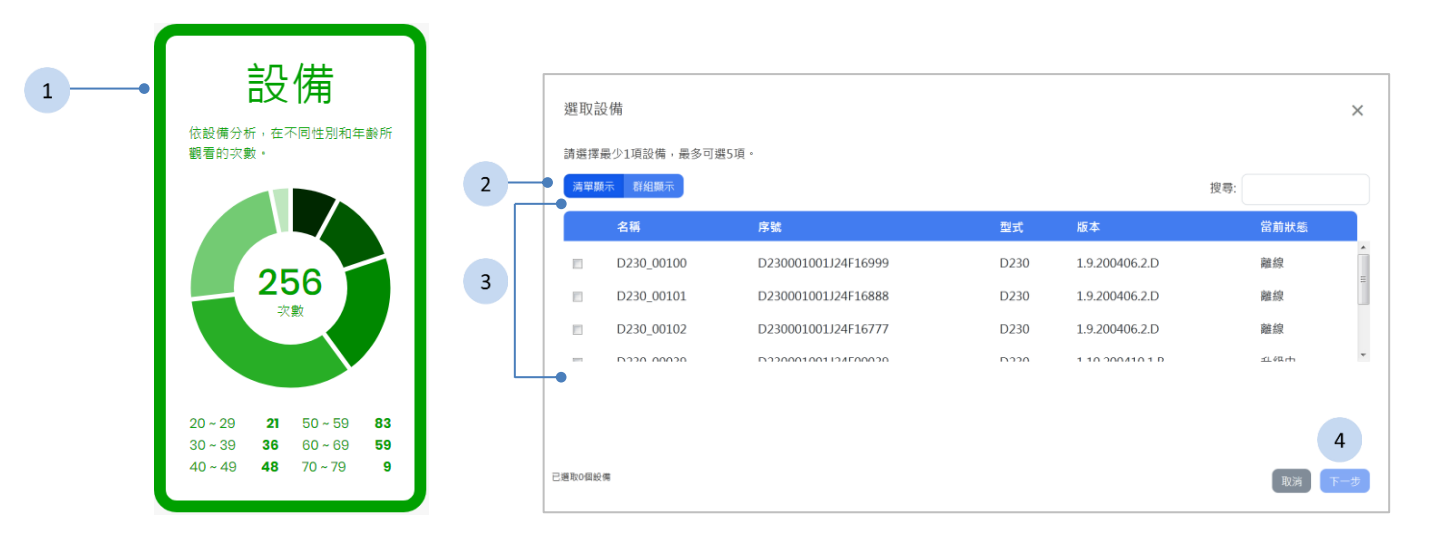

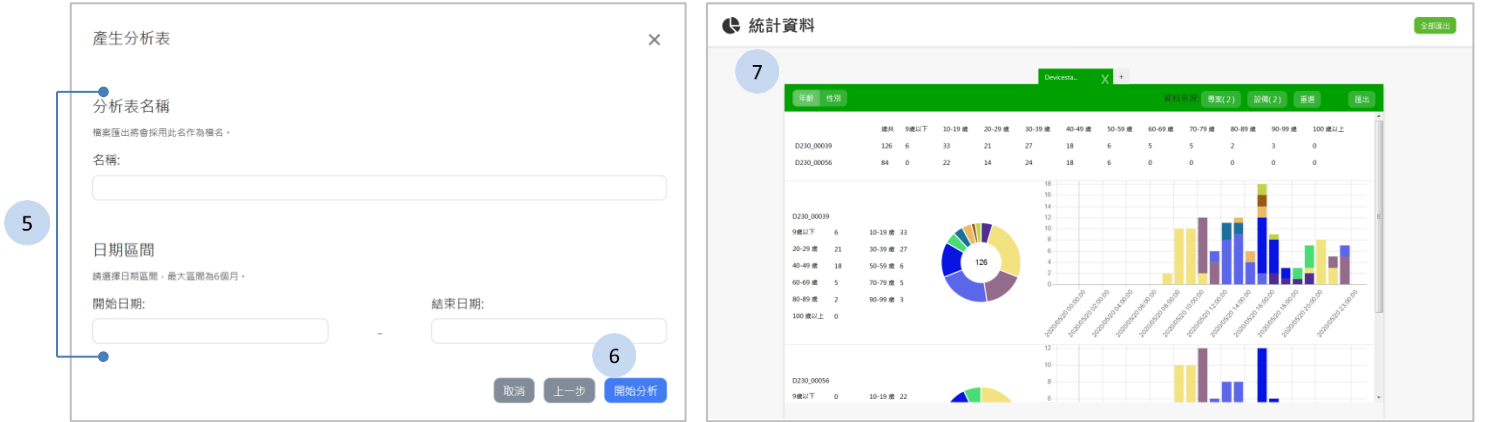

- 1 按下 2 按鈕開始進行設備分析。
- 2 按下<sup>【清單顯示】</sup>按鈕來切換設備顯示的方式。
- 3 最少選擇1 項設備,最多可選 5 項。
- 4 按下<sup>下一步</sup>按鈕。
- 5 輸入分析表名稱及選擇日期區間。
- 6 按下<sup>【<sup>開始分析</sup>】按鈕開始分析。</sup>
- 7 系統將產生分析表,表單細節請參閱《[3.5.5](#page-30-0) [分析結果》](#page-30-0)。

## **3.5.3** 年齡

<span id="page-26-0"></span>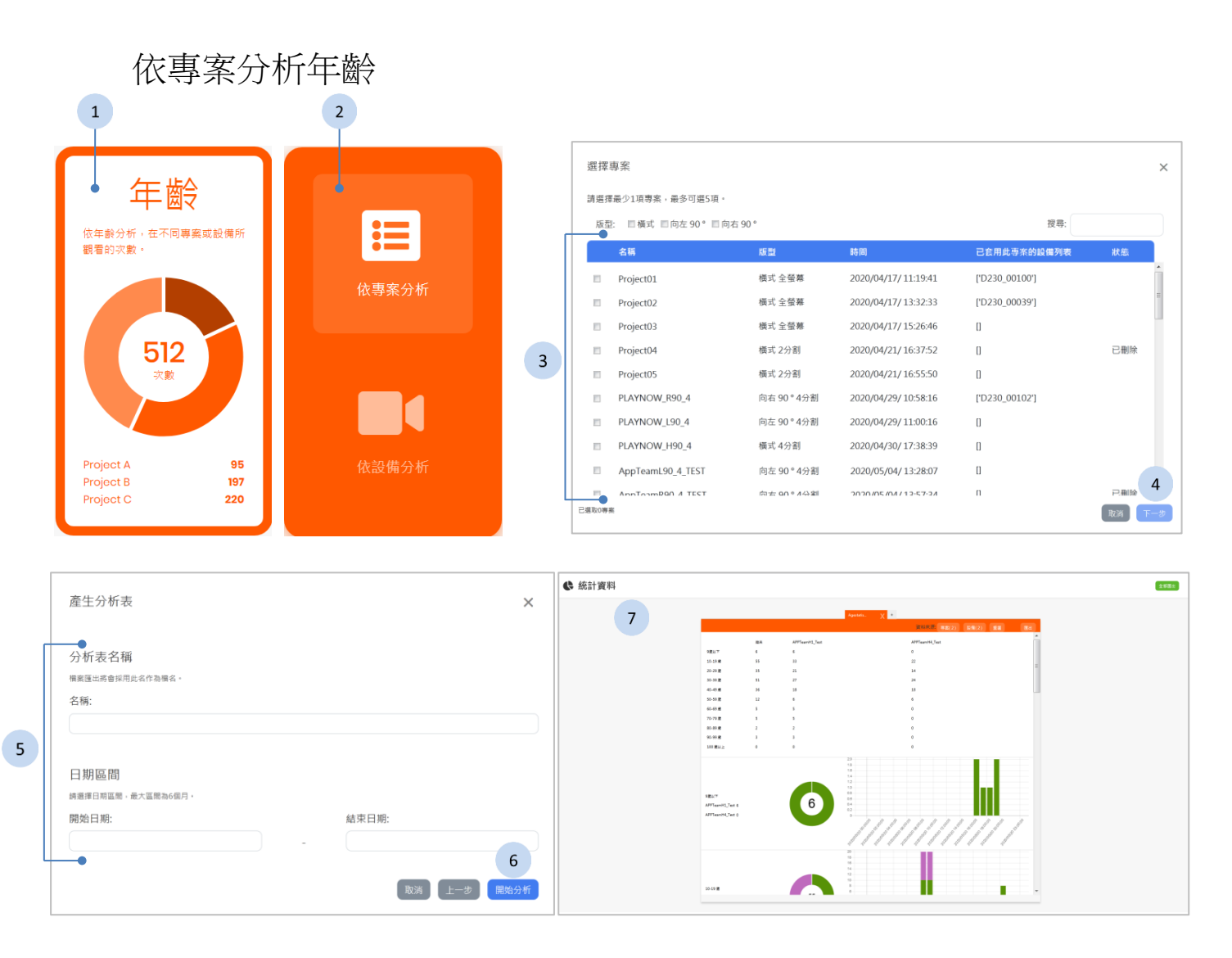

#### 步驟

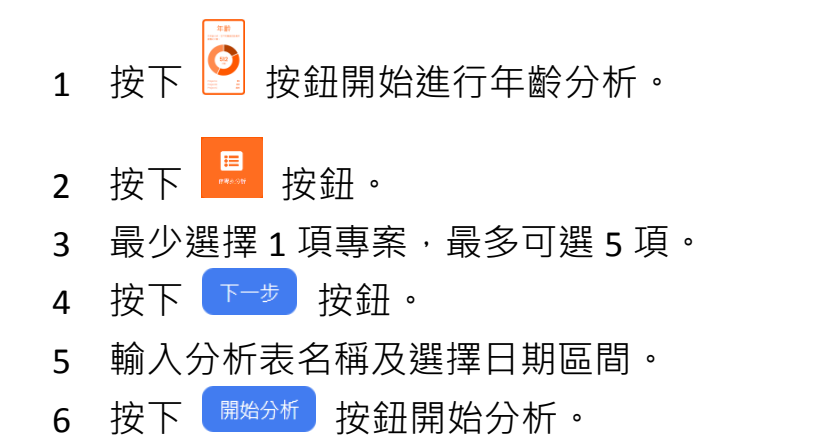

7 系統將產生分析表,表單細節請參閱《[3.5.5](#page-30-0) [分析結果》](#page-30-0)。

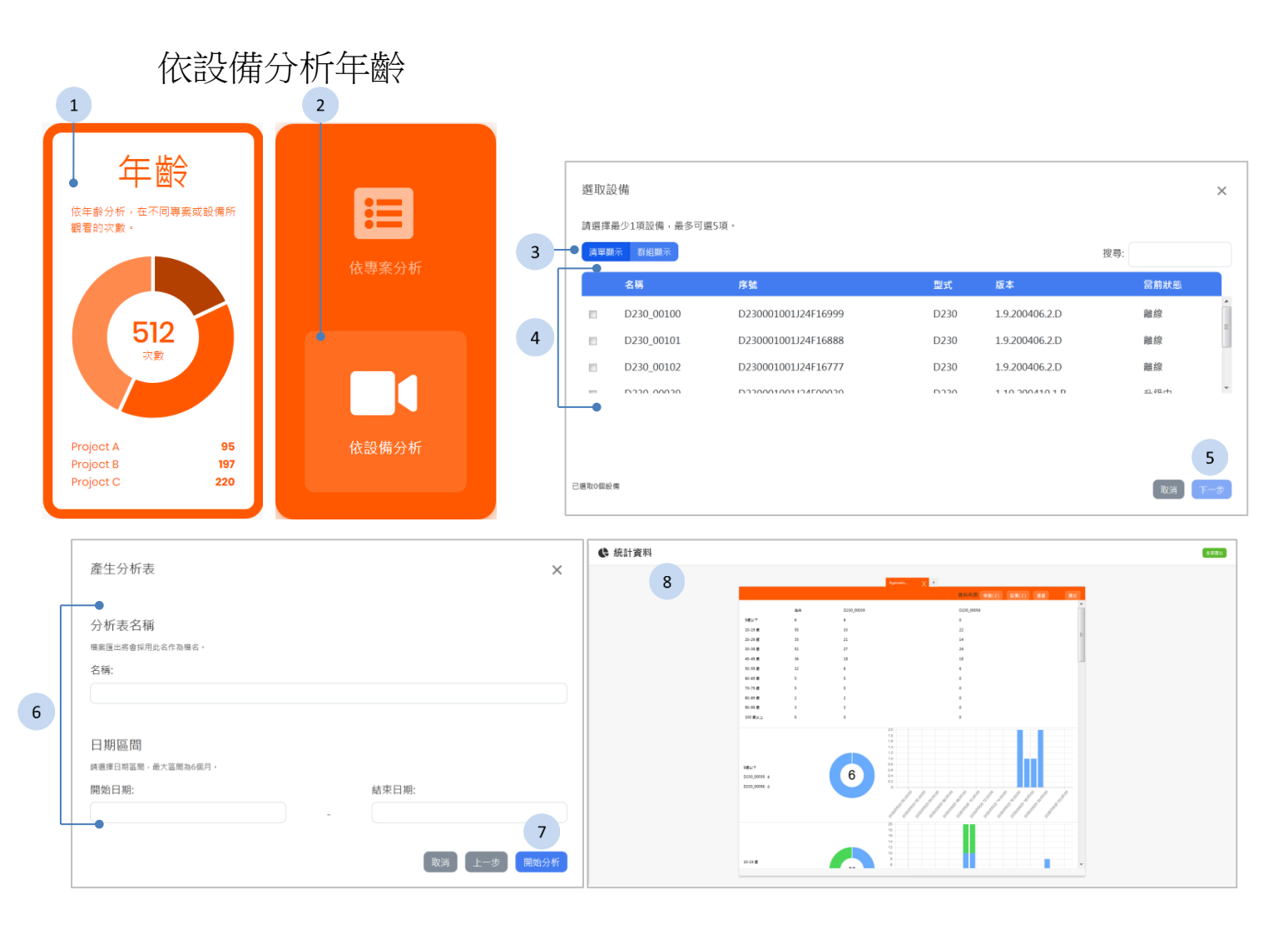

- 1 按下 9 按鈕開始進行年齡分析。
- 2 按下 <mark>■</mark>按鈕.
- 3 按下<sup>【清單顯示】聯顯示|</sup>按鈕來切換設備顯示的方式。
- 4 最少選擇1項設備,最多可選5項。
- 5 按下 下<sup>步</sup>按鈕。
- 6 輸入分析表名稱及選擇日期區間。
- 7 按下<sup>【開始分析</sup>】按鈕開始分析。
- 8 系統將產生分析表,表單細節請參閱《[3.5.5](#page-30-0) [分析結果》](#page-30-0)。

## **3.5.4** 性別

<span id="page-28-0"></span>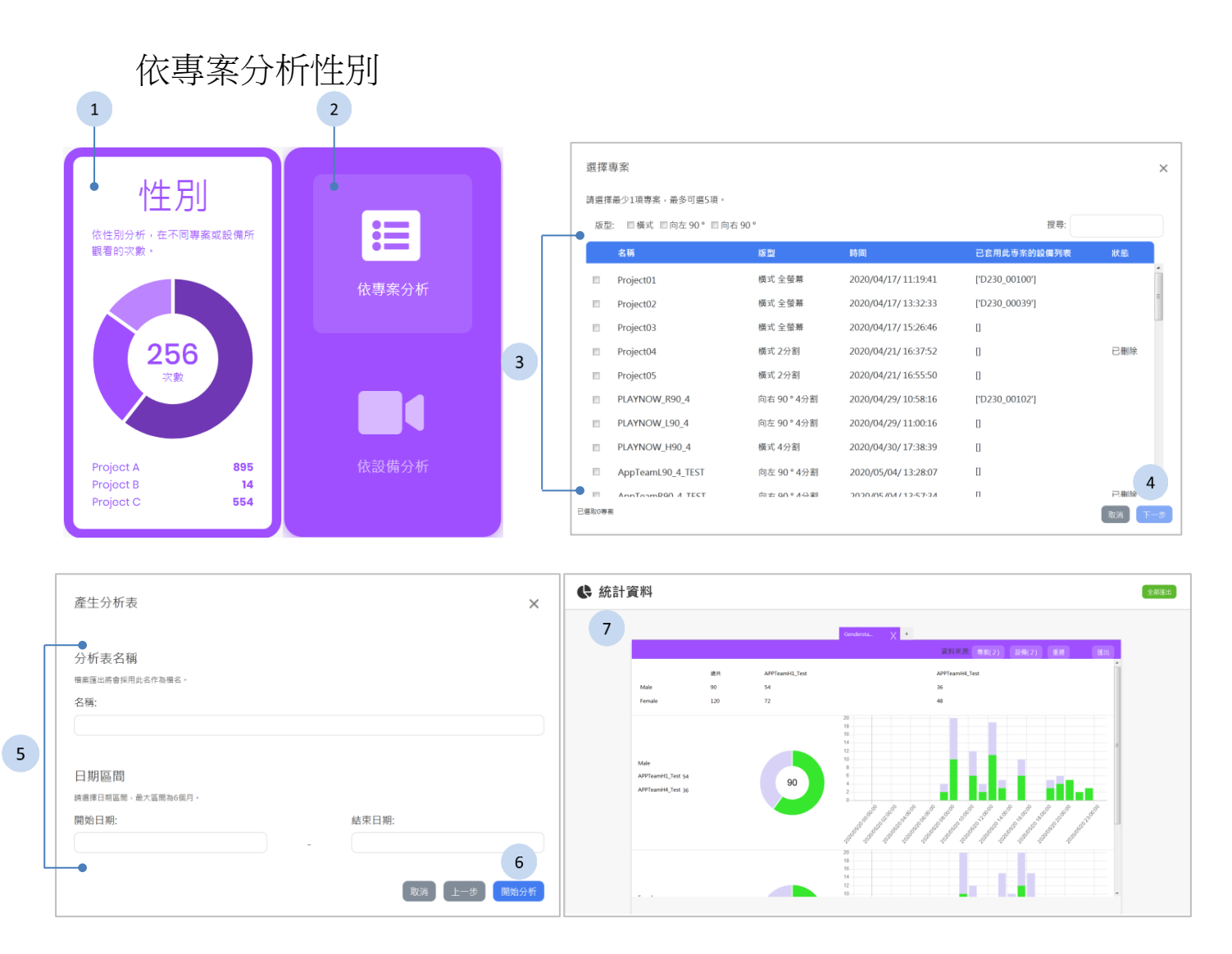

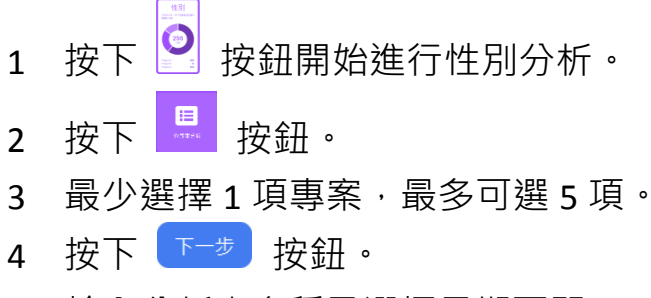

- 5 輸入分析表名稱及選擇日期區間。
- 6 按下<sup>【<sup>開始分析</sup>】按鈕開始分析。</sup>
- 7 系統將產生分析表,表單細節請參閱《[3.5.5](#page-30-0) [分析結果》](#page-30-0)。

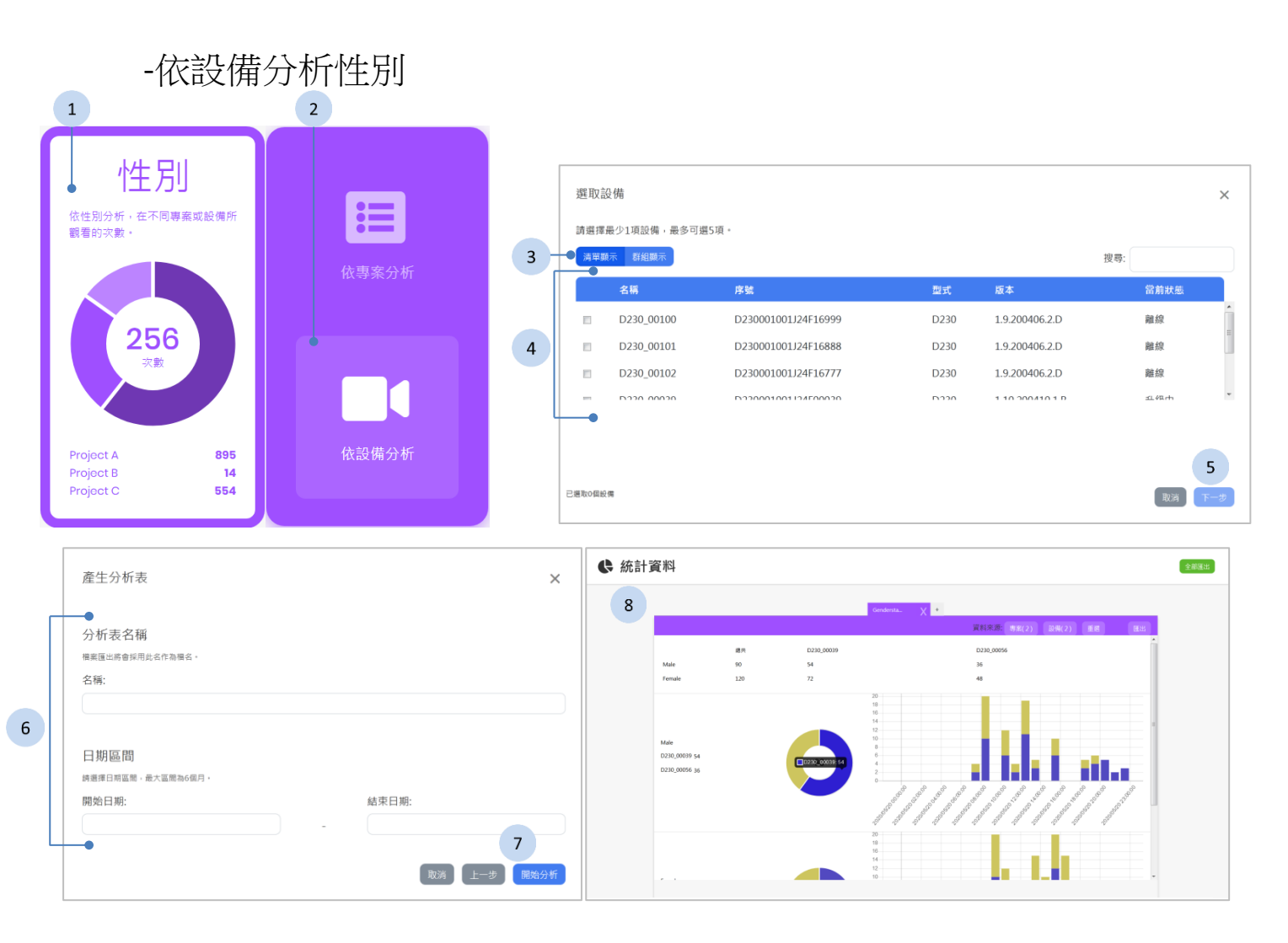

- 1 按下 <mark>9</mark> 按鈕開始進行性別分析。
- 2 按下 3 按鈕。
- 3 按下<sup>【清單顯示】</sup>辦<sup>組顯示</sup>】按鈕來切換設備顯示的方式。
- 4 最少選擇1 項設備,最多可選 5 項。
- 5 按下<sup>[下一步]</sup> 按鈕。
- 6 輸入分析表名稱及選擇日期區間。
- 7 按下<sup>【馳鈴析】</sup>按鈕開始分析。
- 8 系統將產生分析表,表單細節請參閱《[3.5.5](#page-30-0) [分析結果》](#page-30-0)。

## **3.5.5** 分析結果

<span id="page-30-0"></span>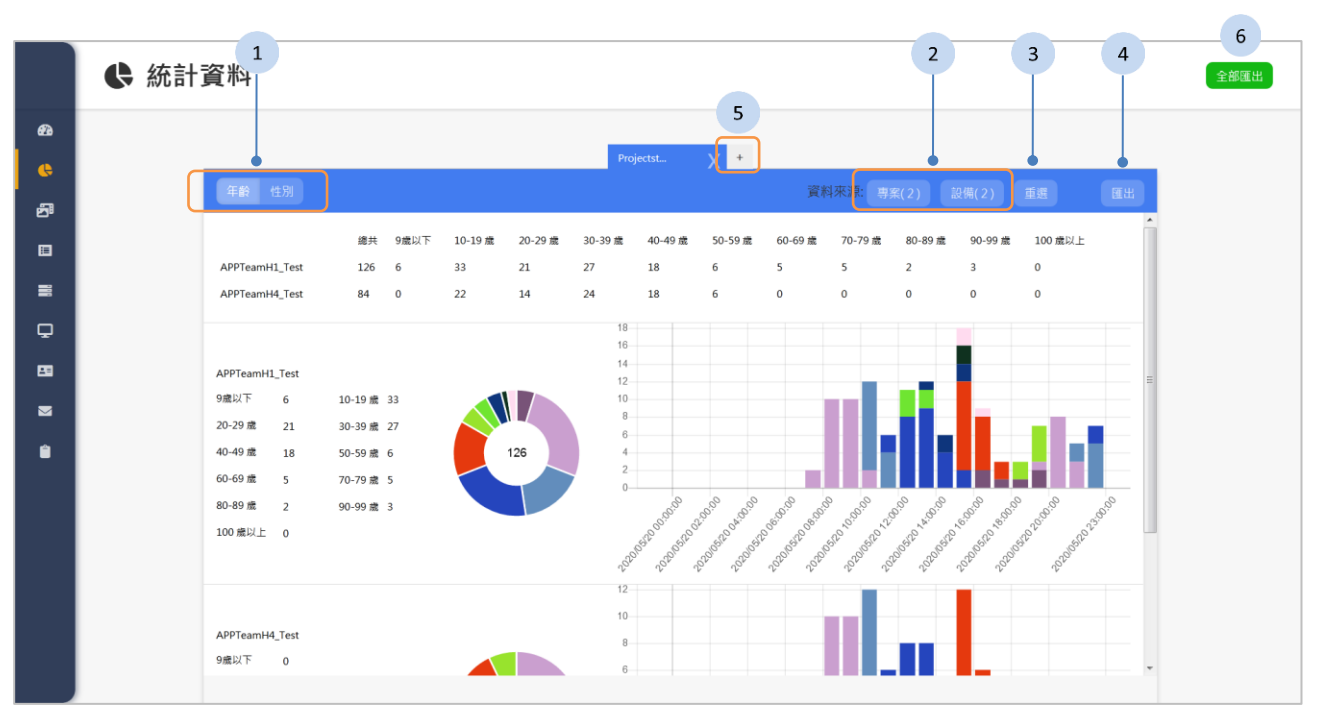

分析的結果顯示在頁面裡,每張分析表顯示兩個項目的圖表來進行比較,您可 以切換圖表內容或根據需要查看統計結果。

#### 步驟

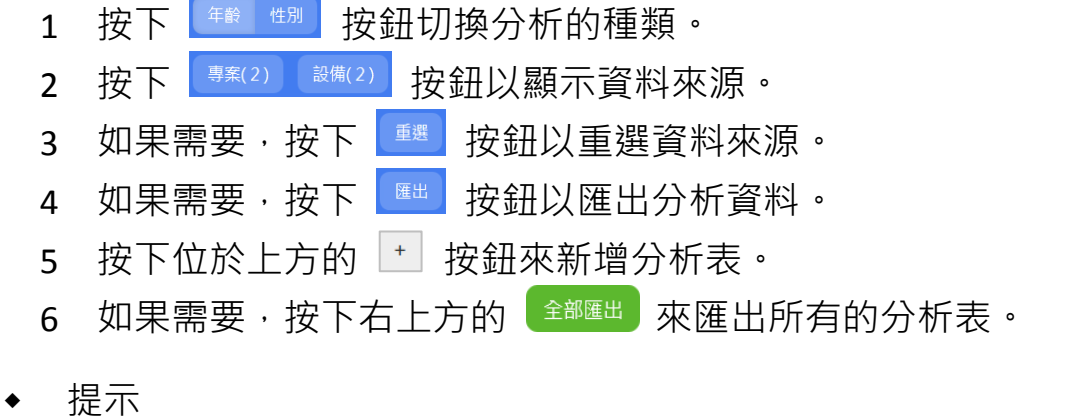

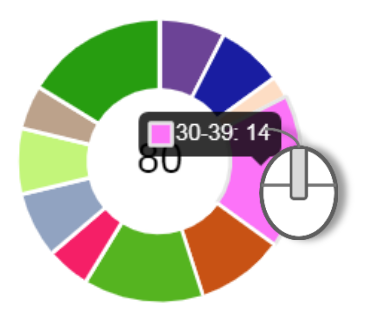

將滑鼠移到圓餅圖上方,將顯示該色塊代表的涵意 和數量。

# <span id="page-31-0"></span>**3.6** 多媒體庫

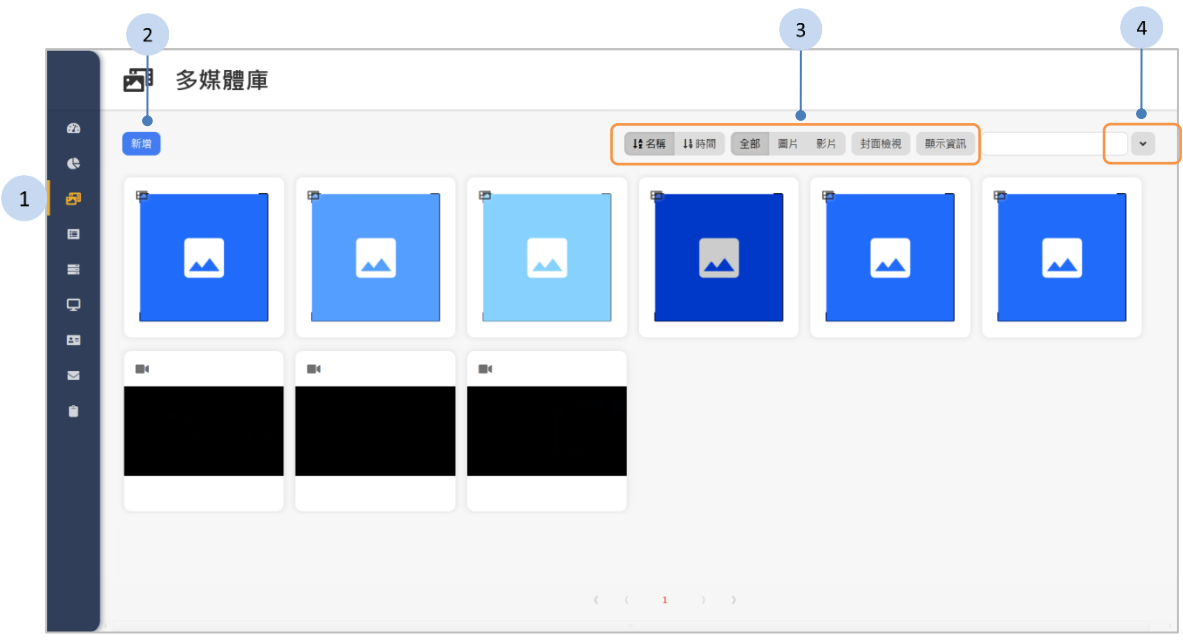

- 1. 按下側欄中的 <sup>印 多嫘體庫</sup> 按鈕, 多媒體庫頁面將顯示於網頁右方。
- 2. 您可以按下 <sup>新增 |</sup> 來新增素材,詳細說明請參閱 《[3.6.1](#page-33-0) [新增多媒體》](#page-33-0)。
- 3. 如果有以下功能的需求,請點選上方的功能按鈕:
	- 48稱 4時間: 以名稱或時間來排序素材。
	- 全部 圖片 影片 摄示全部的素材,或是過濾出圖片類型,或是影片類型的 素材。
	- ◆ <sup>封面檢視</sup>: 以封面的型態顯示素材的 縮圖。
	- ◆ <sup>顯示資訊</sup> : 顯示素材的資訊, 包含姓 名、大小、多少個專案使用這個素 材,以及創建的時間。在這個模式 下,按下 10 按鈕可顯示這個素材 被哪些專案使用。

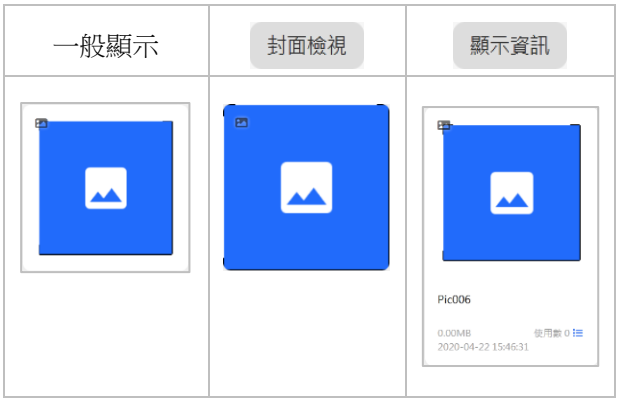

4. 如果有更多過濾的需求,您可以按下 → 按鈕展開或按下 → 按鈕閉合 過濾選單。

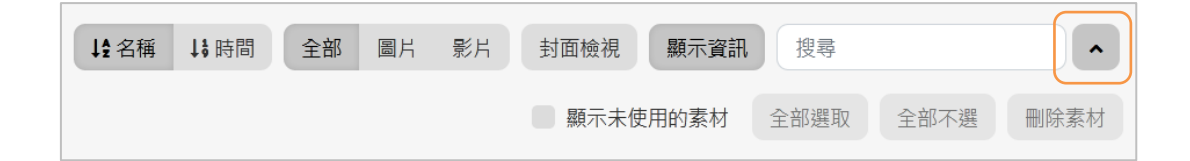

- □顯示未使用的素材 : 勾選這個核取方塊,顯示沒有被任何專案使用的 素材。
- 主部選取全部未被使用的素材。
- 主部不選: 取消選取全部的未使用素材。
- $\left[\begin{array}{c} \frac{m}{\sqrt{2\pi}}\sin^{-1}\frac{1}{\sqrt{2\pi}}\sin^{-1}\frac{1}{\sqrt{2\pi}}\sin^{-1}\frac{1}{\sqrt{2\pi}}\sin^{-1}\frac{1}{\sqrt{2\pi}}\sin^{-1}\frac{1}{\sqrt{2\pi}}\sin^{-1}\frac{1}{\sqrt{2\pi}}\sin^{-1}\frac{1}{\sqrt{2\pi}}\sin^{-1}\frac{1}{\sqrt{2\pi}}\sin^{-1}\frac{1}{\sqrt{2\pi}}\sin^{-1}\frac{1}{\sqrt{2\pi}}\sin^{-1}\frac{1}{\sqrt{2\pi}}\sin^{-1}\frac{1}{\sqrt{2\pi}}\sin^{-1}\frac{$

## **3.6.1** 新增多媒體

<span id="page-33-0"></span>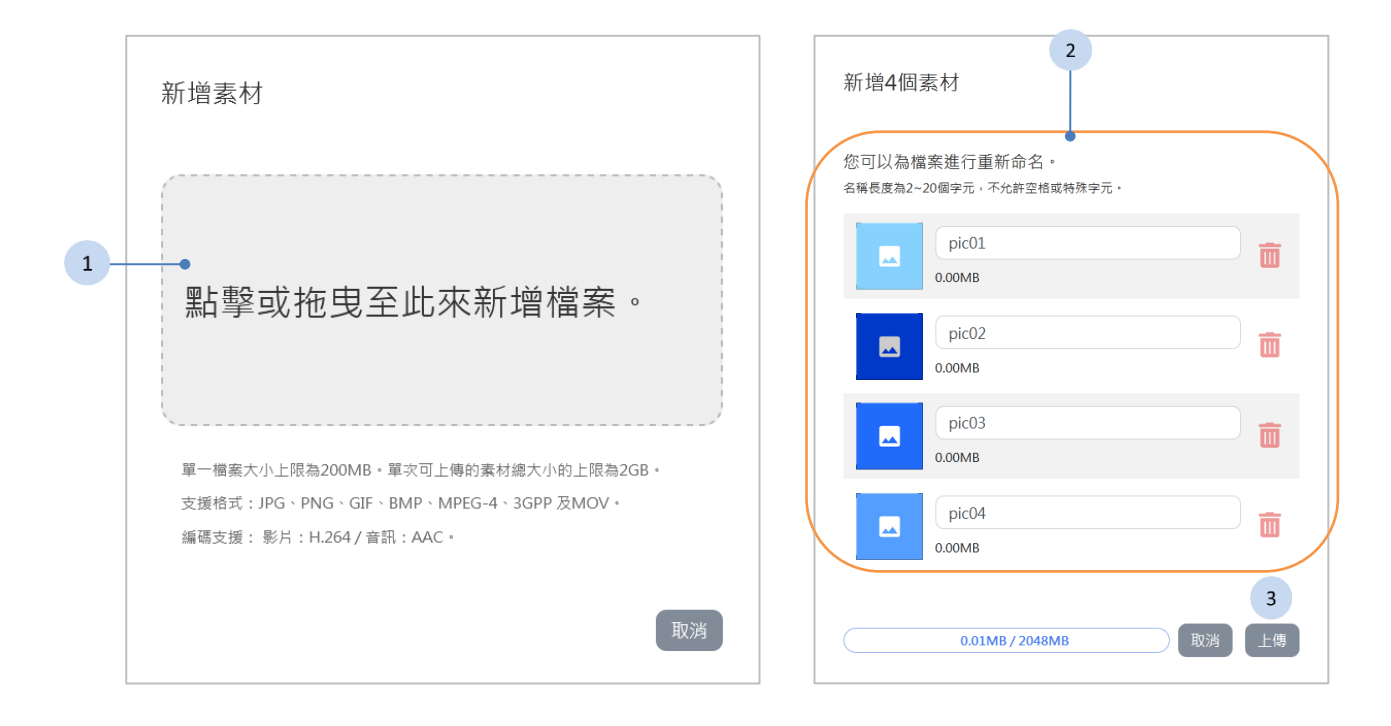

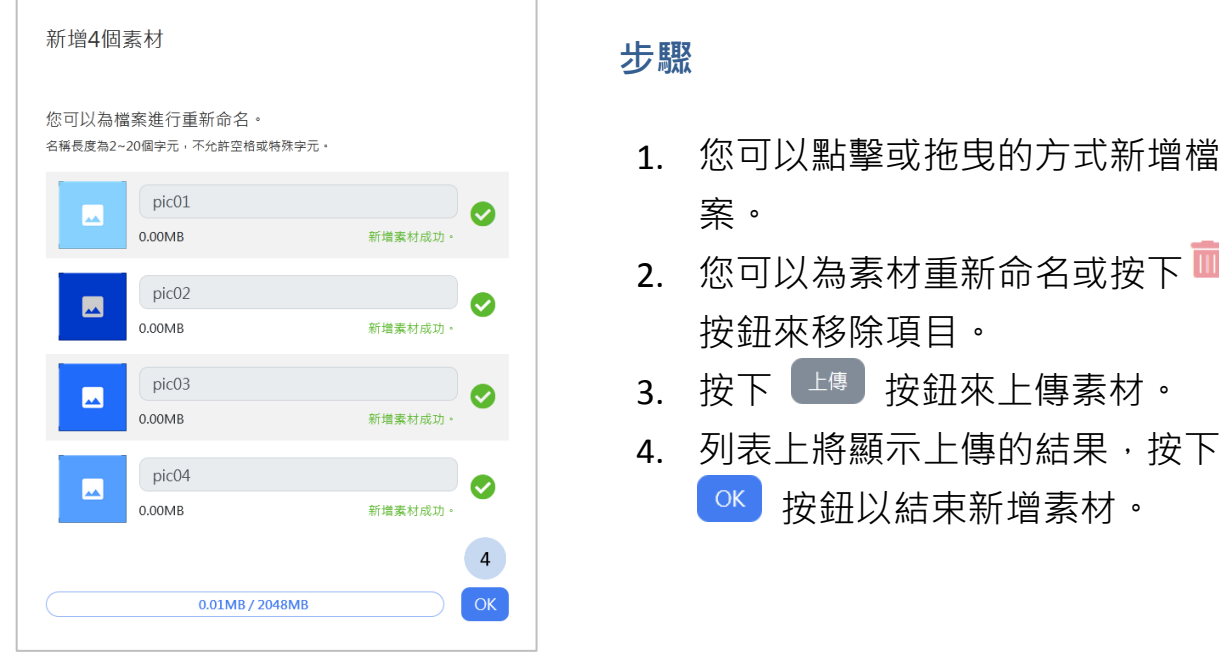

單一檔案大小上限為 200MB。單次可上傳的素材總大小的上限為 2GB。

支援格式:JPG、PNG、GIF、BMP、MPEG-4、3GPP 及 MOV。編碼支援: 影片:H.264 / 音訊:AAC。

## <span id="page-34-0"></span>**3.6.2** 編輯多媒體

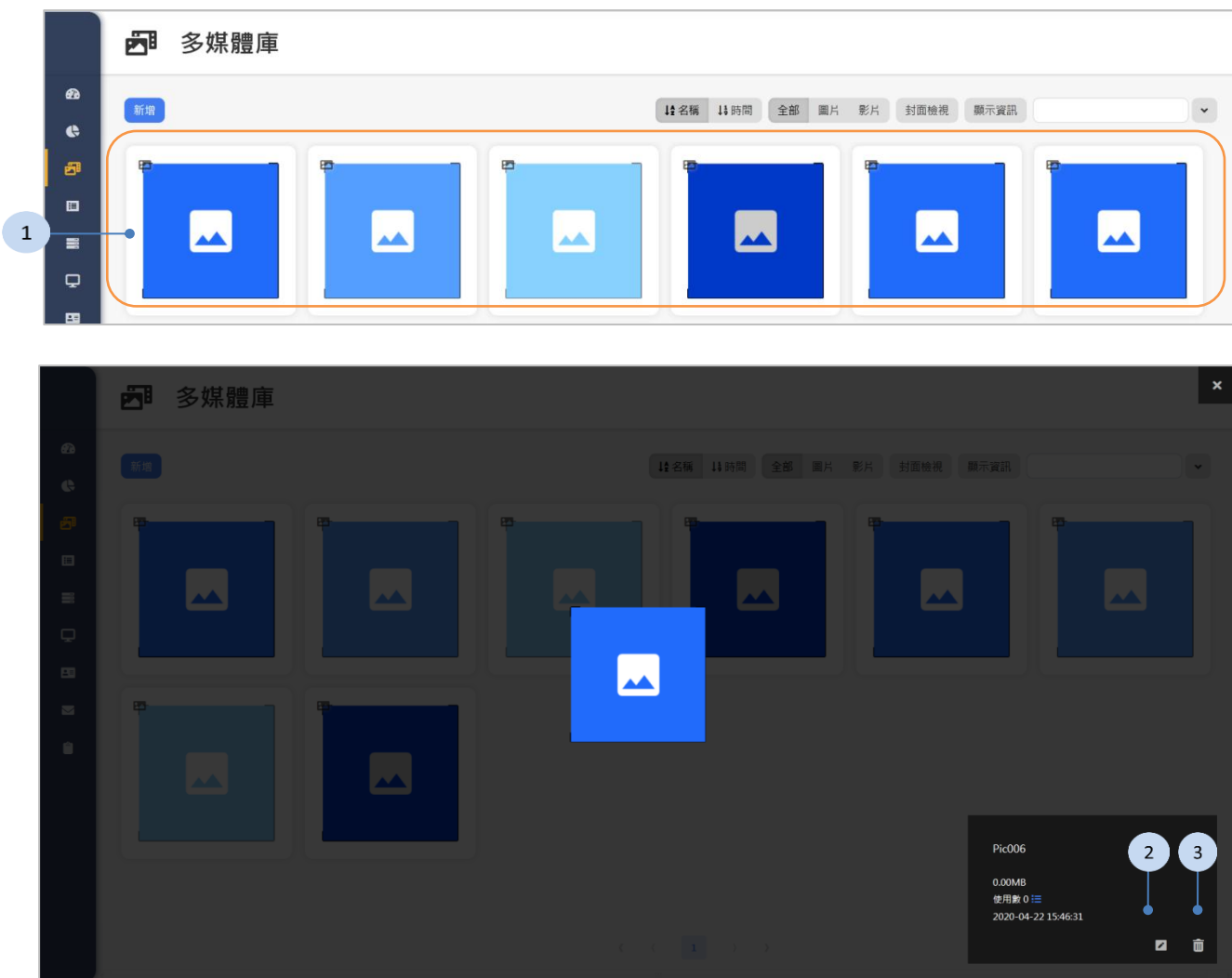

### 步驟

- 1. 點擊素材縮圖。
- 2. 如果需要, 按下 2 按鈕來更名素材, 並按下 8 來儲存。

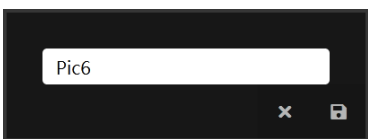

3. 如果需要,請按下 ■ 按鈕來刪除這項素材。

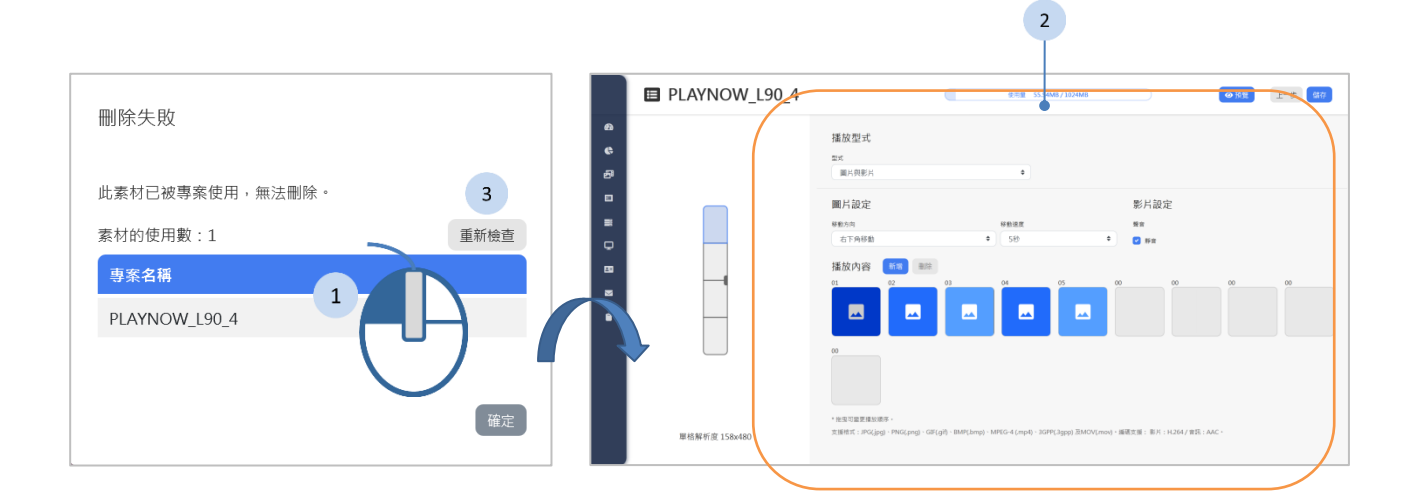

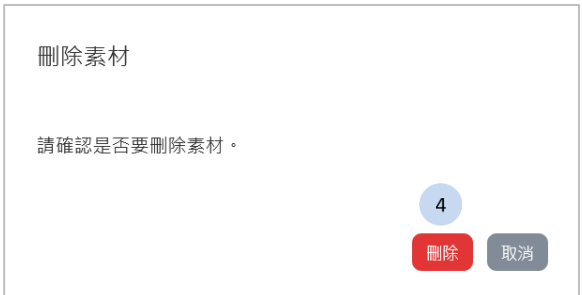

當素材被專案使用時,無法將其刪除。請至專案管理頁面,取消套用素材後, 再回到多媒體庫來刪除素材。

- 1. 按下這個素材被使用的專案名稱。
- 2. 在專案管理頁面移除使用這個素材。
- 3. 回到多媒體庫,按下「<sup>郵檢查</sup>」按鈕以重新檢查這個素材有沒有被其它專 案使用。
- 4. 如果素材沒有被任何專案使用,則按下 <sup>■除】</sup>以結束刪除。
# **3.7** 專案管理

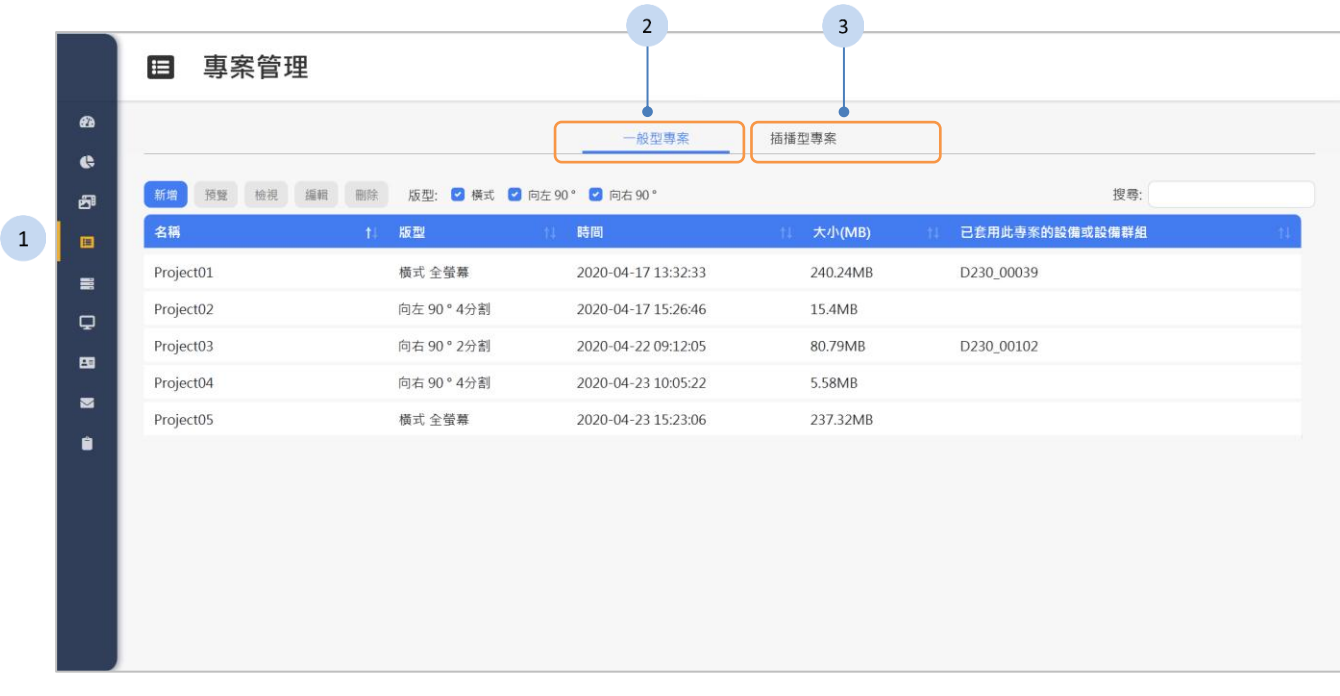

### 步驟

- 1. 按下側欄中的 里<sup>專業管理</sup> 按鈕, 專案管理頁面將顯示於網頁右方。
- 2. 按下「一般型專案」頁籤以檢視一般型的專案,說明請參閱《[3.7.1](#page-37-0) [一般](#page-37-0) [型專案](#page-37-0)》章節。
- 3. 按下「插播型專案」頁籤以檢視插播型的專案,說明請參閱《[3.7.2](#page-38-0) [插播](#page-38-0) [型專案》](#page-38-0)章節。

一般型專案用於設定排程,按照計劃的時間來播放;而插播型專案則立即插入 播放的專案。

<span id="page-37-0"></span>**3.7.1** 一般型專案

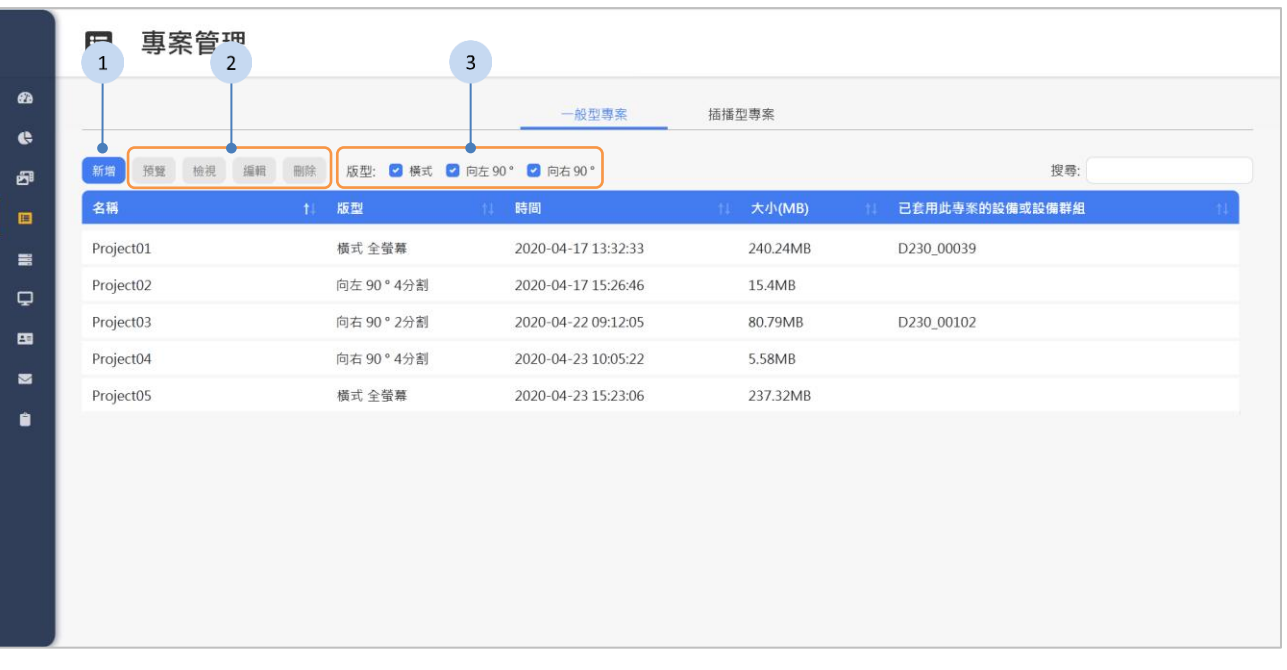

- 1. 您可以按下【<sup>新增】</sup>來新增專案,詳細說明請參閱《[3.7.3](#page-40-0) [新增專案》](#page-40-0)。
- 2. 如果有以下功能的需求,先點選列表中的專案,再按下面的按鈕:
	- ◆ <sup>預覽</sup>:預覽專案。詳細說明請參閱《[3.7.5](#page-46-0) [預覽》](#page-46-0)。
	- <sup>檢視</sup>:檢視專案的細節。
	- 編輯事案。
	- ■ · 刪除專案。
- 3. 如果篩選版型的需求,點選 版型: 请式 D向左90° D向右90° 核取項目來過 濾版型:橫式、向左 90°及向右 90°·

# <span id="page-38-0"></span>**3.7.2** 插播型專案

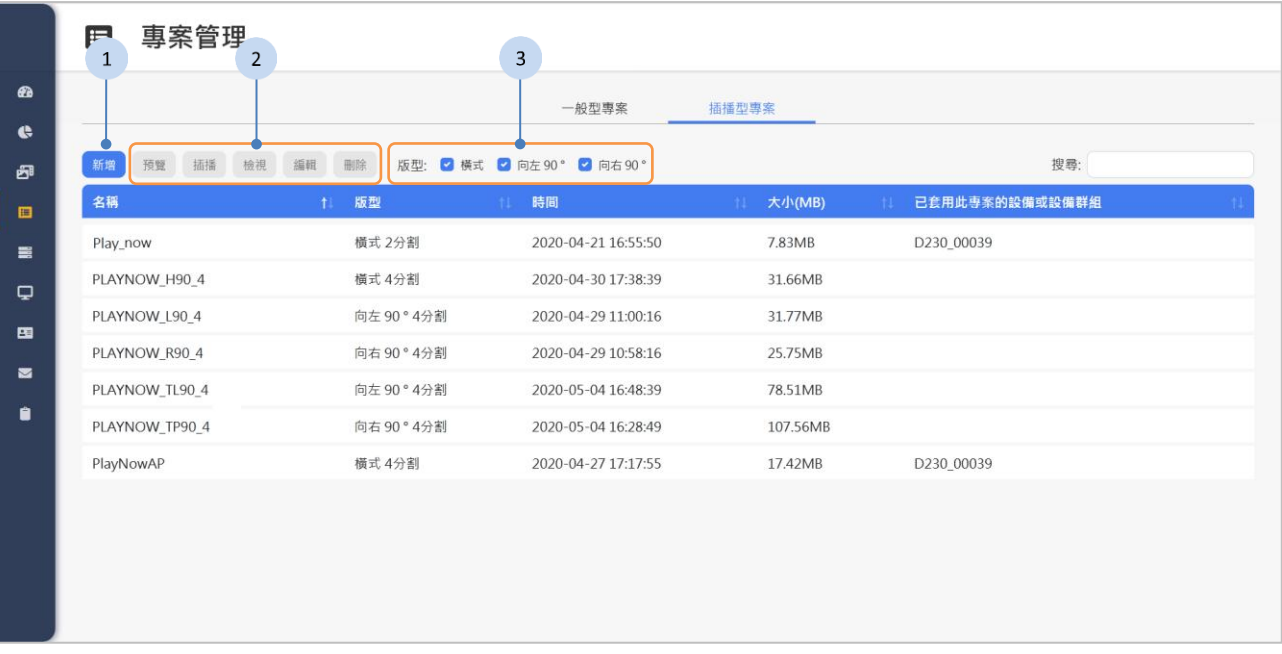

## 步驟

- 1. 您可以按下【<sup>新增】</sup>來新增專案,詳細說明請參閱《[3.7.3](#page-40-0) [新增專案》](#page-40-0)。
- 2. 如果有以下功能的需求,先點選列表中的專案,再按下面的按鈕:
	- ◆ <sup>預覽</sup> :預覽專案。詳細說明請參閱《[3.7.5](#page-46-0) [預覽》](#page-46-0)。
	- 精 : 插播專案。插播設定請參閱下一個章節《[播放插播型專案](#page-39-0)》。
	- <sup>。檢視</sup>:檢視專案的細節。
	- [編輯]:編輯專案。
	- ■<sup>除</sup>上删除專案。
- 3. 如果篩選版型的需求,點選 版型: 请式 D向左90° D向右90° 核取項目來過 濾版型:橫式、向左 90°及向右 90°·

當設備完整同步完插播型專案才能插播。同步的時間受網路環境及品質 影響。

<span id="page-39-0"></span>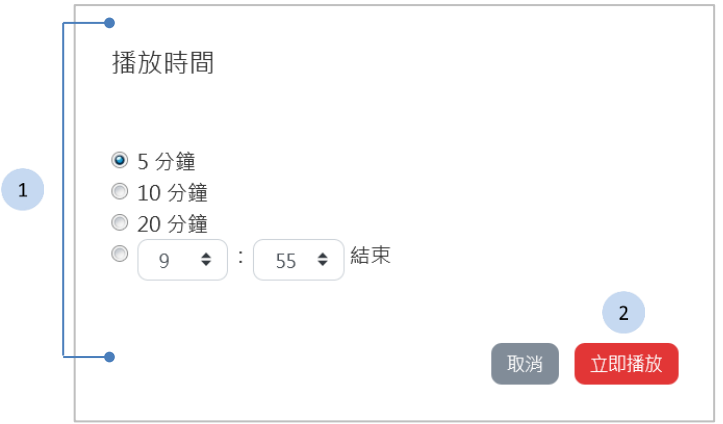

步驟

- 1. 選擇播放時間。
- 2. 按下<sup>【並睏誠】</sup>按鈕以立即播放這則插播型專案。

插播型專案必須被綁定於設備才能被插播。詳細說明請參閱《[3.8.3](#page-53-0) [編輯](#page-53-0) [設備》](#page-53-0)中的[《插播型專案》](#page-57-0)。

# <span id="page-40-0"></span>**3.7.3** 新增專案

設定專案基本資訊

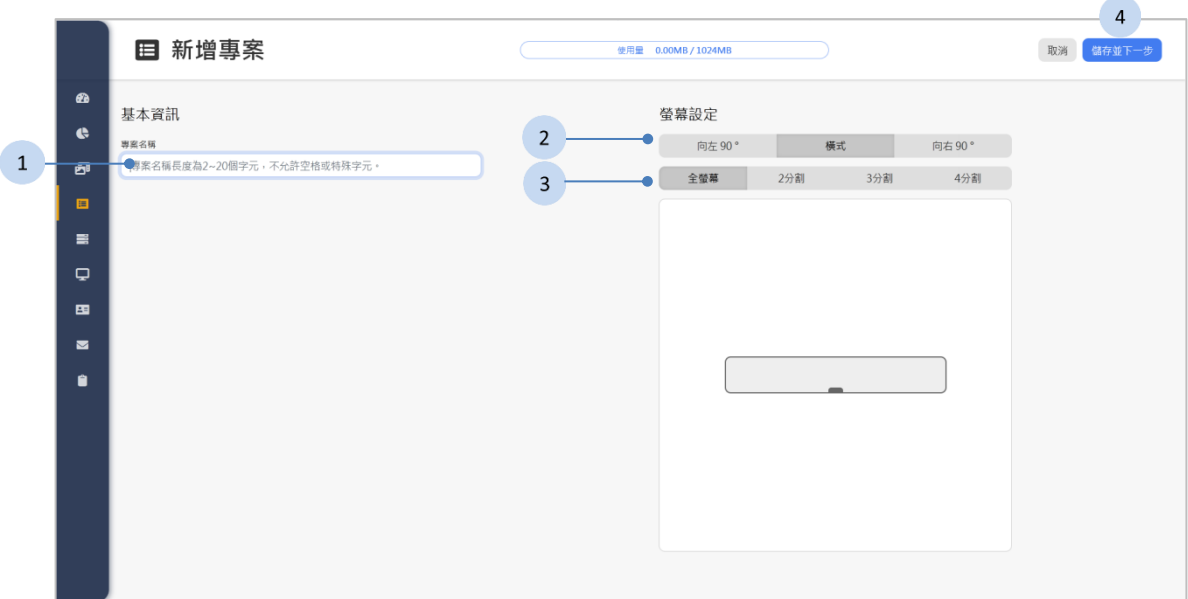

- 1. 輸入專案名稱。
- 2. 選擇版型。
- 3. 選擇分割的型式。
- 4. 按下 <sup>儲存並下一步</sup> 按鈕以儲存專案名稱及版型。

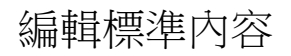

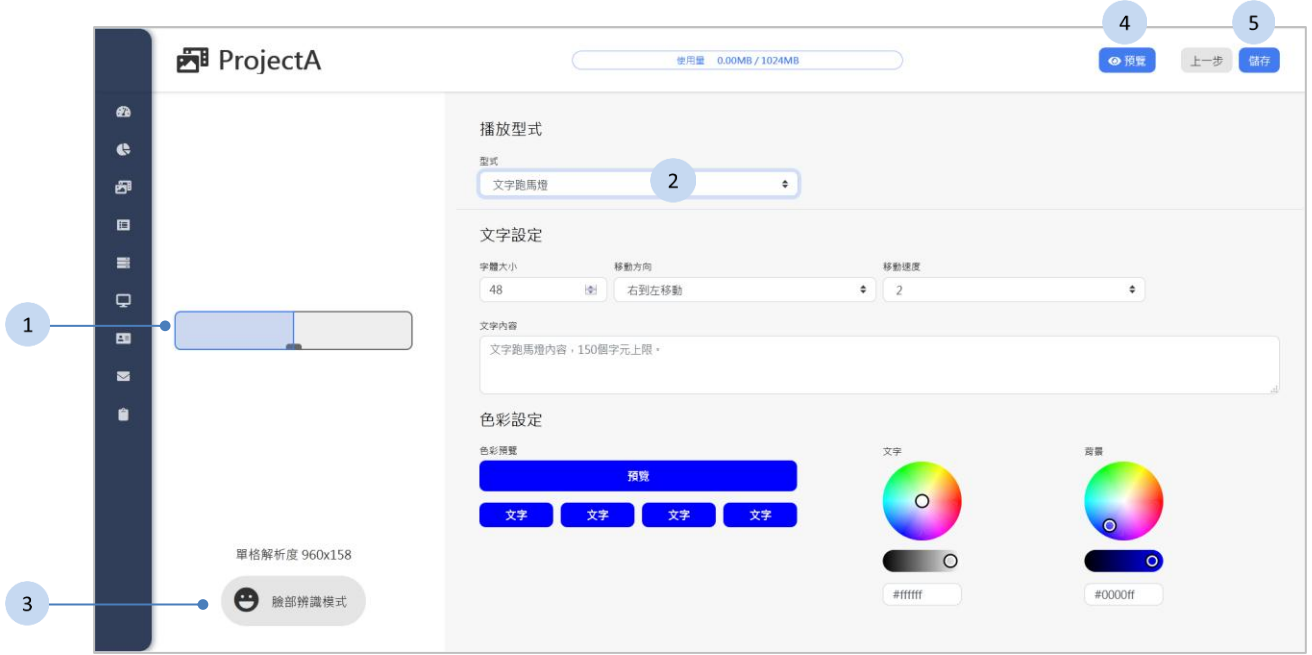

## 步驟

- 1. 點選欲呈現內容的分割螢幕。
- 2. 選擇內容的「播放型式」,並且設定內容。詳細介紹請參閱《[3.7.4](#page-44-0) [內容播](#page-44-0) [放型式》](#page-44-0)。
	- 文字跑馬燈
	- 圖片及影片
- 3. 如果要設計臉部辨識的內容,按下 <sup>e · • • • • 按鈕以切換到臉部辨識模</sup> 式將在下一段[《編輯臉部辨識內容》](#page-42-0)詳細說明。
- 4. 按下 ●<sup>預」按紐來預覽內容,在《[3.7.5](#page-46-0) [預覽》](#page-46-0)說明預覽的功能。</sup>
- 5. 按下 <sup>儲有</sup> 按鈕以完成設置。

A 在標準內容中, 文字跑馬燈、圖片及影片一直輪播。

# 編輯臉部辨識內容

<span id="page-42-0"></span>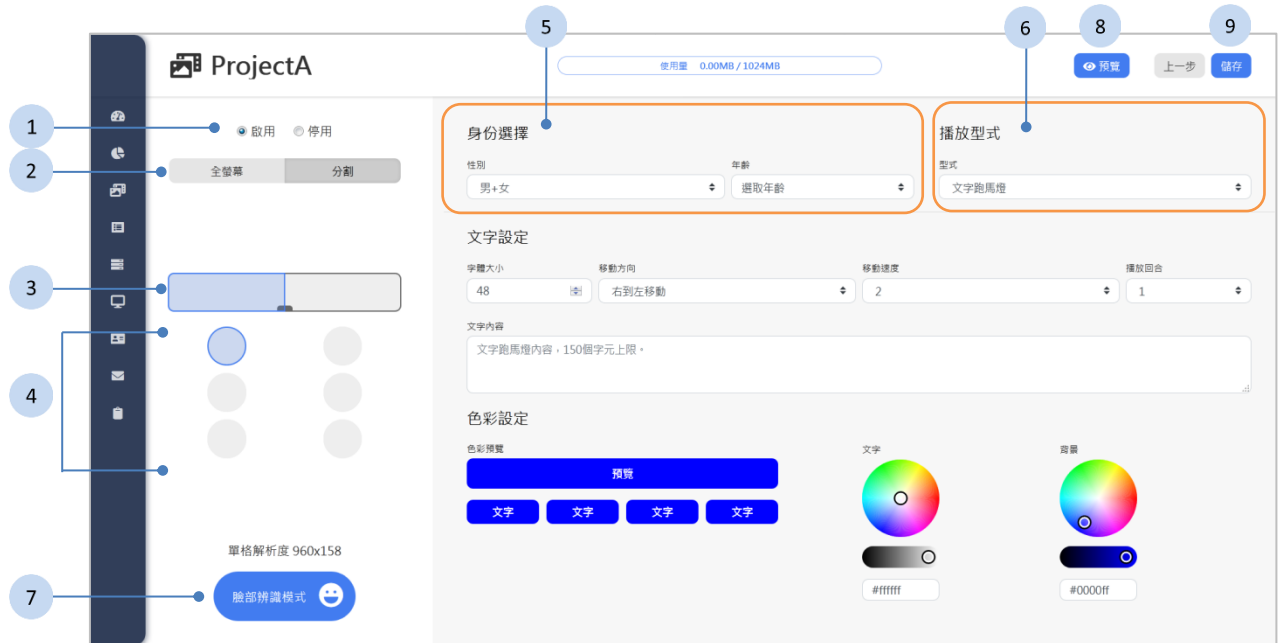

- 1. 啟用臉部辨識。
	- 啟用:使用臉部辨識。
	- 停用:不使用臉部辨識。
- 2. 選擇全螢幕或分割螢幕。
	- 全螢幕:全螢幕播放臉部辨識內容。
	- 分割:在分割螢幕裡播放臉部辨識內容。
- 3. 點選欲呈現臉部辨識內容的分割螢幕。
- 4. 點選 按鈕以設定辨識條件的組合。全螢幕或各個分割螢幕最多有三個 組合。
- 5. 選擇辨識的「身份選擇」
	- 選擇性別。
	- 選擇年齡。

4 各個分割螢幕的辨識條件組合不得與全螢幕的組合重複。

A 全螢幕及各個分割螢幕的三個條件組合, 不得重複。

- 6. 選擇內容的「播放型式」,並且設定內容。詳細介紹請參閱《[3.7.4](#page-44-0) [內容播](#page-44-0) [放型式》](#page-44-0)。
	- 文字跑馬燈
	- 圖片及影片
- 7. 如果需要,可以按下 按鈕回到設置標準內容的頁面。
- 8. 按下 <sup>● 頹覽</sup> 按鈕來預覽內容, 在《[3.7.5](#page-46-0) [預覽》](#page-46-0)說明預覽的功能。
- 9. 按下 <sup>儲 」</sup>按鈕以完成設置。

A 臉部辨識內容中,圖片的播放時間取決於切換的設定,而影片則是會播 放一次。圖片或影片播放結束後,則會播放原有的標準內容。

# <span id="page-44-0"></span>**3.7.4** 內容播放型式

## 文字跑馬燈

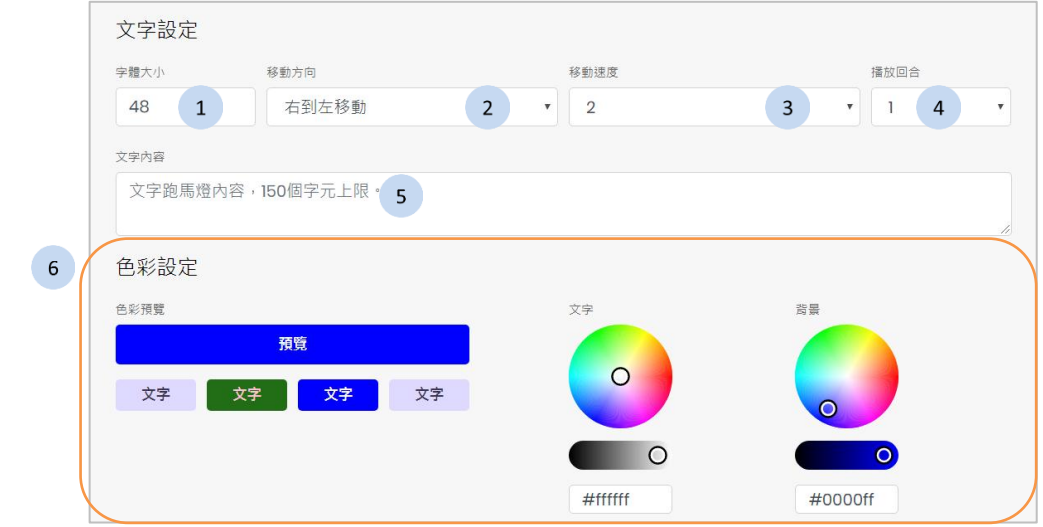

## 步驟

- 1. 選擇文字大小(24-160 pt)。
- 2. 設定文字的移動方向。
- 3. 設定文字的移動速度。
- 4. 設定文字的播放次數(僅支援臉部辨識模式)。
- 5. 輸入文字內容 (150 字以內)。
- 6. 色彩設定:由歷史色塊或色板選擇文字和背景顏色。

▲ 直式版型 (向左 90°及向右 90°)僅支援英文、中文、日文及數字文 字跑馬燈。

A 文字跑馬燈在臉部辨識模式下, 播放次數同設定的次數。

## 圖片及影片

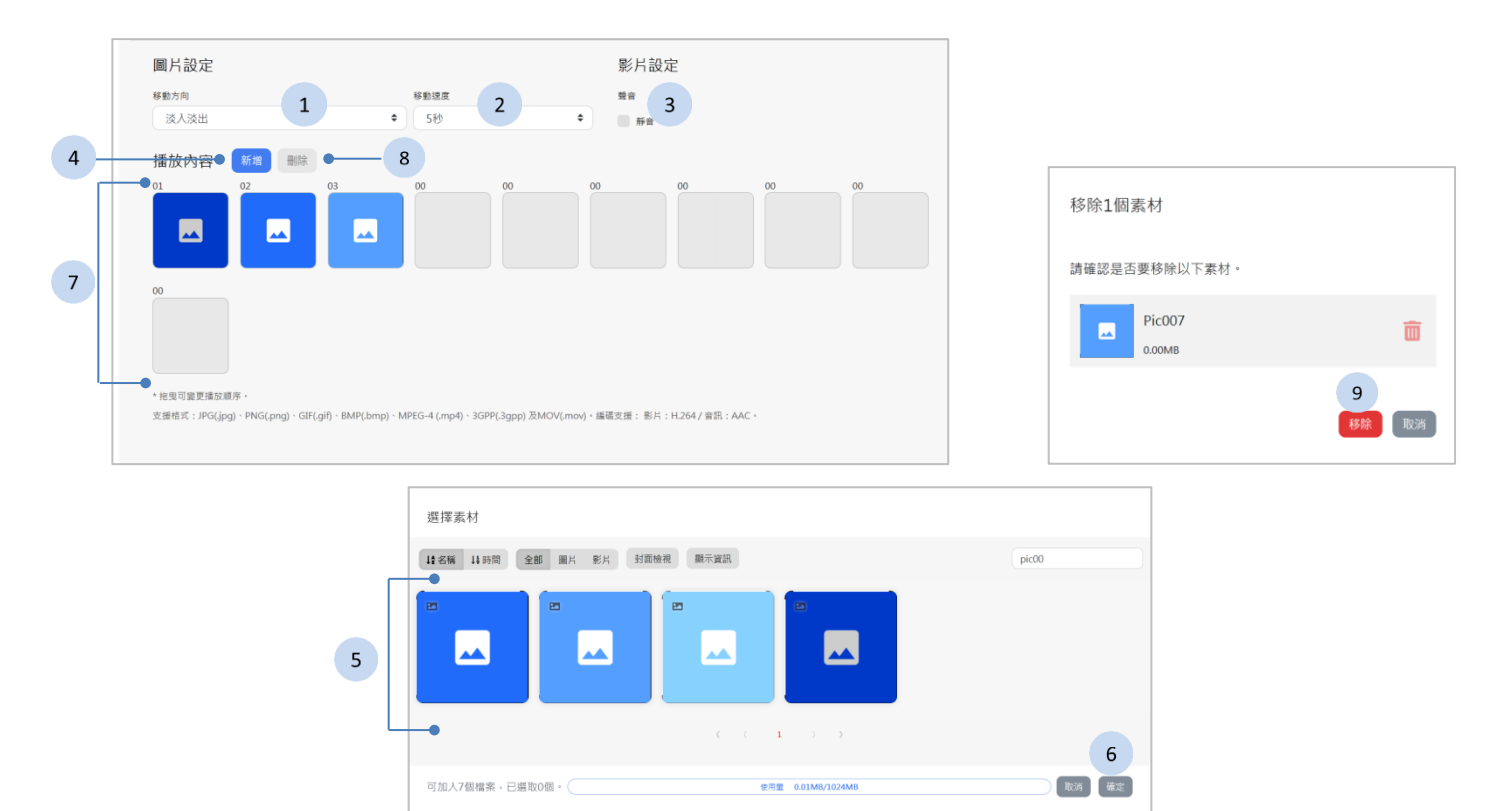

#### 步驟

- 1. 設定圖片出現於螢幕的移動方向。
- 2. 設定圖片的持續時間。
- 3. 影片如果需要,勾選「靜音」核取方塊。
- 4. 按下 <sup>新增</sup> 按鈕以增加多媒體素材。
- 5. 在多媒體列表中, 按下縮圖。關於列表上方的功能列的使用說明, 請參 閱《[3.6](#page-31-0) [多媒體庫》](#page-31-0)章節。
- 6. 按下<sup>【確定】</sup>按鈕以確定加入多媒體素材 ( 加總上限 10 個 ) 並回到設定頁 面。
- 7. 您可以拖曳縮圖以更換播放順序。
- 8. 如果需要,您可以按下 ■
按鈕來移除套用素材。
- 9. 按下 <sup>移除</sup> 按鈕來確認移除該素材。

A 此處僅移除該專案使用的這些素材,如有需要刪除素材,請至多媒體庫 進行刪除。

# <span id="page-46-0"></span>**3.7.5** 預覽

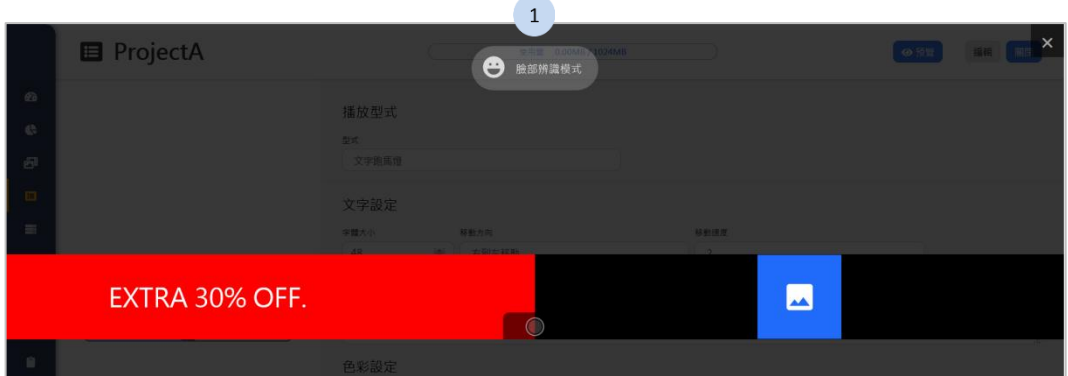

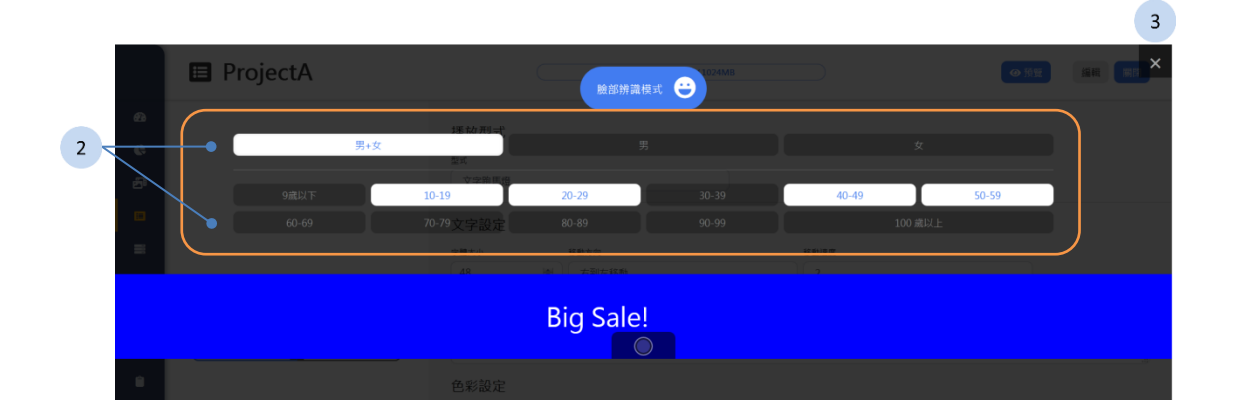

預覽頁面播放標準內容時,文字跑馬燈、圖片及影片一直輪播。

- 1. 按下<sup>●■■■■■</sup>按鈕以切換臉部辨識模式或標準內容模式。
- 2. 在臉部辨識模式,您可以選擇已在先前「身份選擇」設定好的性別及年 齡,以預覽符合條件的受眾,在 D230 設備上所觀看到媒體內容。
- 3. 按下 × 按鈕以結束預覽。

# **3.8** 設備管理

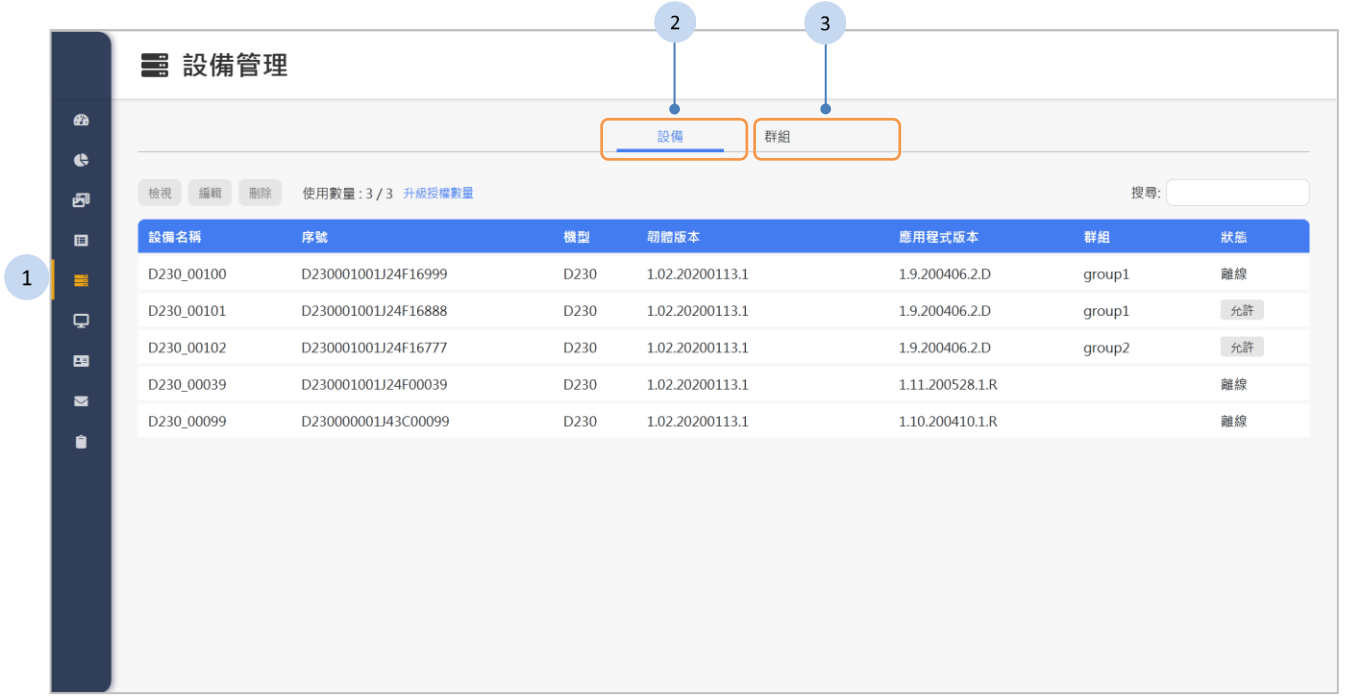

- 1 按下側欄中的 <sup>目 设备管理</sup> 按鈕, 設備管理頁面將顯示於網頁右方。
- 2 按下「設備」頁籤以檢視設備的列表,說明請參閱《[3.8.1](#page-48-0) [設備列表》](#page-48-0)章 節。
- 3 按下「群組」頁籤以檢視設備群組的列表,說明請參閱《[3.8.5](#page-60-0) [設備群組](#page-60-0) [列表》](#page-60-0)章節。

# <span id="page-48-0"></span>**3.8.1** 設備列表

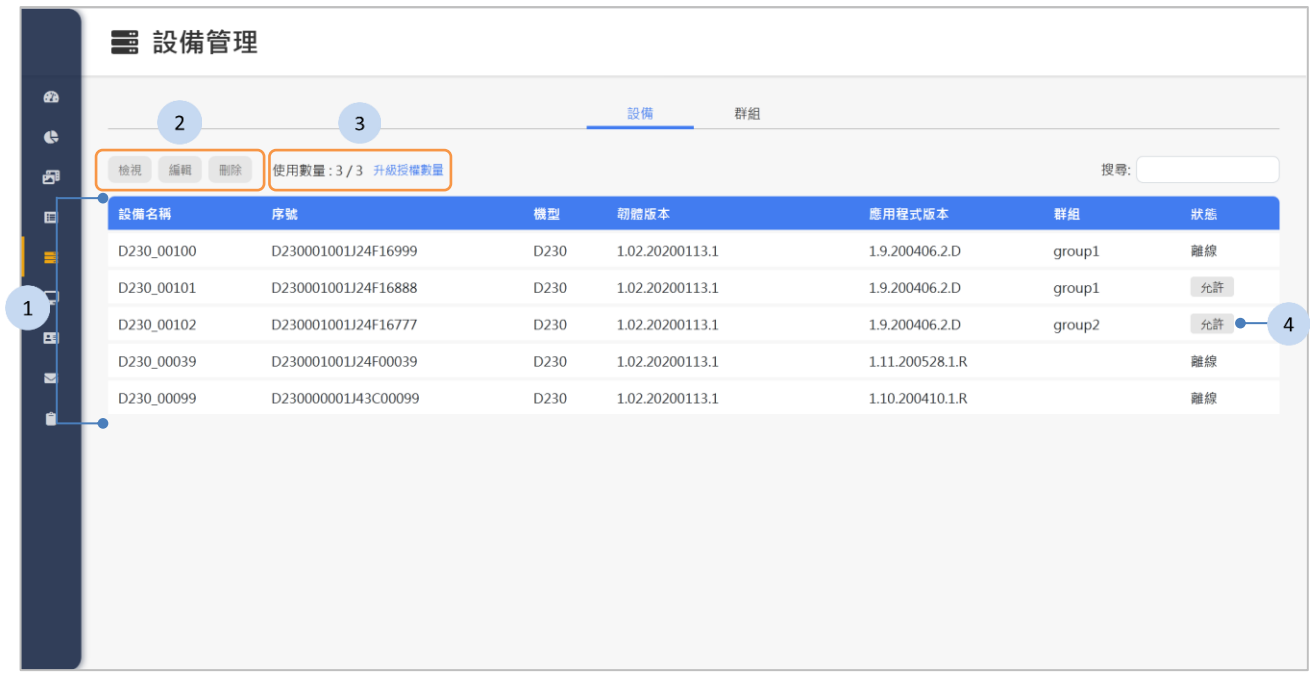

## 步驟

1. 在列表中點選設備。

- 2. 如果有下列功能的需求,點選下方按鈕。
	- ◆ <sup>檢視</sup>:檢視設備的資訊。《[3.8.2](#page-50-0) [檢視設備》](#page-50-0)將說明檢視的細節。
	- "<sup>編輯</sup>:編輯設備。《[3.8.3](#page-53-0) [編輯設備》](#page-53-0)說明編輯設備的功能。
	- ◆ ■<sup>除</sup> :刪除設備。《[3.8.4](#page-59-0) [刪除設備](#page-59-0)》說明刪除設備的功能。
- 3. 如果有升級授權數量的需求,請點選「升級授權數量」按鈕。點擊後會 進入軟體啟用系統,請下載金鑰後寄給專員,待專員給予憑證後,再上 傳此憑證以完成升級授權數量。詳細操作流程請參考《[2.1](#page-4-0) [系統軟體啟](#page-4-0) [用》](#page-4-0)。
- 4. 狀態欄如果顯示 <sup>检許</sup>按鈕,表示這台設備待核准。您可以點選這個按 鈕來核准這台設備。

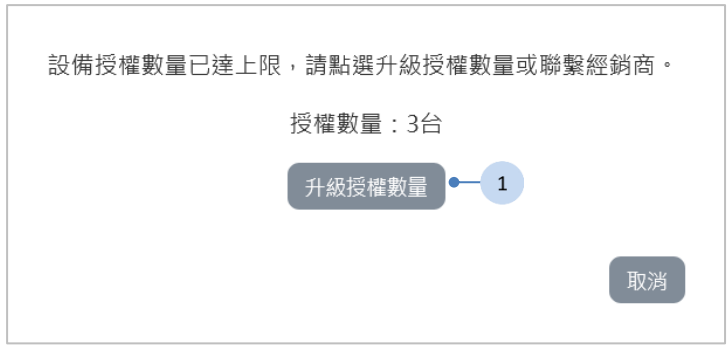

當設備授權數量已達上限,則無法核准該台設備。

## 步驟

1. 如果您有升級數量的需求,請點選 <sup>升級授權數量</sup> 按鈕或連聯繫經銷商。點 擊後會進入軟體啟用系統,請下載金鑰後寄給專員,待專員給予憑證後, 再上傳此憑證以完成升級授權數量。詳細操作流程請參考《[2.1](#page-4-0) [系統軟體](#page-4-0) [啟用》](#page-4-0)。

待核准的設備無法與系統同步資訊。

刪除設備後,設備上的所有排程將被刪除。您需要重新啟動 D230 以返回 到待核准的狀態。

# <span id="page-50-0"></span>**3.8.2** 檢視設備

# 檢視資訊

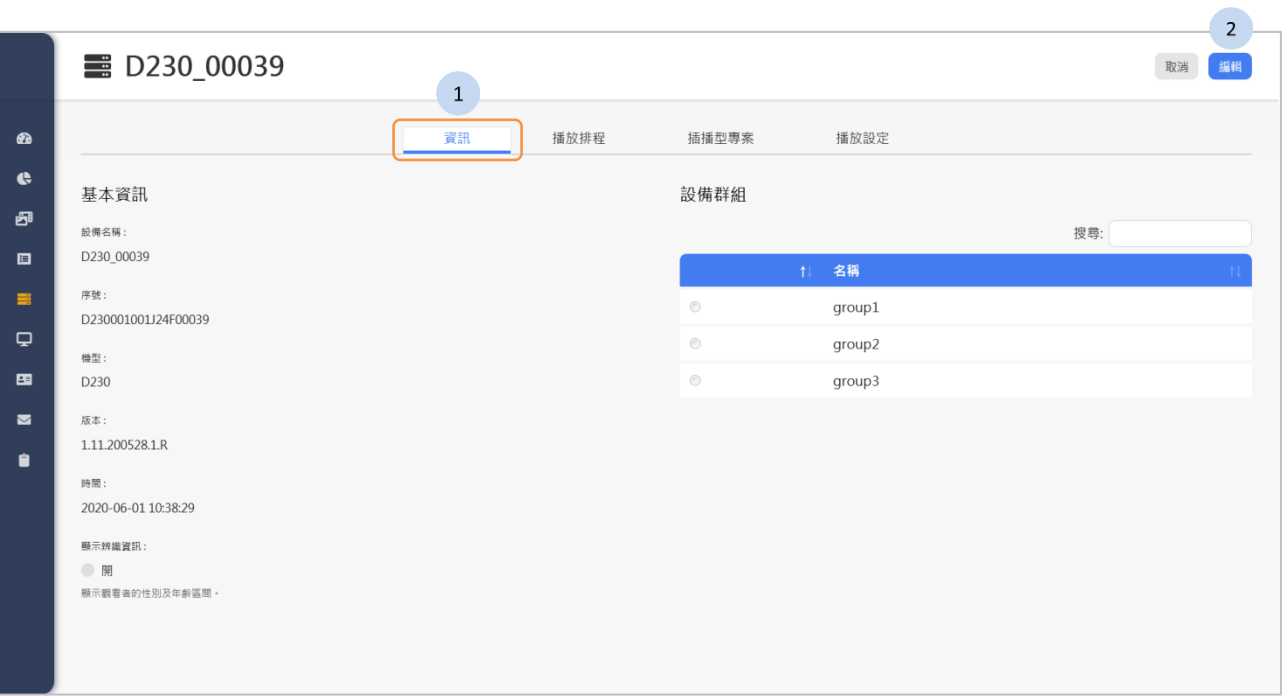

- 1. 按下「資訊」頁籤以檢視設備資訊。在這個頁面顯示了設備基本資訊, 以及屬於的設備群組。
- 2. 如果需要,按下位於上方的<sup>【編】</sup>按鈕以編輯這台設備。

# 檢視播放排程

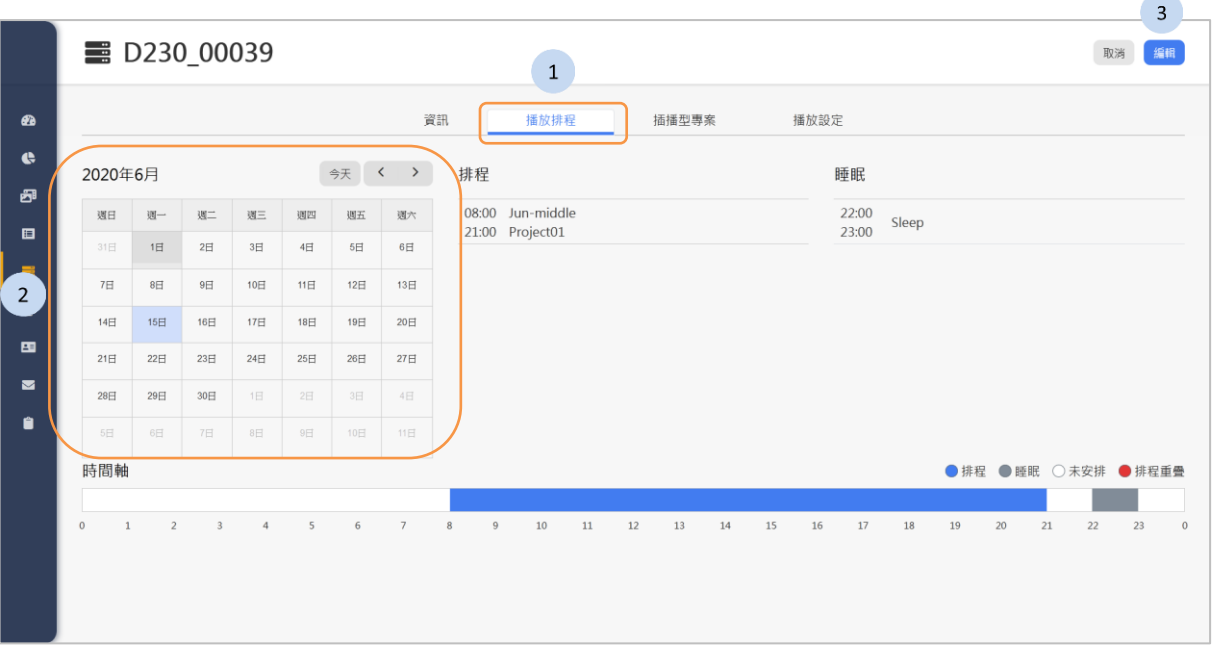

- 1. 按下「播放排程」頁籤以檢視這台設備的播放排程。
- 2. 在行事曆裡點選要檢視的日期,您可以點擊 < > 按鈕來切換月份, 或按下<sup>今天</sup>按鈕以回到今天。
- 3. 如果需要,按下位於上方的<sup>【編】</sup>按鈕以編輯這台設備。

# 檢視插播型專案

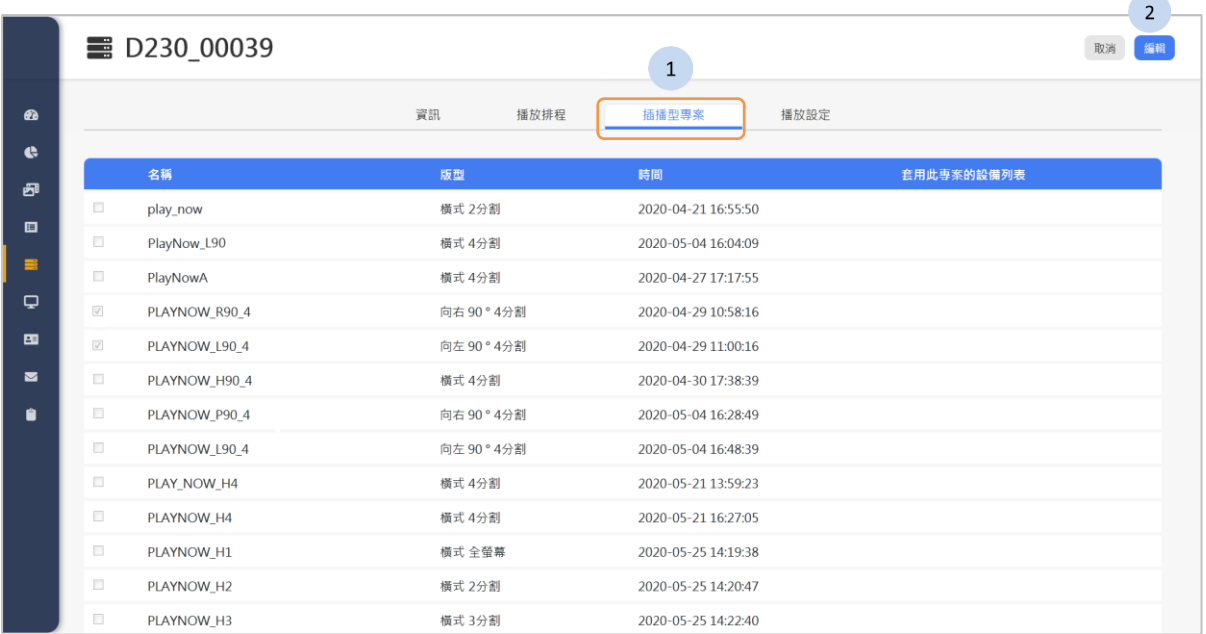

## 步驟

1. 按下「插播型專案」頁籤以檢視綁定於這台設備的插播型專案。

2. 如果需要,按下位於上方的<sup>【編】</sup>按鈕以編輯這台設備。

## 檢視播放設定

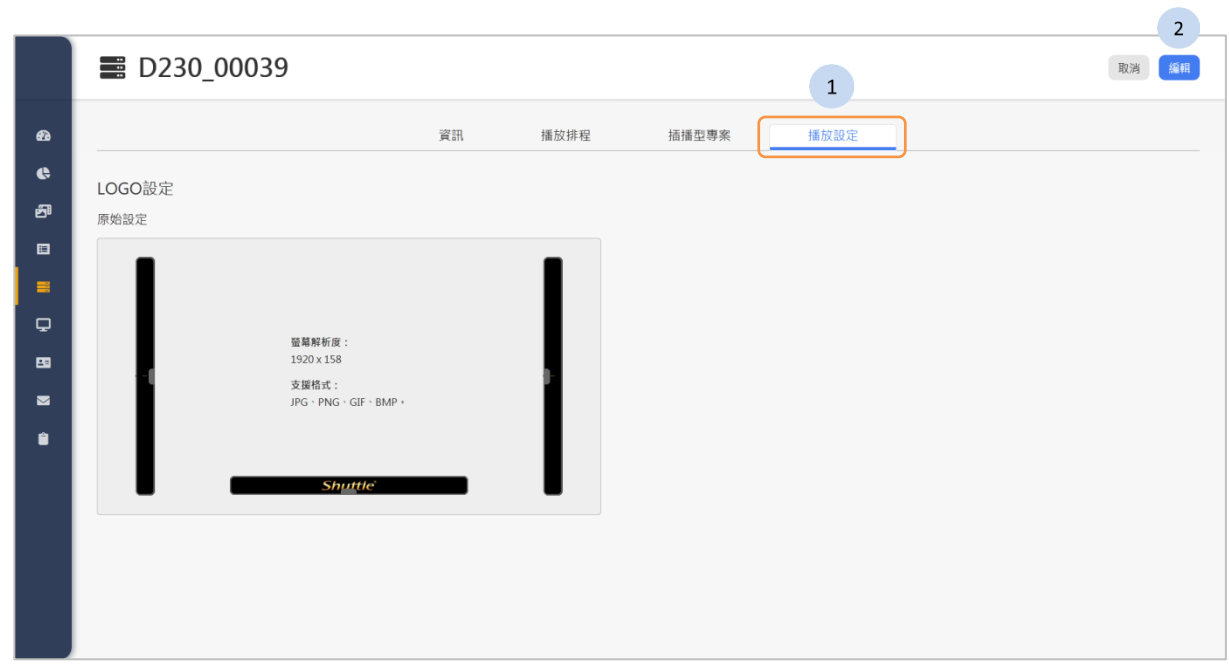

- 1. 按下「播放設定」頁籤以檢視這台設備的播放設定。
- 2. 如果需要,按下位於上方的 <sup>編 按鈕以編輯這台設備。</sup>

# <span id="page-53-0"></span>**3.8.3** 編輯設備

A 如果設備被指定群組, 則僅能透過群組來設定播放排程、插播型專案以 及播放設定。

資訊

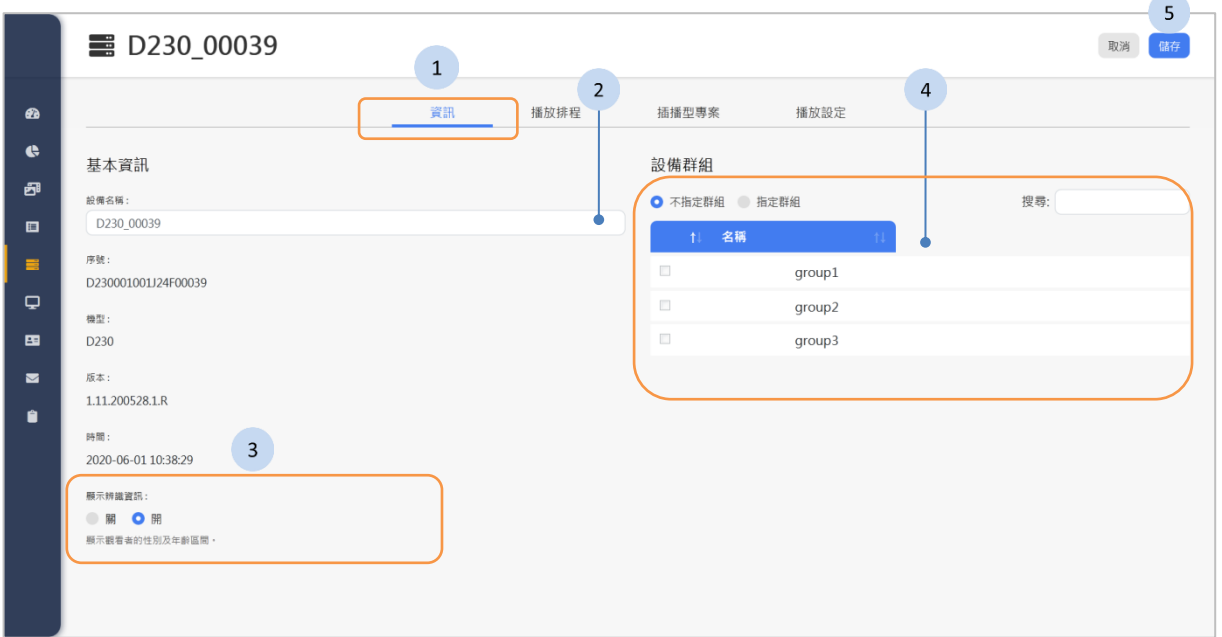

### 步驟

- 1. 按下「資訊」頁籤
- 2. 如果需要更名,請輸入名稱。
- 3. 切換「辨識模式內容切換」的開關。這個選項用於切換是否顯示觀看者 的性別及年齡。預設為關閉。
- 4. 如果需要,在列表中勾選群組。每一台設備只能屬於選擇一個群組。
- 5. 按下位於頁面上方的 <sup>儲有 按鈕</sup>來儲存設備資訊的變更。

A 取消指定群組,將清除這台設備中所有的播放排程及設定。

A 指定群組後,將由群組的設定來取代該台設備原有的設定,包括了排 程、插播型專案及播放設定等等。

## 播放排程

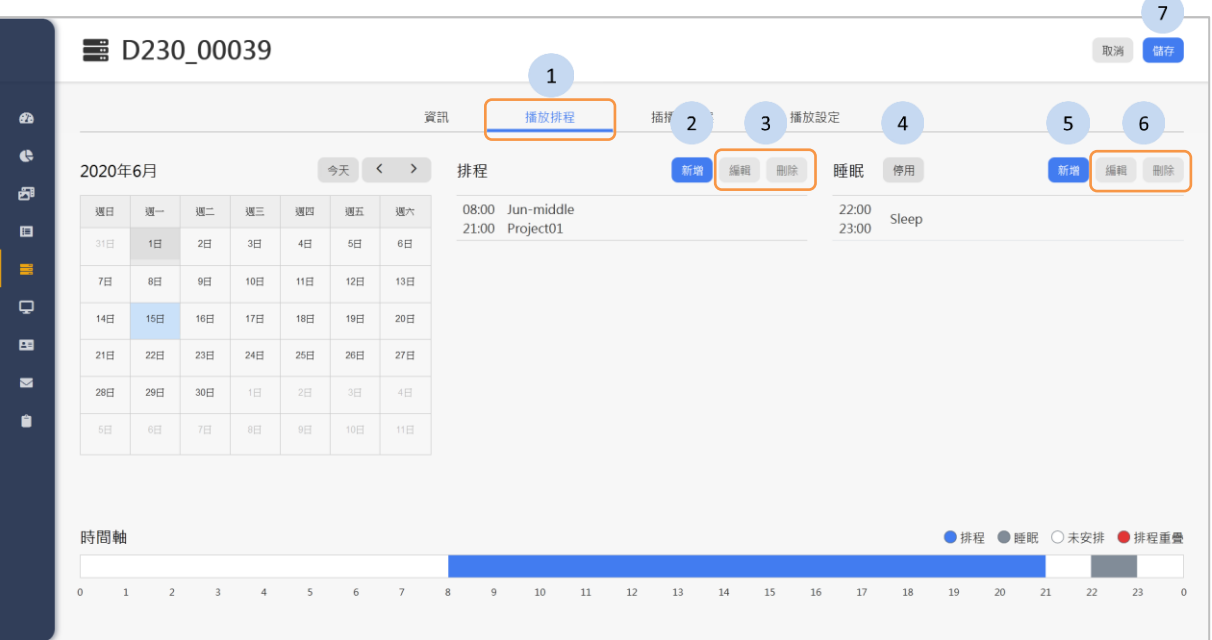

### 步驟

1. 按下「播放排程」頁籤。

- 2. 按下排程列表上的 <sup>新增</sup> 按鈕以新增排程, 請參閱下一段[《計劃排程》](#page-55-0)。
- 3. 如果需要,請在排程列表中點選要編輯的排程,然後按下以下的按鈕。
	- ◆ 『<sup>編輯</sup> :編輯排程。
	- ◆ 『<sup>刪除</sup> :刪除排程。
- 4. 如果需要,按下 聯 / <sup>第 按鈕以啟用或停用睡眠模式。</sup>
- 5. 如果需要,啟用睡眠後,按下 <sup>新增 按訊來新增睡眠的時間。</sup>
- 6. 如果需要,在睡眠列表中點選要編輯的睡眠時間,然後按下以下的按鈕
	- 編輯: 編輯睡眠時間.
	- : 刪除已存在的睡眠時間。
- 7. 按下最上方的 <sup>儲有 |</sup> 按鈕來儲存播放排程的設置。

當 D230 裝置進入定時睡眠模式,將停止播放專案並關閉背光和相機。

A 當睡眠模式結束時, D230 裝置將自動喚醒,並依照排程自動播放專案。

<span id="page-55-0"></span>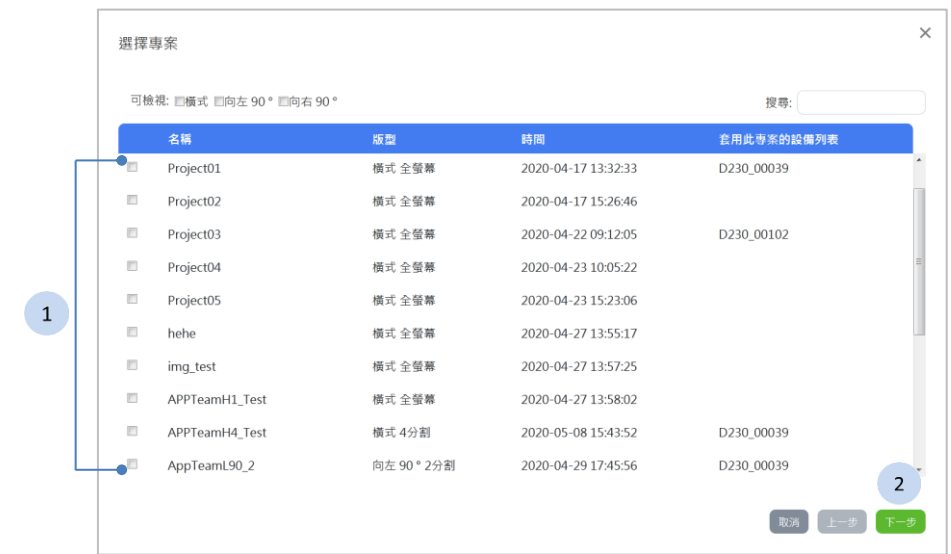

步驟

1. 點選一個專案。 2. 按下<sup>[下一步]</sup>按鈕。

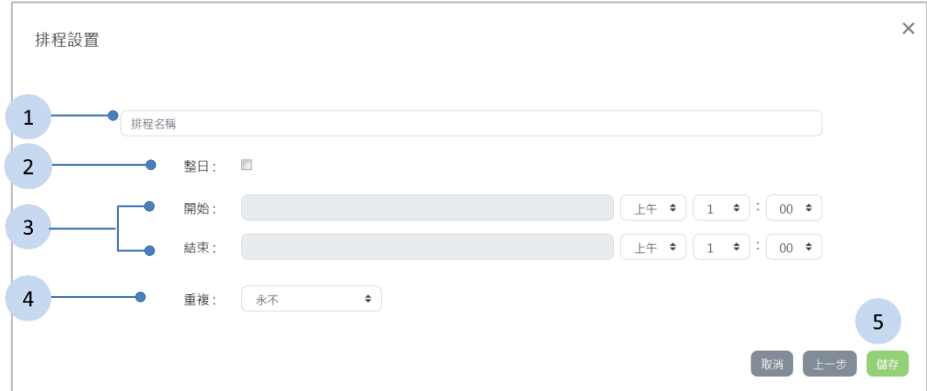

#### 步驟

- 1. 輸入排程名稱。
- 2. 如果需要,勾選「整日」。
- 3. 設定開始及結束的日期時間。
- 4. 如果需要,設定重複的頻率。更多細節將在下一段[《設定重複排程》](#page-56-0)說 明。
- 5. 按下 <sup>儲 按鈕以結束設定。</sup>

A 計劃排程後,僅能檢視六個月內的排程。

## <span id="page-56-0"></span>設定重複排程

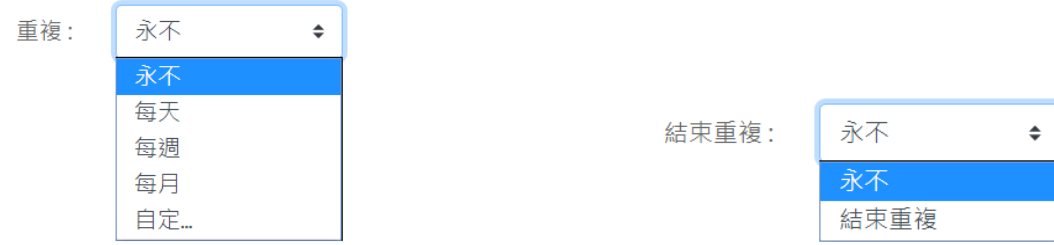

您可選擇重複的頻率。 您可以選擇結束重複的時間。

## 自定重複排程

每隔 X 天重覆排程。<br>———————————————————— 步驟

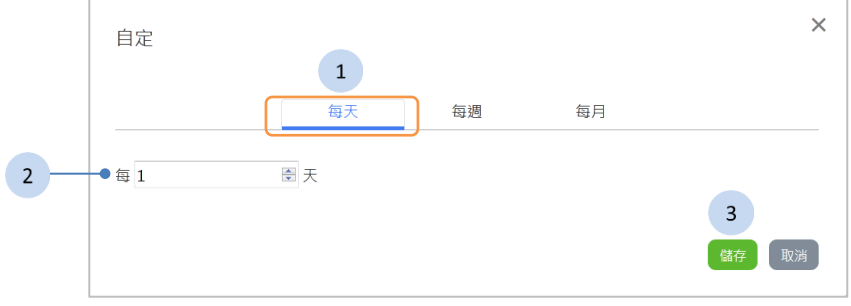

# 每隔 X 週重覆排程。 ファイル トロック おりのこと おりのおところ

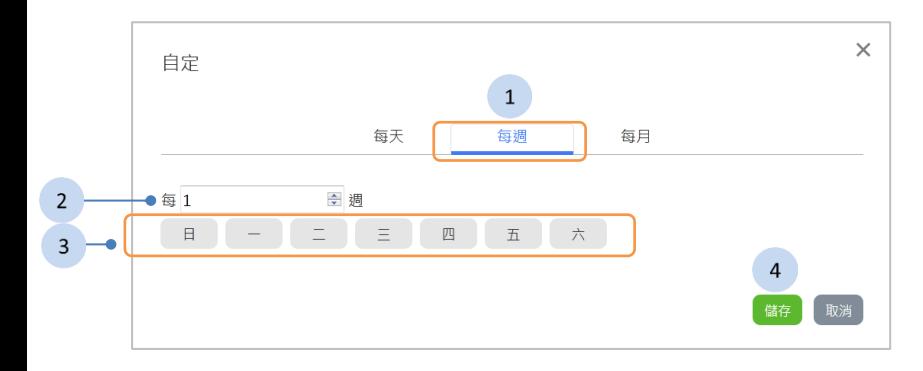

- 1. 按下「每天」頁籤。
- 2. 輸入天數。
- 3. 按下<sup>【諸有】</sup>按鈕以結束設定。

- 1. 按下「每週」頁籤。 2. 輸入週數。 3. 選擇從一星期中,需要重複的日 子。
- 4. 按下 <sup>儲存</sup> 按鈕以結束設定。

# 每隔 <sup>X</sup> 月重覆排程。 步驟

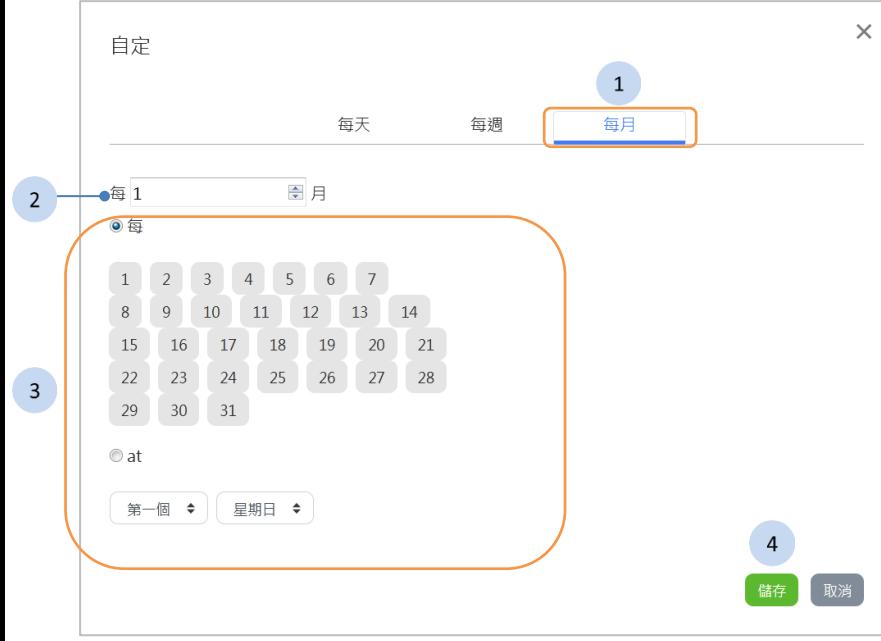

- 1. 按下「每月」頁籤。
- 2. 輸入月數。
- 3. 選擇要重複的日子。
- 4. 按下<sup>【鰆】</sup>按鈕以結束設定。

## <span id="page-57-0"></span>插播型專案

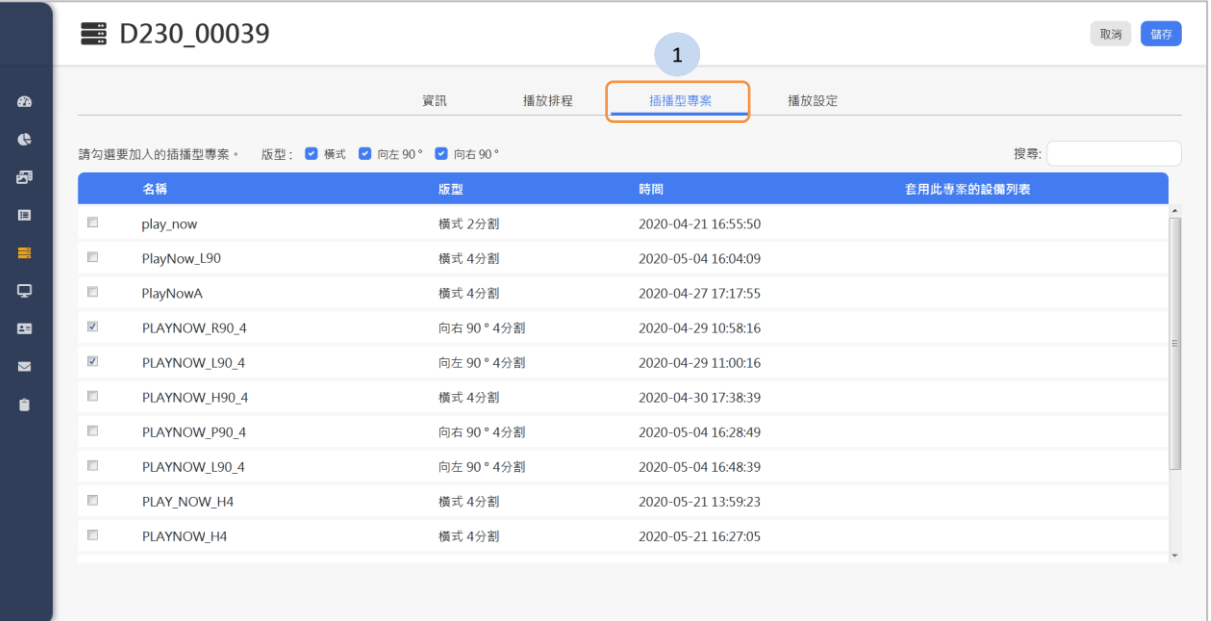

## 步驟

- 1. 按下「插播型專案」頁籤。
- 2. 選擇要綁定在這台設備的插播型專案。
- 3. 按下 <sup>儲有 按鈕以結束設定。</sup>

當設備完整同步完插播型專案才能插播。同步的時間受網路環境及品質 影響。

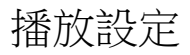

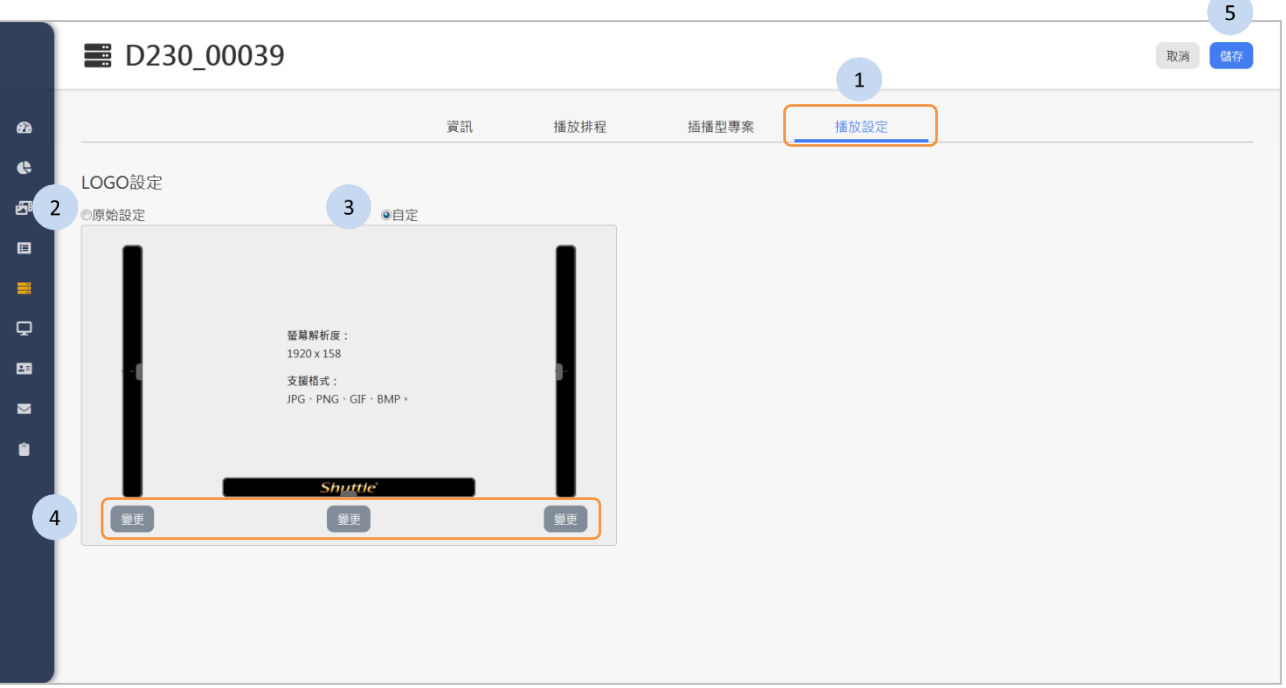

您可以在此頁替換這台設備的 Logo。

- 1. 按下「播放設定」頁籤。
- 2. 按下 <sup>◎原始設定</sup> 按鈕來檢視這台設備目前所使用的 Logo。
- 3. 按下 <sup>©自定</sup> 按鈕以編輯 Logo。
- 4. 在要替换 Logo 的版型下方,按下<sup>【變更】</sup>按鈕。
- 5. 選擇圖檔後,按下位於上方的 <sup>儲存</sup> 按鈕以儲存設定。

# <span id="page-59-0"></span>**3.8.4** 刪除設備

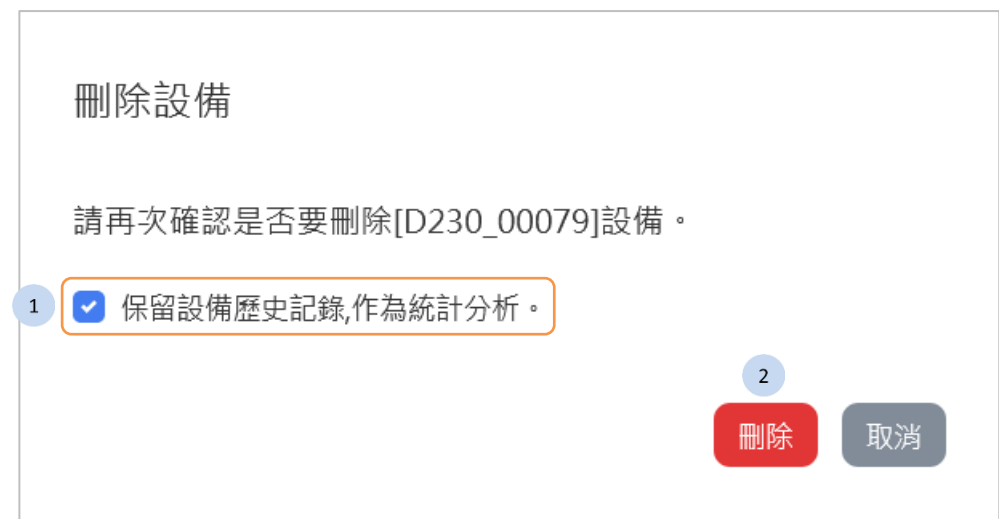

- 1. 如果有需要保留設備歷史記錄,作為統計分析,請勾選核取方塊。預設 為勾選。
- 2. 按下<sup>【删除】</sup>按鈕來刪除這台設備。

# <span id="page-60-0"></span>**3.8.5** 設備群組列表

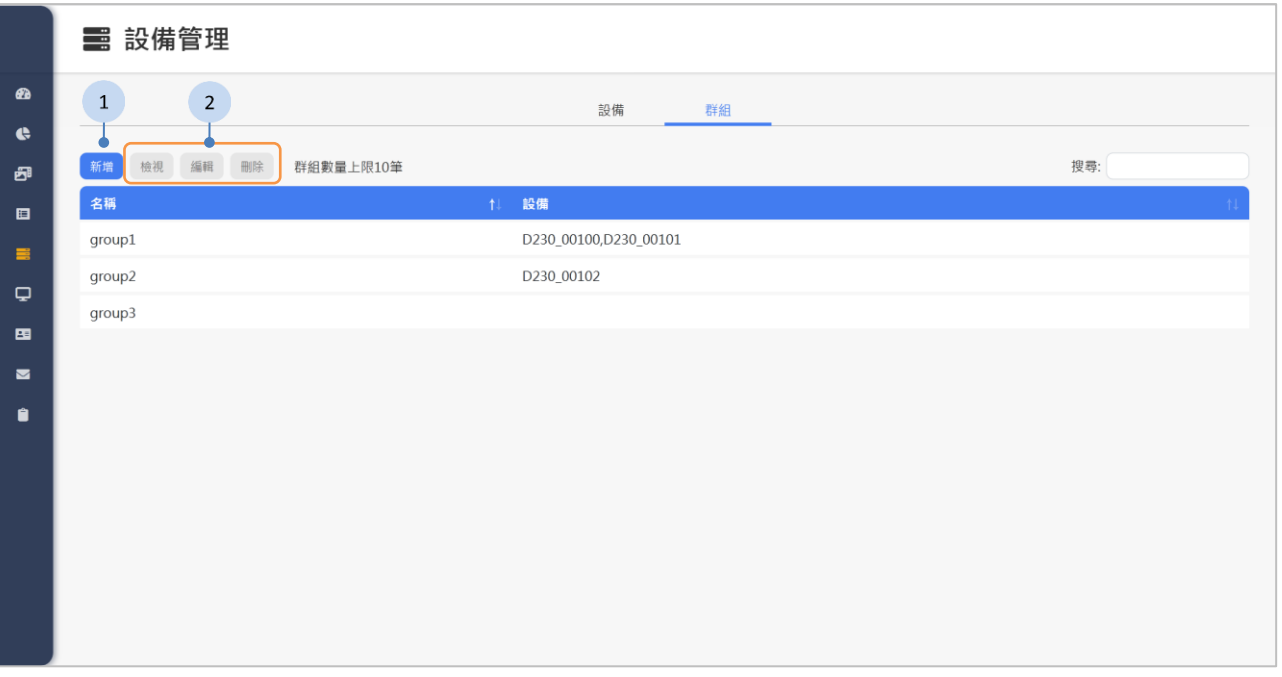

- 1. 您可以點選 <sup>新增 安鈕以新增設備群組,詳細說明請參閱《[3.8.6](#page-61-0) [新增設](#page-61-0)</sup> [備群組》](#page-61-0)。
- 2. 如果有以下功能的需求,先點選列表中的設備群組,再按下面的按鈕:
	- ◆ <sup>檢視</sup>:檢視設備群組。詳細說明請參閱《[3.8.7](#page-62-0) [檢視設備群組》](#page-62-0)。
	- :編輯設備群組。詳細說明請參閱《[3.8.8](#page-62-1) [編輯設備群組》](#page-62-1)。
	- ■<sup>除</sup> : 刪除設備群組。

# <span id="page-61-0"></span>**3.8.6** 新增設備群組

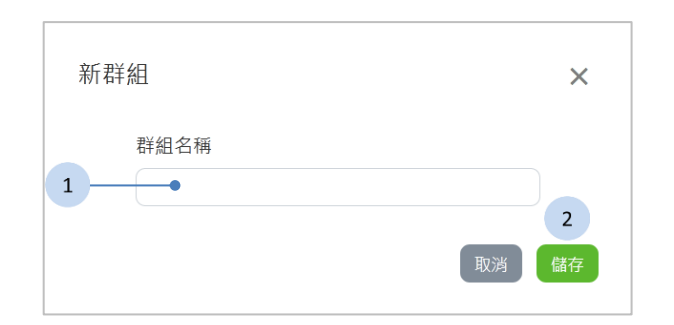

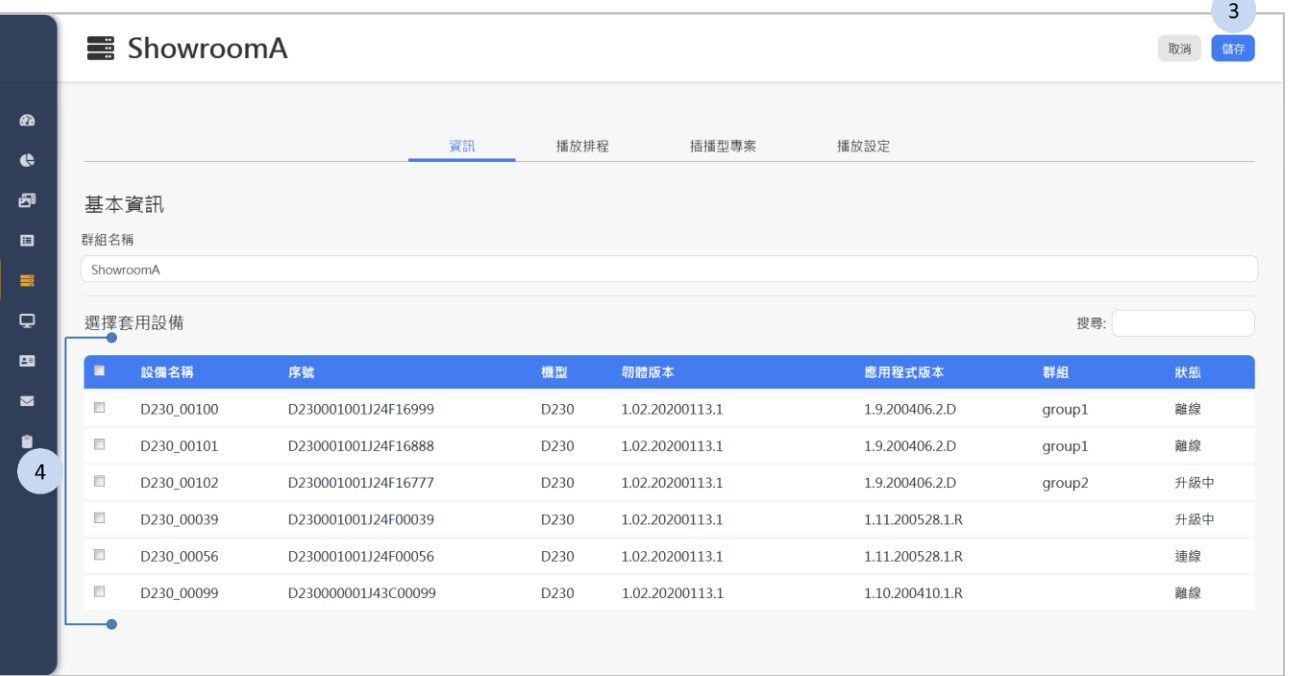

- 1. 輸入設備群組名稱。
- 2. 按下 <sup>儲 按鈕以儲存群組名稱。</sup>
- 3. 選擇套用設備。
- 4. 按下<sup>【赭】</sup>按鈕以儲存設備群組。

# <span id="page-62-0"></span>**3.8.7** 檢視設備群組

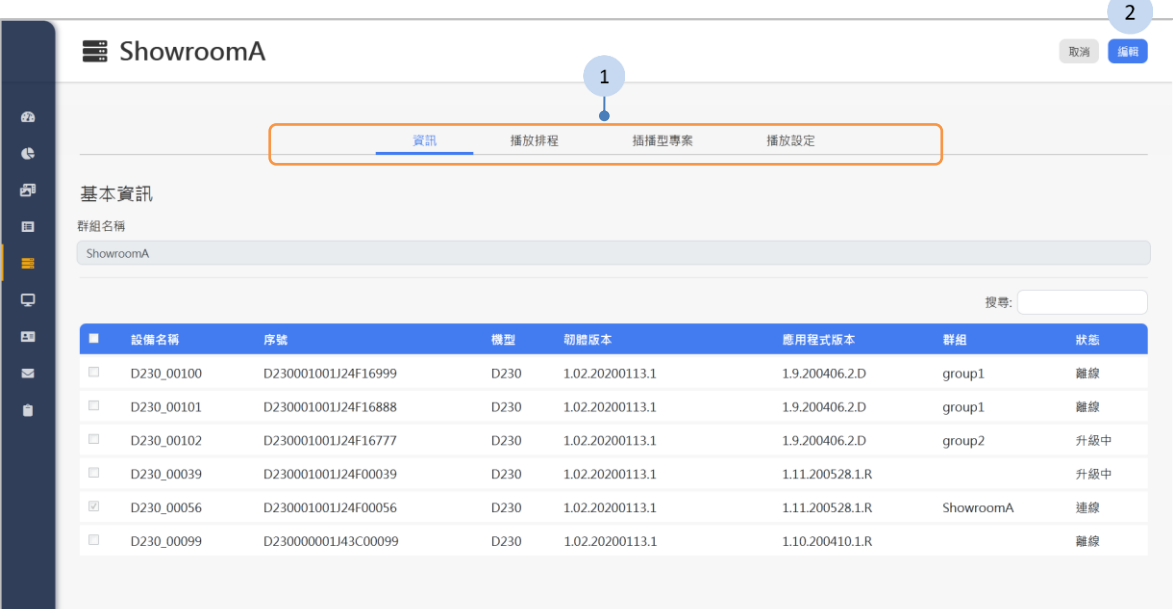

## 步驟

- 1. 您可以點選各個頁籤以檢視設備群組的設置。
- 2. 如果需要編輯設備群組,按下 <sup>編輯</sup> 按鈕以進行編輯。

# <span id="page-62-1"></span>**3.8.8** 編輯設備群組

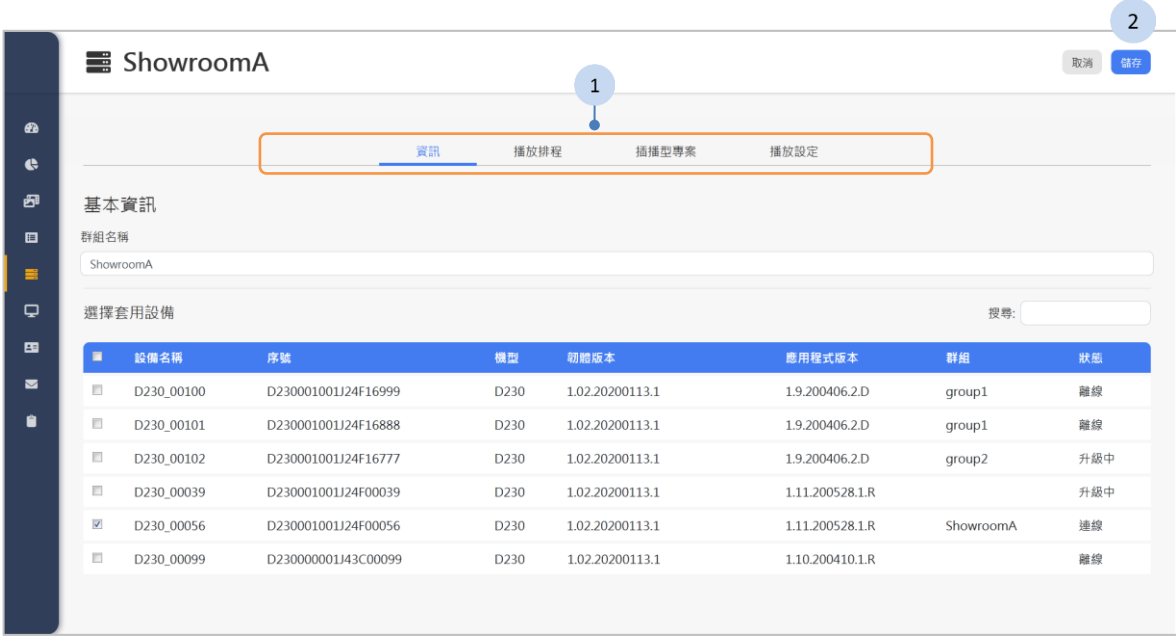

- 1. 您可以點選需要編輯設備群組的各項設置。
- 2. 完成編輯後,按下<sup>【儲有】</sup>按鈕以儲存編輯。

# **3.9** 螢幕設定

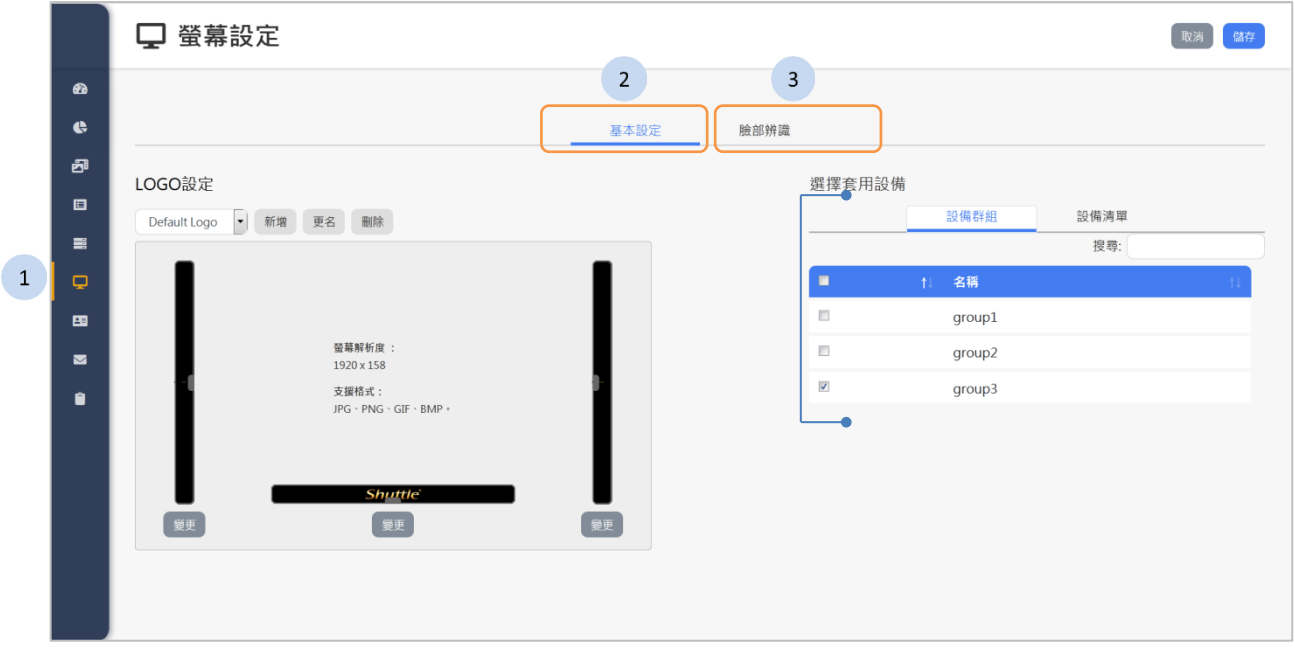

- 1. 按下側欄中的 <sup>日 螢幕設定,</sup> 按鈕, 螢幕設定頁面將顯示於網頁右方。
- 2. 按下「基本設定」頁籤以呈現基本設定的頁面,詳細的說明請參閱《[3.9.1](#page-64-0) [基本設定》](#page-64-0)。
- 3. 按下「臉部辨識」頁籤以呈現辨識模式下切換辨識內容的設定。詳細的 說明請參閱《[3.9.2](#page-66-0) [臉部辨識》](#page-66-0)。

## <span id="page-64-0"></span>**3.9.1** 基本設定

您可以在此基本設定的頁面,為設備群組或個別設備替換 Logo 項目。每一個 Logo 項目可以分別為三種版型設定不同的 Logo。

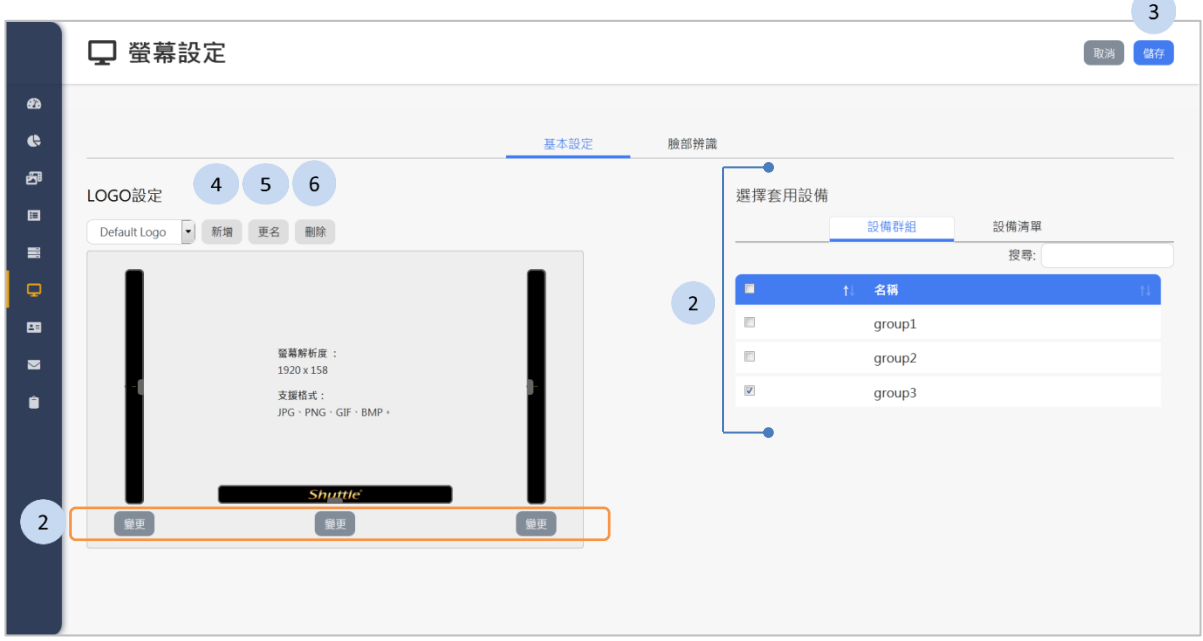

- 1. 在要替换 Logo 的版型下方,按下<sup>【"更】</sup>按鈕。
- 2. 切換「設備群組」和「設備列表」的頁籤,選擇要套用的設備。
- 3. 選擇 Logo 後,按下位於上方的 <sup>儲存</sup> 按鈕以儲存設定。
- 4. 如果有新增 Logo 項目的需求,您可以按下 新增 按鈕以增加 Logo 項目。 詳細說明請參閱《新增 Logo [項目》](#page-65-0)。
- 5. 如果有更名 Logo 項目的需求,您可以按下 <sup>更名</sup>按鈕以重新命名。
- 6. 如果有刪除 Logo 項目的需求,您可以點選列表中的組別名稱,後再按下 ■<sup>除】</sup>以刪除組別。

# <span id="page-65-0"></span>新增 Logo 項目

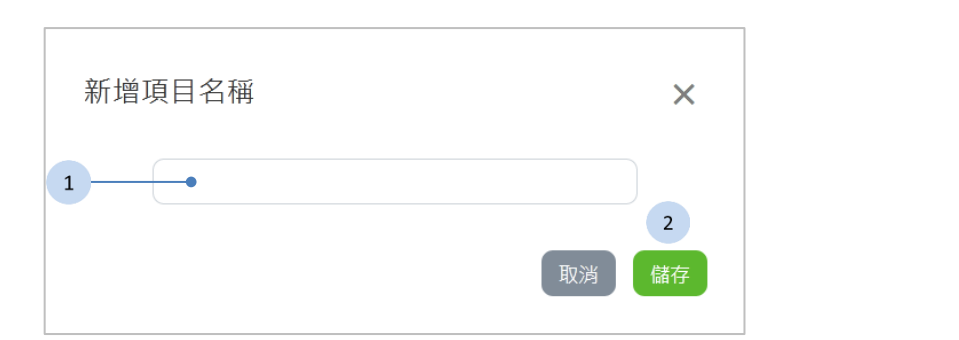

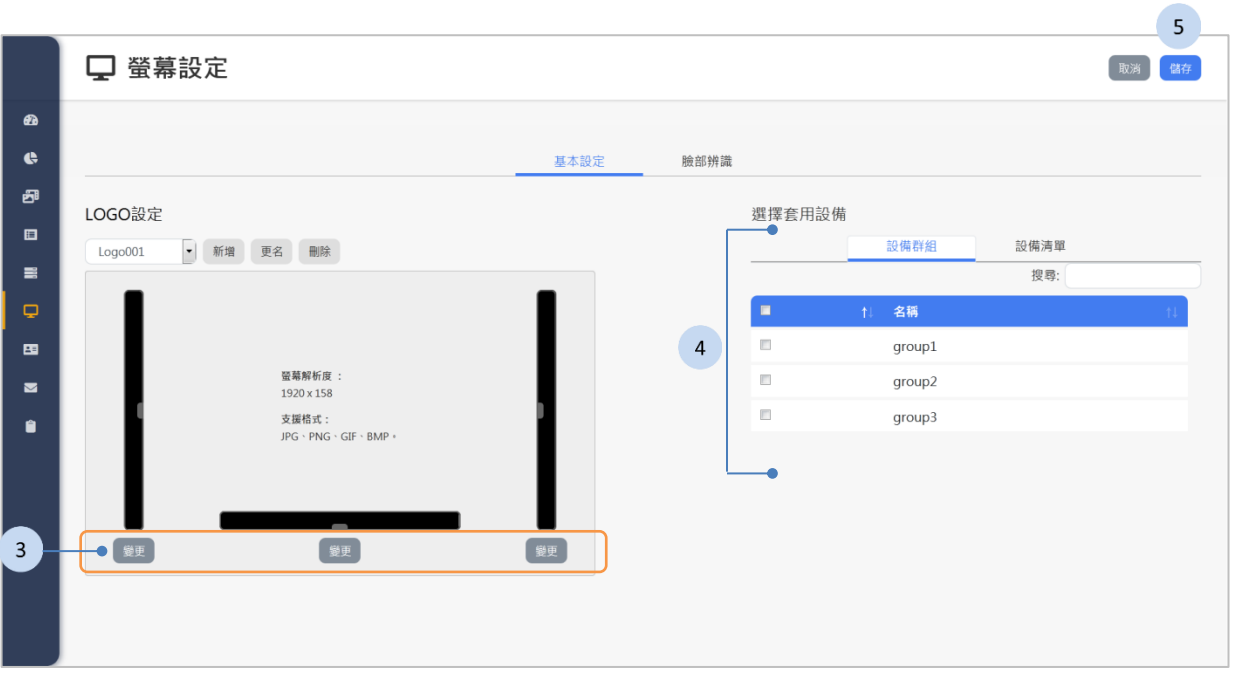

- 1. 輸入 Logo 項目的名稱。
- 2. 按下<sup>【 is</sup> 按鈕以儲存 Logo 項目的名稱。
- 3. 在各式的版型下方, 按下<sup>【 變更】</sup>按鈕。
- 4. 切換「設備群組」和「設備列表」的頁籤,選擇要套用的設備。
- 5. 選擇完各式版型的圖檔後,按下位於上方的【<sup>辭】</sup>按鈕以儲存並增加 Logo 項目。

# <span id="page-66-0"></span>**3.9.2** 臉部辨識

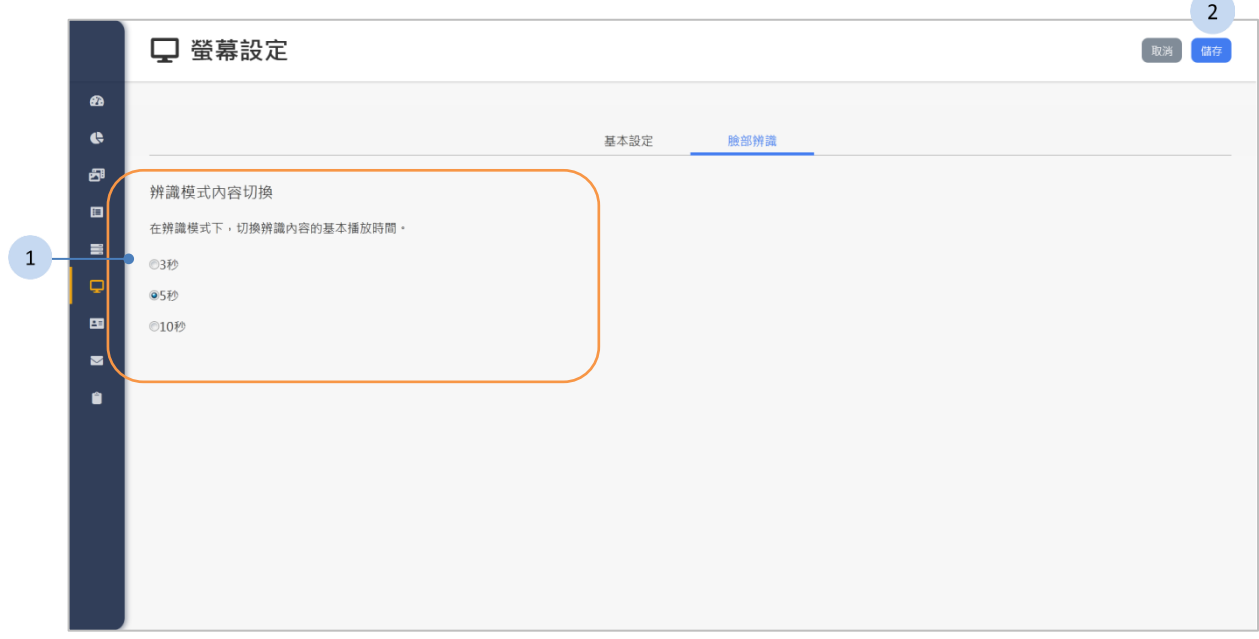

## 步驟

- 1. 選擇在辨識模式下,切換辨識內容的基本播放時間。
- 2. 按下位於上方的<sup>【 儲存】</sup>按鈕以儲存設置。

 $\sim$ 

# **3.10** 帳號管理

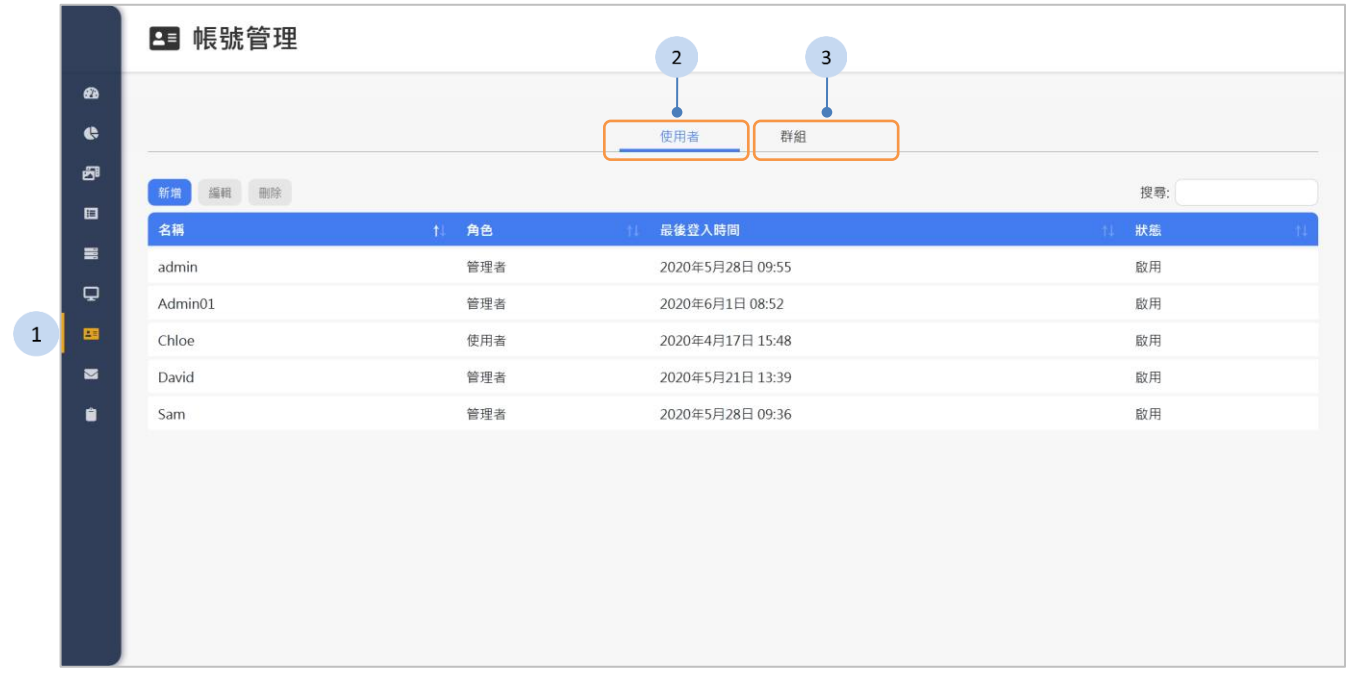

- 1 按下側欄中的 平 <sup>帳號管理</sup> 按鈕, 帳號管理頁面將顯示於網頁右方。
- 2 按下「使用者」頁籤來檢視帳號的列表,詳細說明請參閱《[3.10.1](#page-68-0) [使用者](#page-68-0) [列表》](#page-68-0)。
- 3 按下「群組」頁籤來檢視群組帳號的列表,詳細說明請參閱《[3.10.4](#page-71-0) [帳號](#page-71-0) [群組列表》](#page-71-0)。

# <span id="page-68-0"></span>**3.10.1** 使用者列表

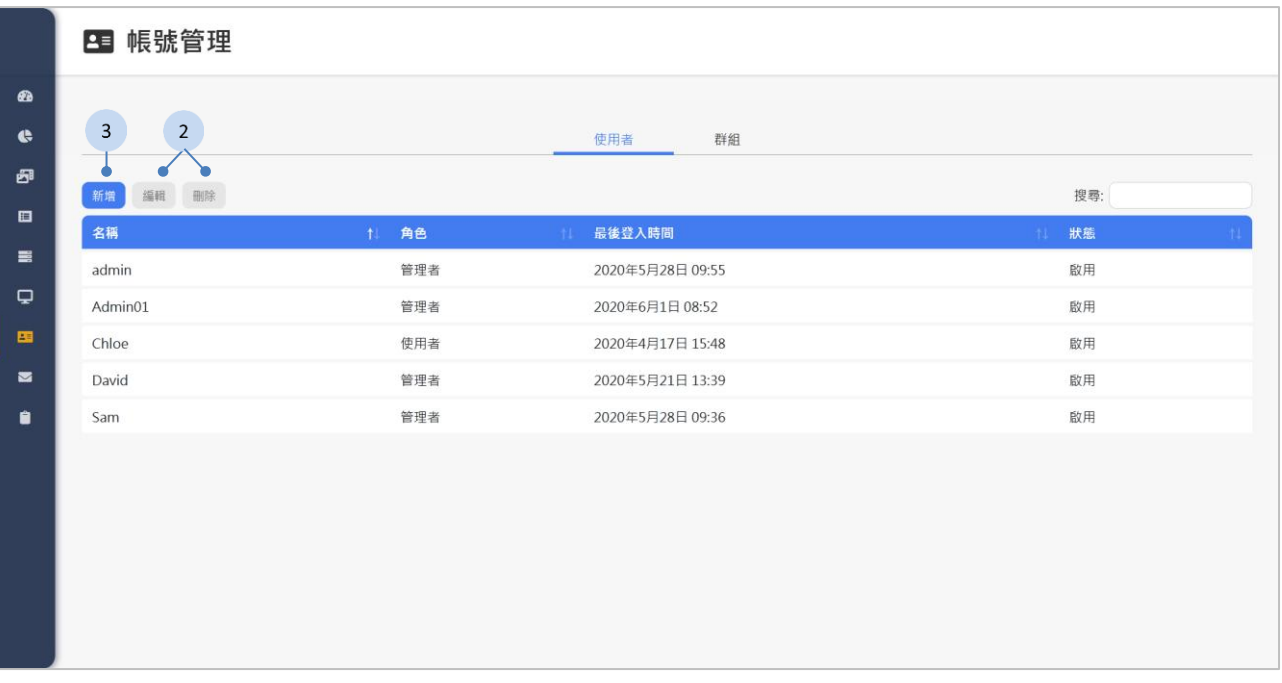

- 1. 如果有新增帳號的需求,您可點選 <sup>新增)</sup>按鈕以新增帳號。下一段將詳 細說明。
- 2. 如果有以下功能的需求,先點選列表中的帳號,再按下面的按鈕:
	- ""是: 編輯帳號。
	- ■<sup>除</sup> :刪除帳號。

# **3.10.2** 新增使用者

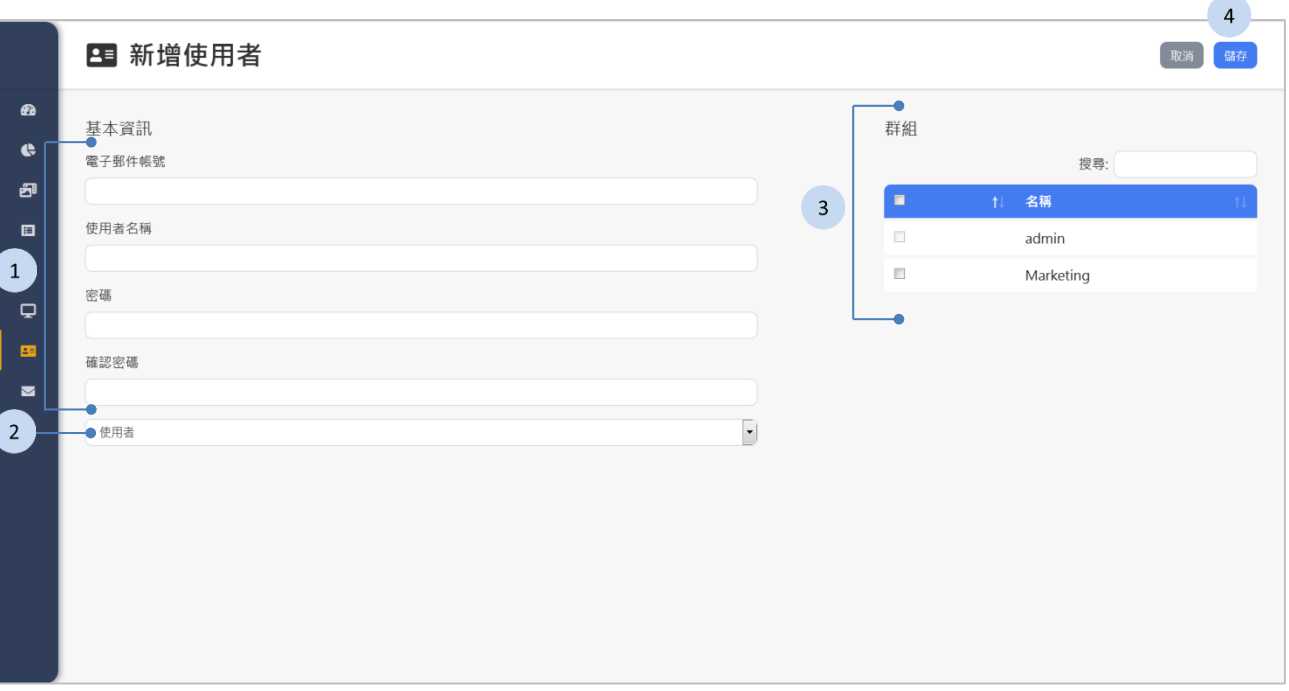

- 1. 輸入以下欄位:
	- 電子郵件帳號
	- 使用者名稱
	- 密碼
	- 確認密碼
- 2. 選擇角色。
	- 角色:管理者
	- 角色:使用者
- 3. 選擇群組。
- 4. 按下<sup>【 </sup>按鈕以儲存及結束。

表 4 角色權限

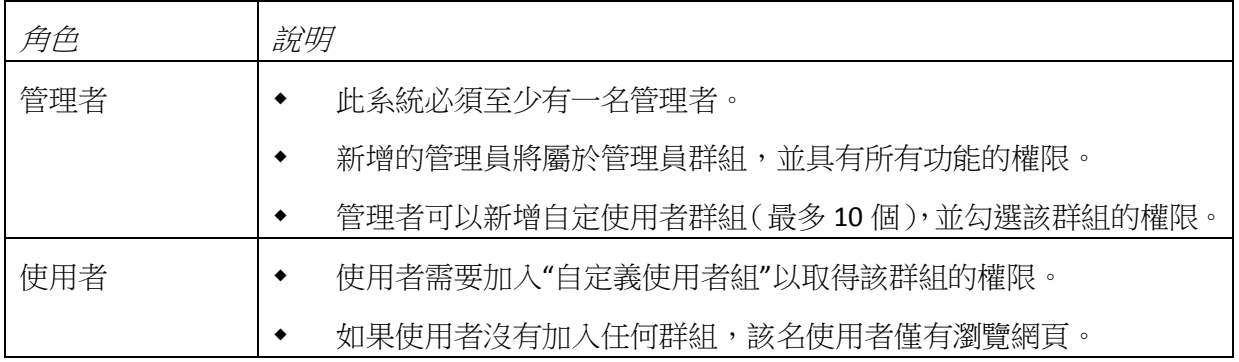

# **3.10.3** 編輯帳號

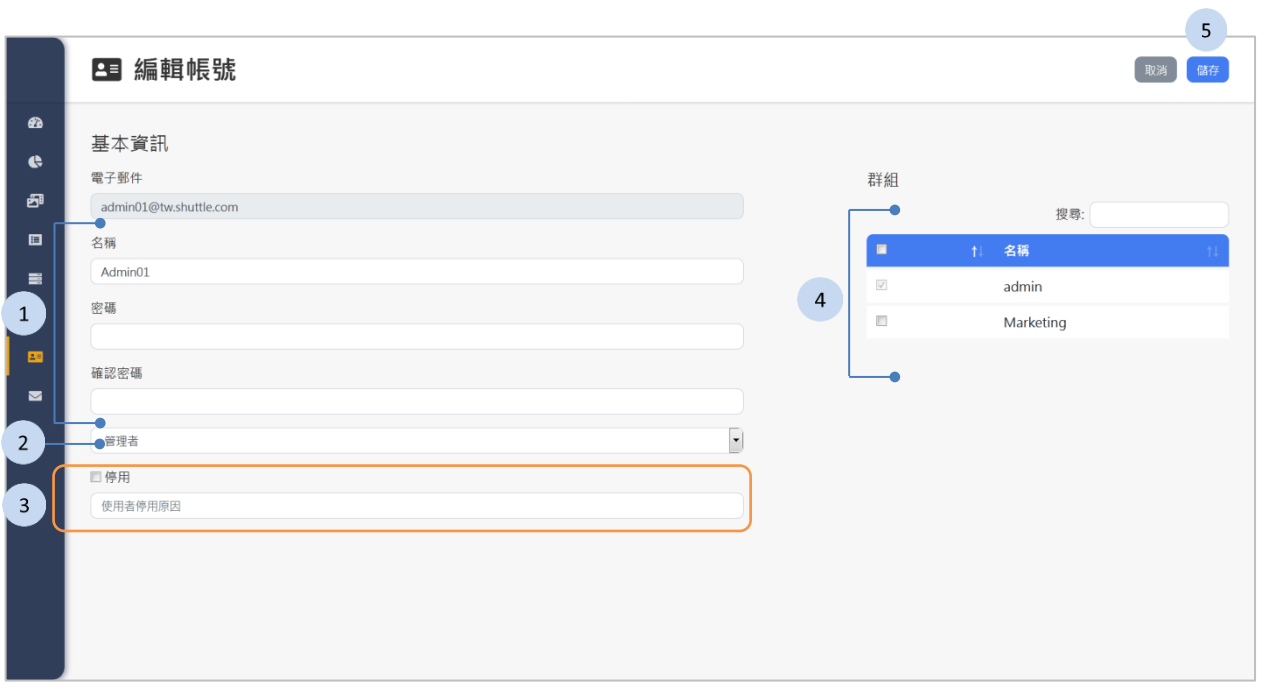

- 1. 如果有需要,編輯名稱、密碼及確認密碼。
- 2. 如果有需要,更改角色:管理者或使用者。
- 3. 如果有需要,勾選「停用」的核取方塊並填寫使用者停用原因。
- 4. 選擇群組。
- 5. 按下<sup>儲 按鈕以儲存及結束。</sup>

# <span id="page-71-0"></span>**3.10.4** 帳號群組列表

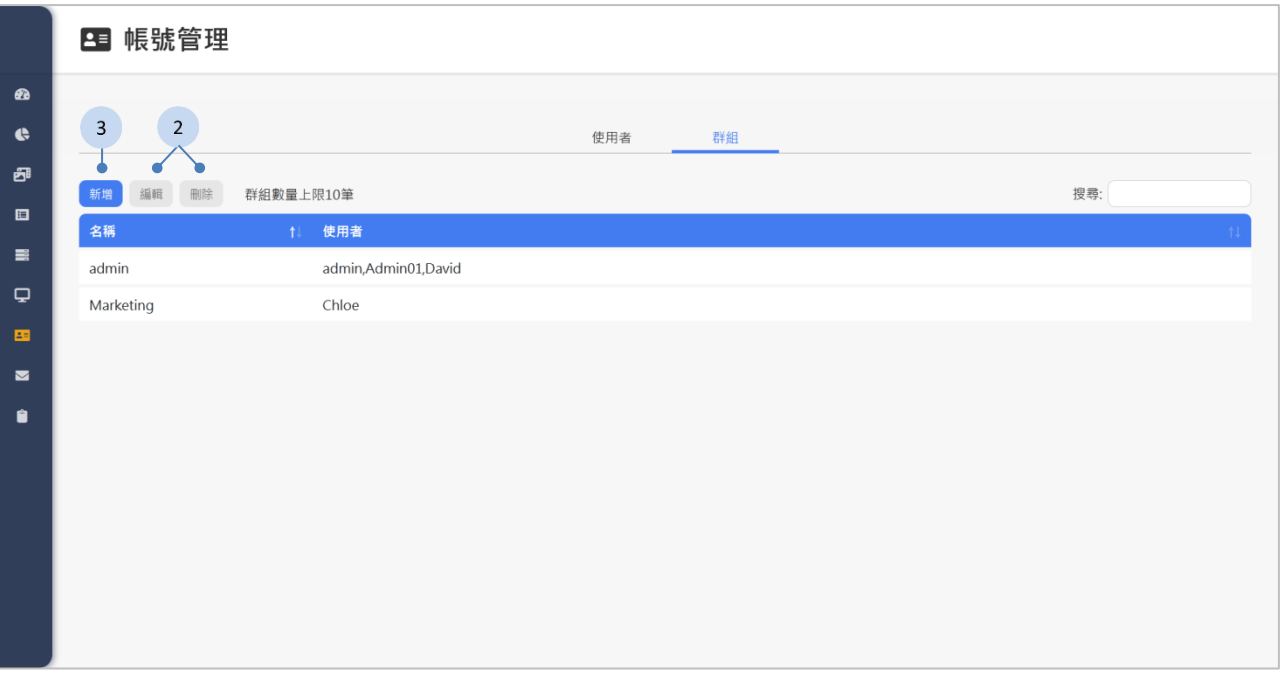

- 1. 如果有新增群組的需求,可以按下 <sup>新增</sup> 按鈕以增加群組(最多 10 個), 請參閱下一段《[3.10.5](#page-72-0) [新增帳號群組》](#page-72-0)的說明。
- 2. 如果有以下功能的需求,先點選列表中的帳號群組,再按下面的按鈕:
	- ""啊,搞醒帳號群組。
	- ■<sup>■除</sup> :刪除帳號群組。
## **3.10.5** 新增帳號群組

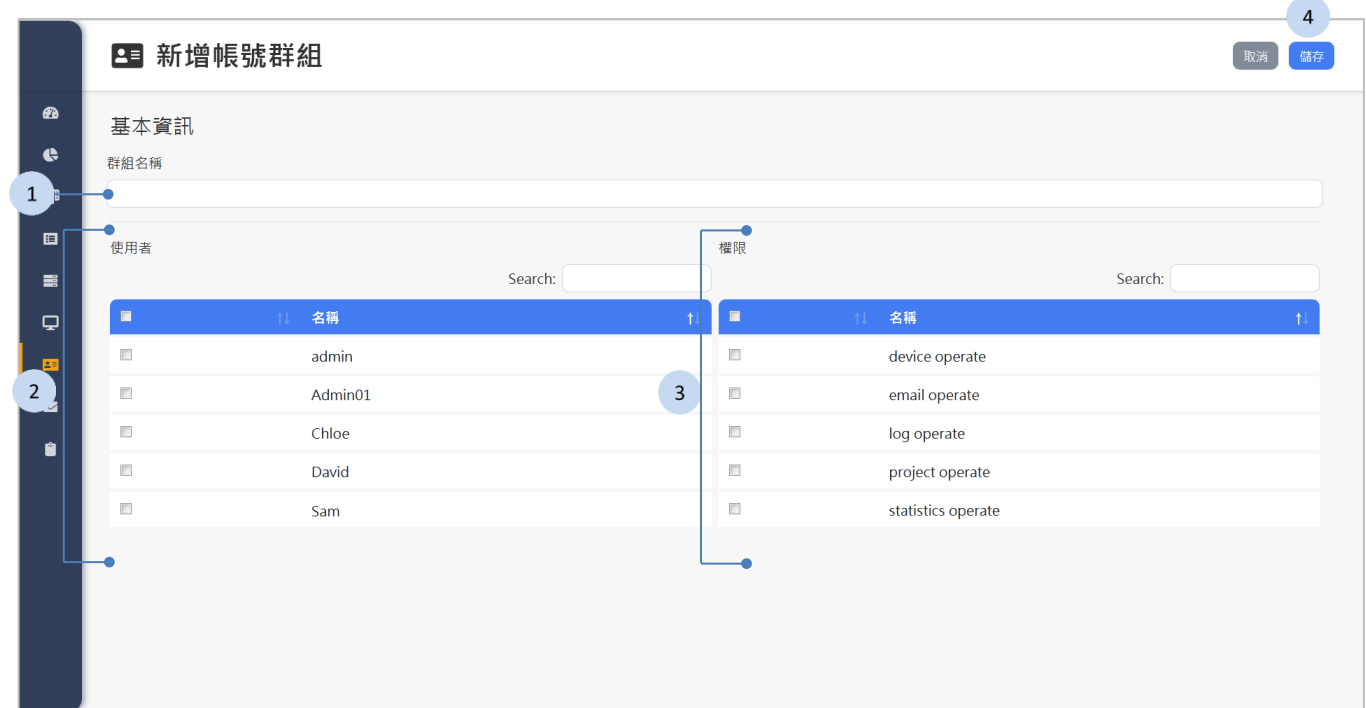

### 步驟

- 1. 輸入群組名稱。
- 2. 勾選欲加入群組的使用者。
- 3. 勾選群組的權限。
- 4. 按下<sup>[ ose]</sup> 按鈕以儲存及結束。

# **3.11** 認證信箱

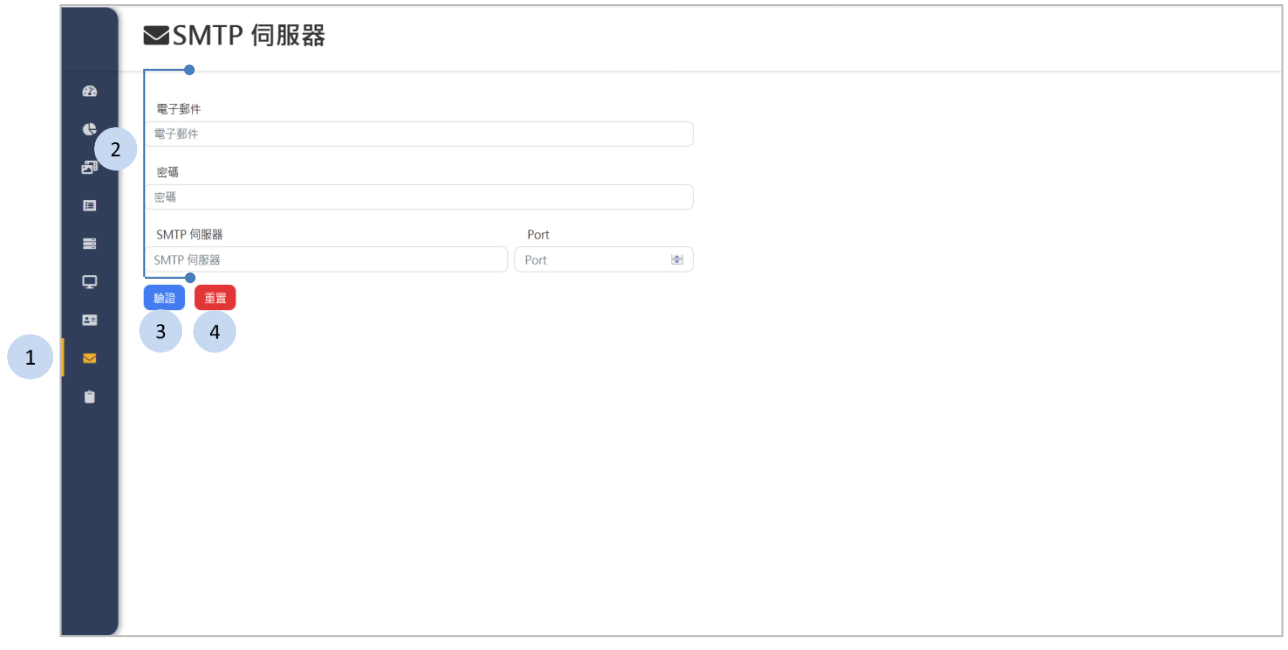

您可以在此頁面設置 SMTP 伺服器, 以將密碼重置連結寄送給忘記密碼的使用 者。

### 步驟

- 1. 按下側欄中的 <sup>2 認證信箱</sup> 按鈕, 認證信箱的頁面將顯示於網頁右方。
- 2. 請輸入以下的資訊:
	- 電子郵件
	- 密碼
	- ◆ 伺服器
	- ◆ Port
- 3. 按下<sup>【驗證】</sup>按鈕·系統將發送測試信件以驗證 SMTP 伺服器的設置正確。
- 4. 如果有重置的需求,按下【重】按鈕。

# **3.12** 系統日誌

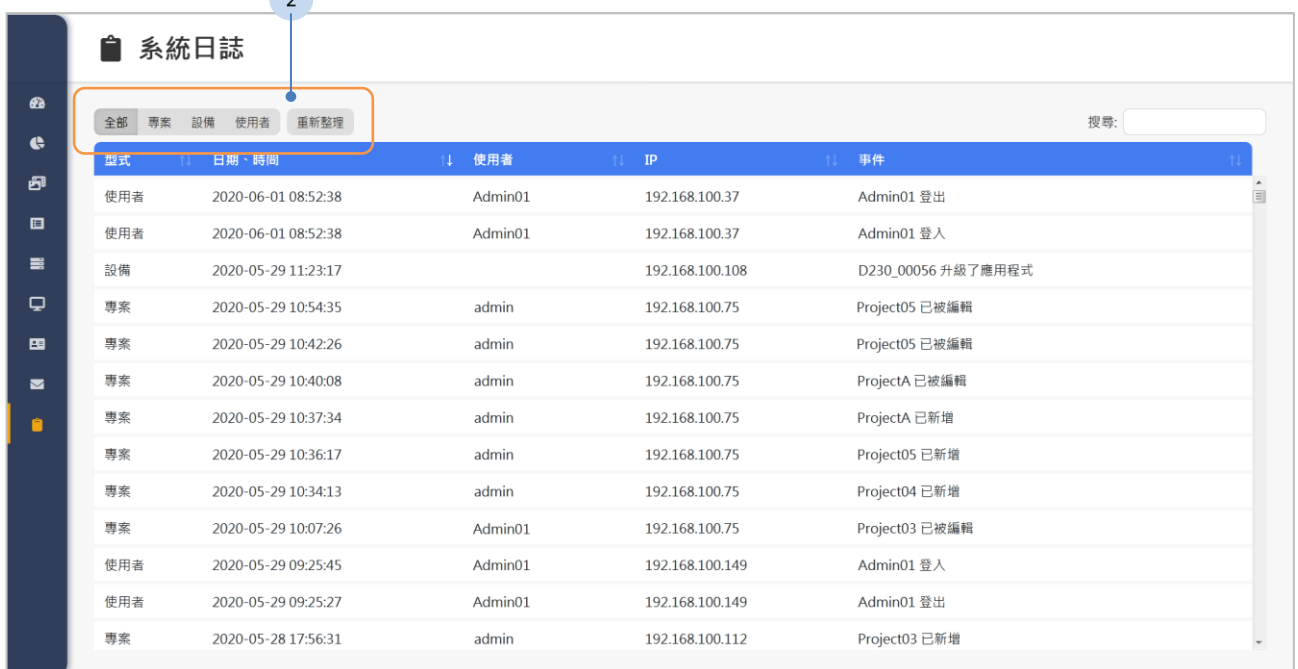

### 步驟

 $\boxed{1}$ 

- 1. 按下側欄中的 <sup>自 系統日誌</sup> 按鈕, 系統日誌的頁面將顯示於網頁右方。
- 2. 如果有以下功能的需求,請點選上方的功能按鈕:
	- · <sup>全部 專案 設備 使用者 : 顯示全部的系統日誌,或是過濾出專案類型、設</sup> 備類型或是使用者類型的日誌。
	- <sup>重新整理</sup>:重新整理系統日誌。

### **3.12.1** 專案類型

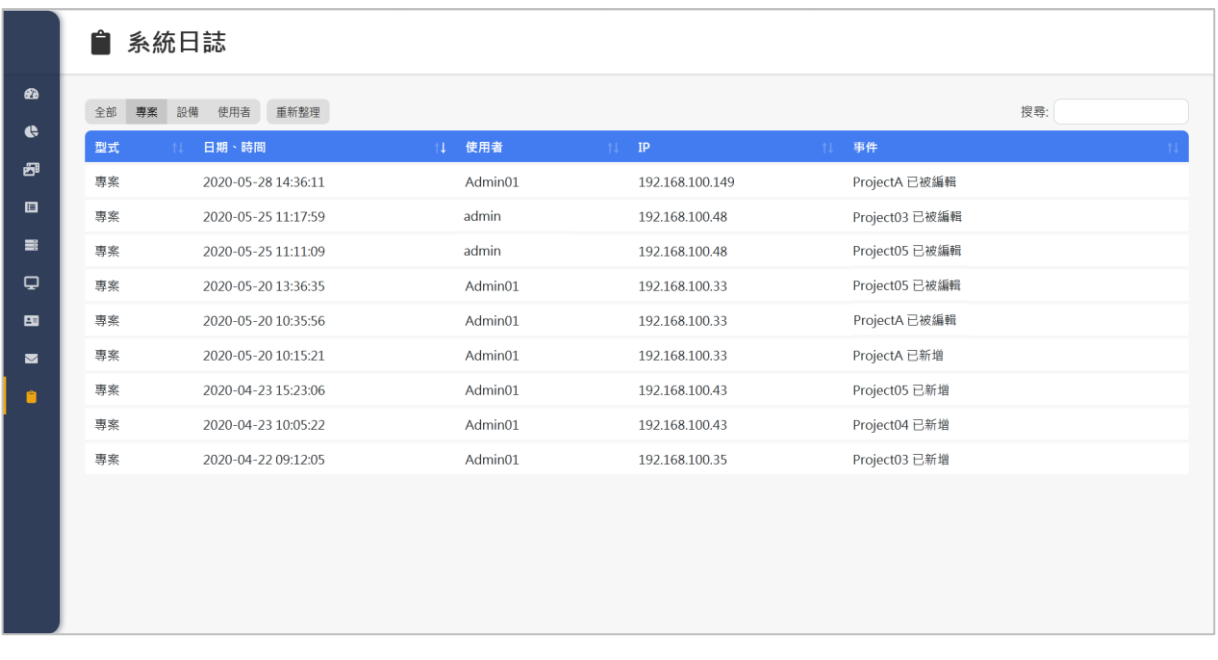

專案類型的系統日誌,列出了專案的相關事件:專案在哪個時間,由哪一位使 用者新增或編輯。

### **3.12.2** 設備類型

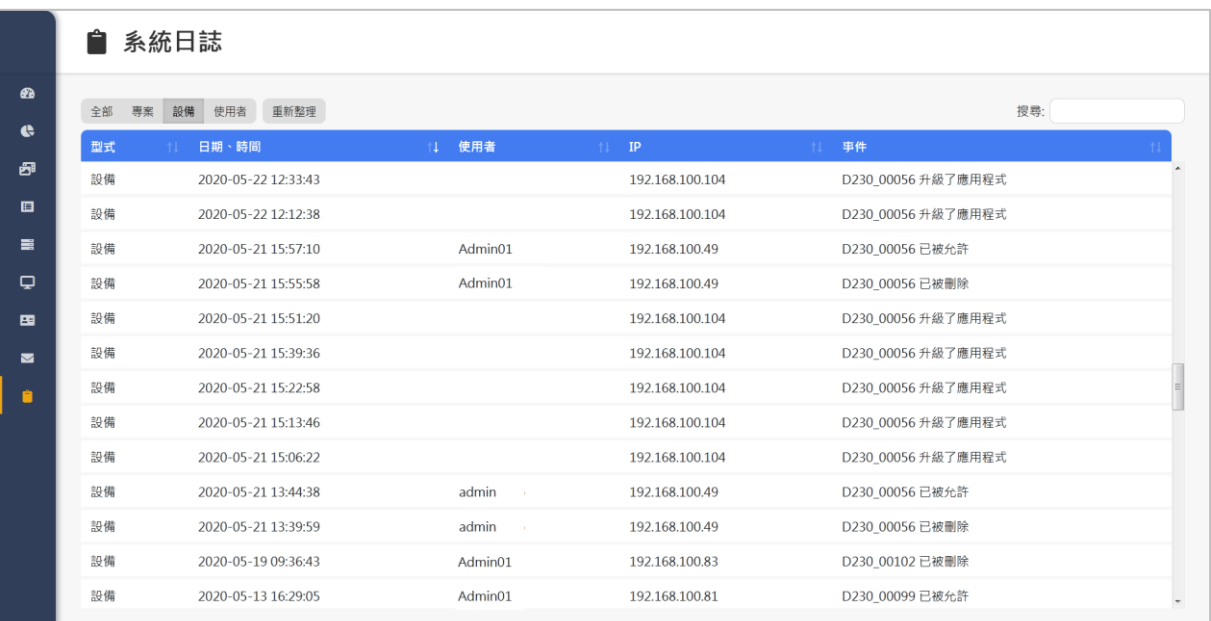

設備類型的系統日誌,列出了設備的相關事件:設備在何時升級了韌體或應用 程式;以及設備被哪個使用者允許或刪除。

## **3.12.3** 使用者類型

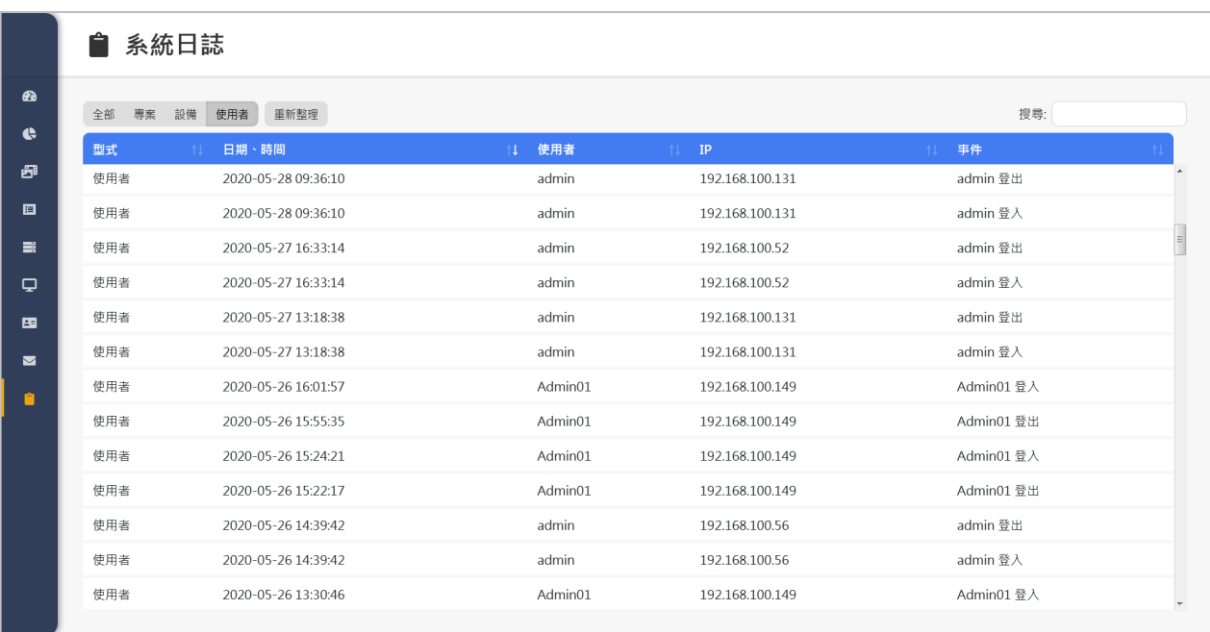

使用者類型的系統日誌,列出了使用者登入及登出的時間。

# **4 D230** 設備播放

# **4.1** 設備狀態

D230 設備的待機畫面會顯示設備狀態;當有專案排程播放時,設備狀態將不會 顯示。

表 5 設備狀態

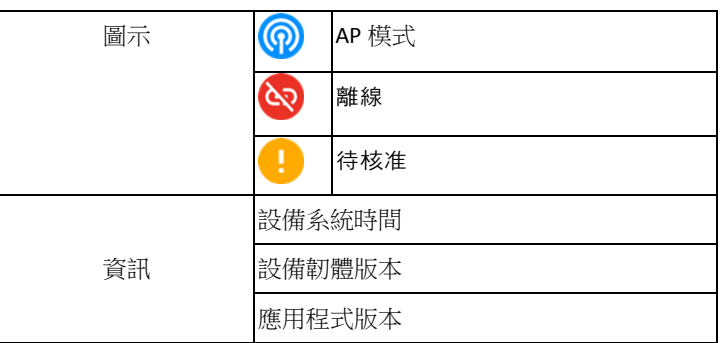

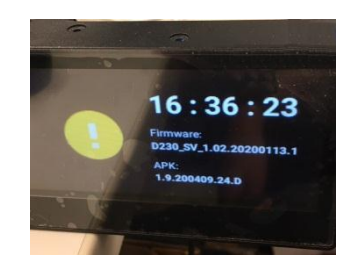

## **4.2** 播放內容

- ◆ D230 設備依據專案時程的安排, 自動播放專案。
- ◆ 如果 D230 設備沒有專案排程,則會顯示待機書面。
- 睡眠模式
	- 當 D230 設備進入睡眠模式,將停止播放專案並關閉背光和相機。
	- 當睡眠模式結束時, D230 設備將自動喚醒, 並依照排程自動播放專案。

## **4.3 D230** 設備恢復出廠設置

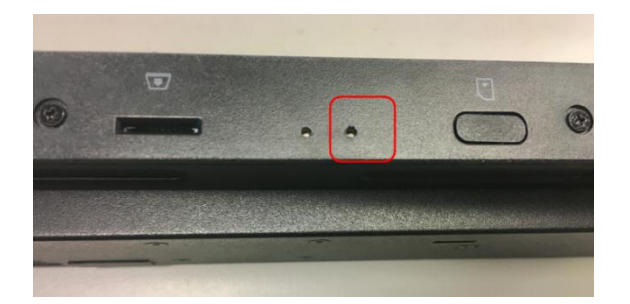

按住 D230 背面 SIM 卡插槽左側的針孔 5 秒鐘以觸發恢復出廠設置,設備中的 所有檔案將被刪除, D230 設備將回到未初始化狀態 (AP 模式)。

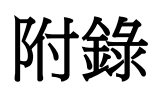

# 影片切裁工具

選擇以下影片裁剪工具中,然後下載到 Windows / Mac 設備, 再使用工具將影 片編輯成合適的解析度以在 D230 設備上播放。

#### **Windows/MAC**

- 1 Joyoshare Media Cutter
- 2 Video converter ultimate
- 3 filmora
- 4 FreeCropVideo (easy making of videos) \*only Windows
- 5 Kdenlive
- 6 Movavi video editor

#### **Online**

1 Video cutter online

影片解析度

適用於各種分割畫面的解析度。

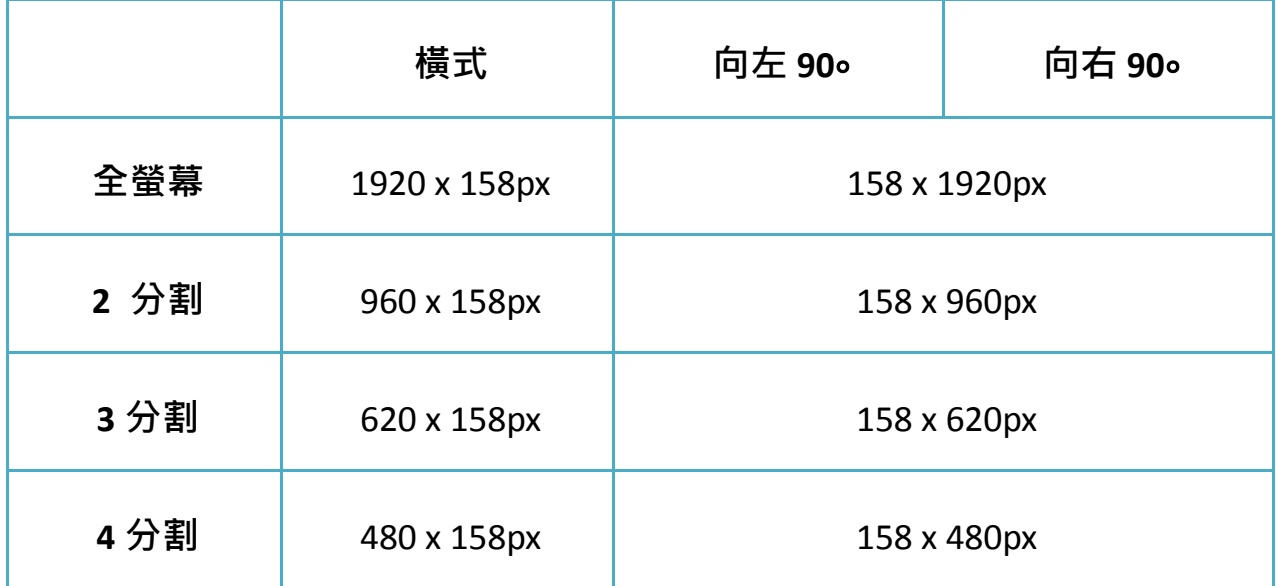

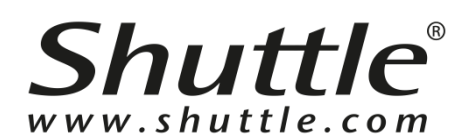

### **Shuttle Inc.**

[http://global.shuttle.com](http://global.shuttle.com/)

Department E-mail Contacts:

Sales: [sales@tw.shuttle.com](mailto:sales@tw.shuttle.com)

Technical Support E-mail: [support@tw.shuttle.com](mailto:support@tw.shuttle.com)

Media Contact: [shuttlepr@tw.shuttle.com](mailto:shuttlepr@tw.shuttle.com)

© 2020 SHUTTLE Inc. All rights reserved.